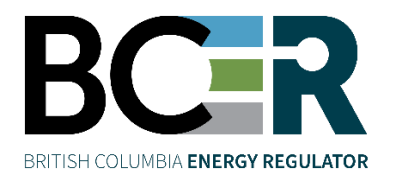

# COMPLIANCE MANAGEMENT INFORMATION SYSTEM (CM-IS)

Permit Holder User Guide

**VERSION 2.2**

**July 2023**

# <span id="page-1-0"></span>**About the Regulator**

The BC Energy Regulator (Regulator) is the single-window regulatory agency with responsibilities for regulating oil and gas activities in British Columbia, including exploration, development, pipeline transportation and reclamation.

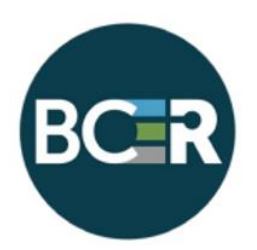

The Regulator's core roles include reviewing and assessing applications for industry activity, consulting with First Nations, ensuring industry complies with provincial legislation

and cooperating with partner agencies. The public interest is protected by ensuring public safety, protecting the environment, conserving petroleum resources and ensuring equitable participation in production.

### **Vision, Mission and Values**

#### Vision

A resilient energy future where B.C.'s energy resource activities are safe, environmentally leading and socially responsible.

#### **Mission**

We regulate the life cycle of energy resource activities in B.C., from site planning to restoration, ensuring activities are undertaken in a manner that:

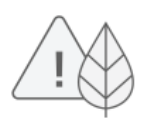

Protects public safety and the environment

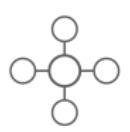

Conserves energy resources

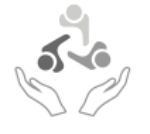

Supports reconciliation with Indigenous peoples and the transition to low-carbon energy

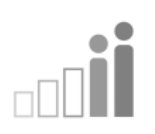

Fosters a sound economy and social well-being

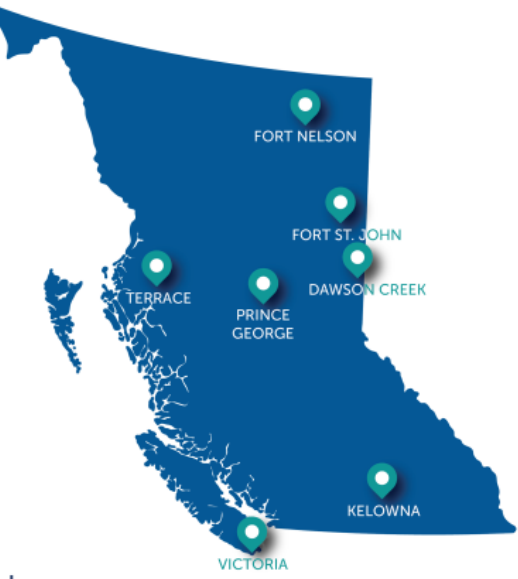

#### **Values**

Respect is our commitment to listen, accept and value diverse perspectives.

Integrity is our commitment to the principles of fairness, trust and accountability.

Transparency is our commitment to be open and provide clear information on decisions, operations and actions.

Innovation is our commitment to learn, adapt, act and grow.

Responsiveness is our commitment to listening and timely and meaningful action.

Page: 2

BC Energy Regulator Uncontrolled copy once downloaded

# <span id="page-2-0"></span>Additional Guidance

As with all BCER documents, this manual does not take the place of applicable legislation. Readers are encouraged to become familiar with the acts and regulations and seek direction from BCER staff for clarification. Some activities may require additional requirements and approvals from other regulators or create obligations under other statutes. It is the applicant and Permit Holder's responsibility to know and uphold all legal obligations and responsibilities.

Throughout the manual there are references to guides, forms, tables, and definitions to assist in creating and submitting all required information. Additional resources include:

- [Glossary and acronym listing](https://www.bc-er.ca/news-publications/factsheets/) on the BCER website.
- [Documentation and guidelines](https://www.bc-er.ca/energy-professionals/) on the BCER website.
- [Frequently asked questions](https://www.bc-er.ca/energy-professionals/frequently-asked-questions/) on the BCER website.
- [Advisories, bulletins, reports and directives](https://www.bc-er.ca/news-publications/) on the BCER website.
- [Regulations and Acts](https://www.bc-er.ca/how-we-regulate/legislative-framework/) listed on the BCER website.

# **Table of Contents**

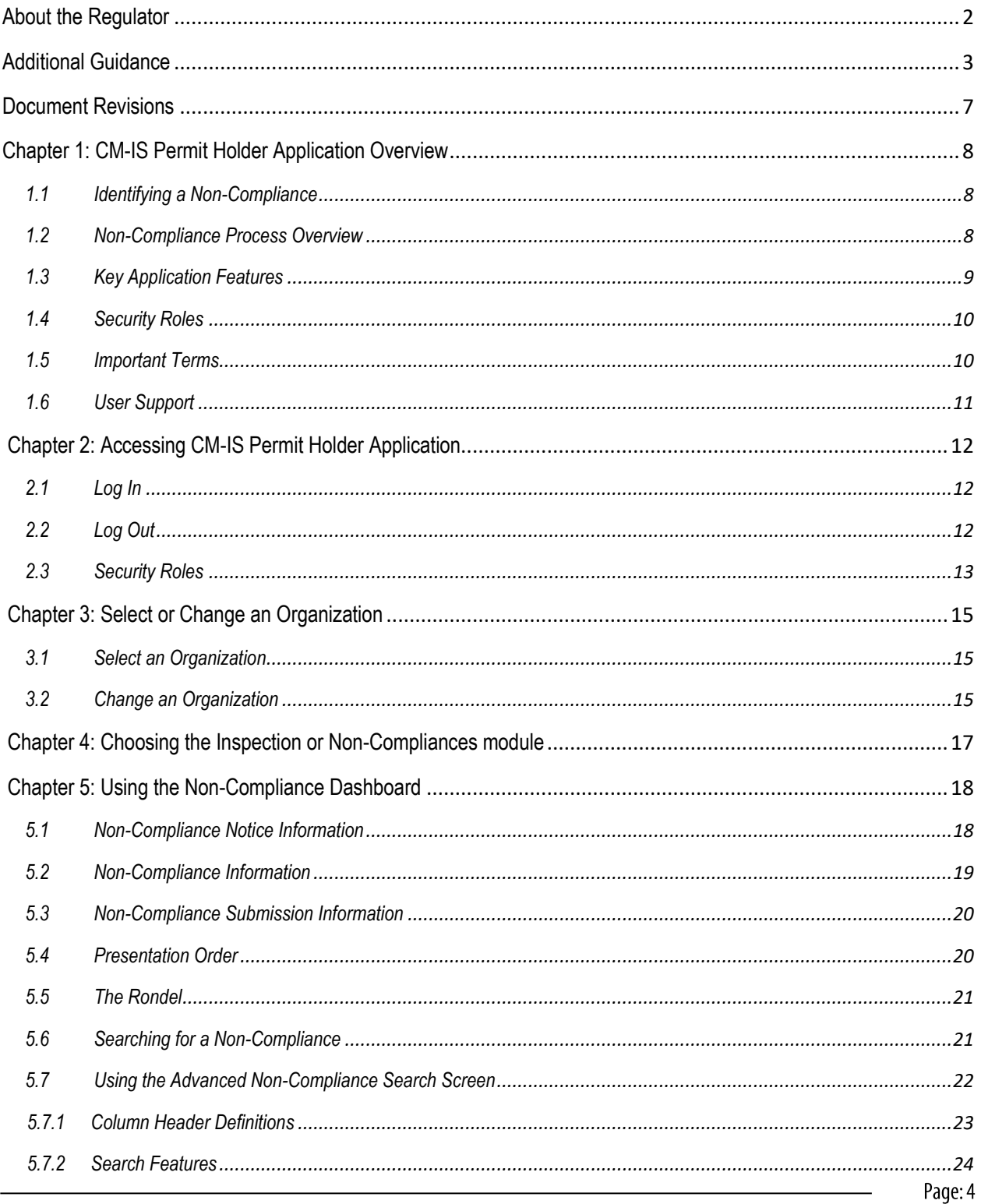

**VERSION 2.2: July 2023** 

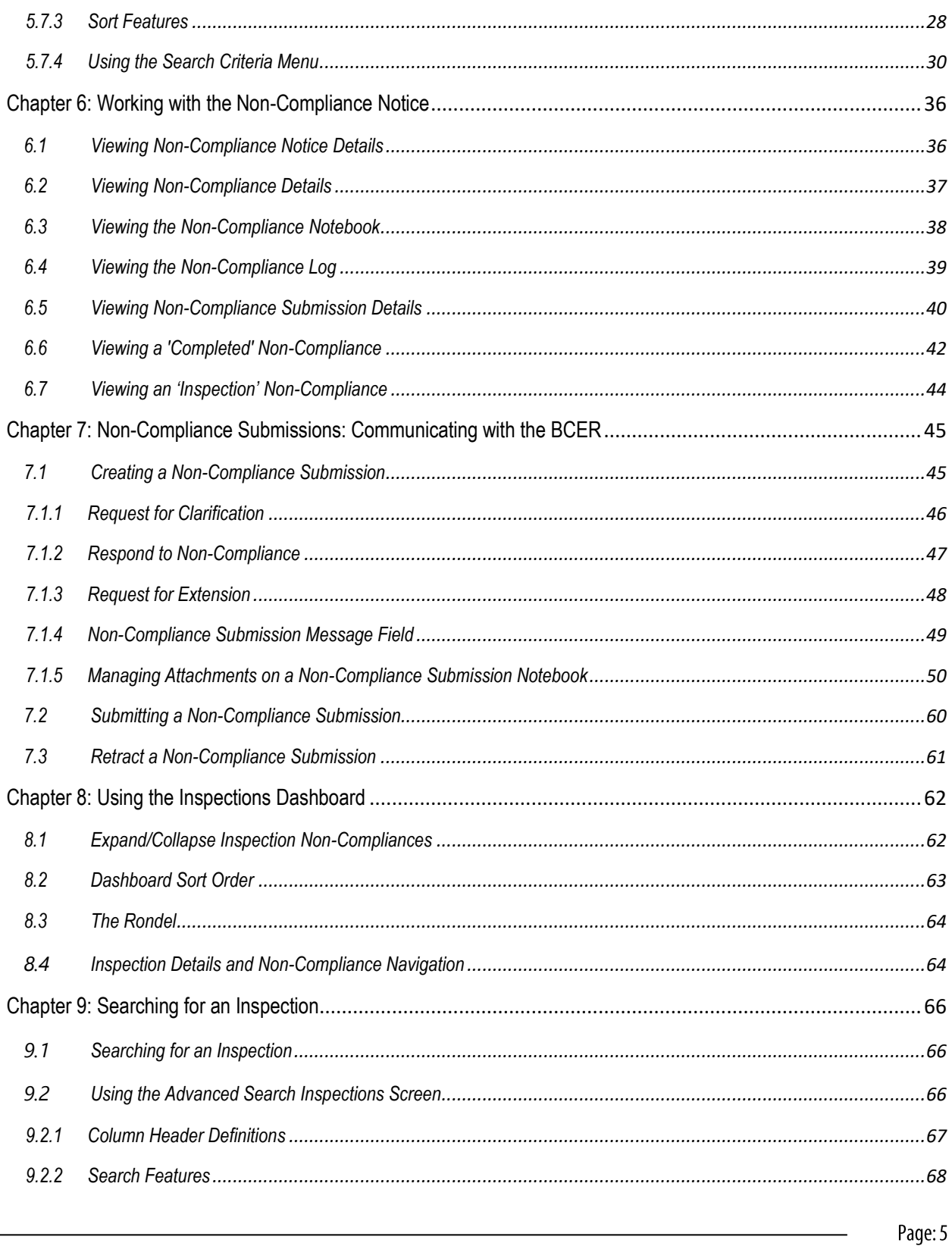

**BC Energy Regulator** Uncontrolled copy once downloaded **VERSION 2.2: July 2023** 

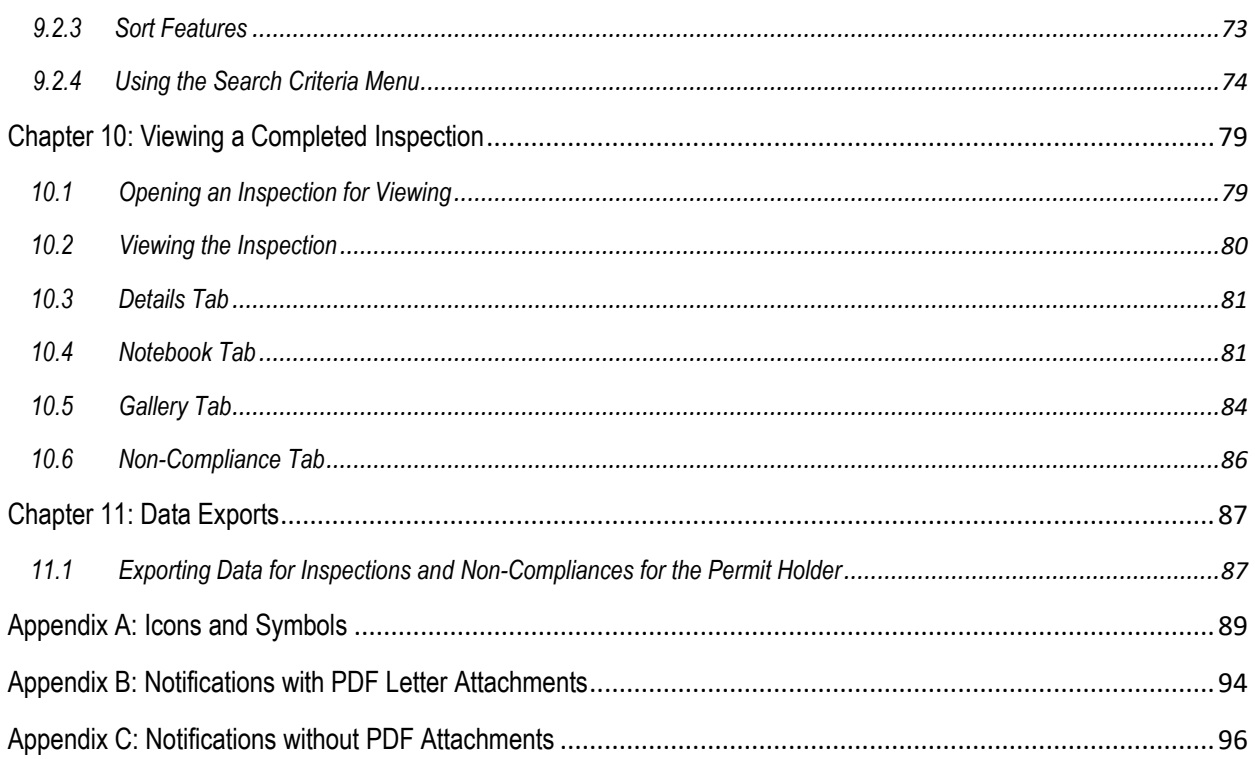

### <span id="page-6-0"></span>Document Revisions

The BCER is committed to the continuous improvement of its documentation. Revisions to the documentation are highlighted in this section and are posted to the **Documentation Section** of the BCER's website. Stakeholders are invited to provide input or feedback on BCER documentation to servicedesk@bc-er.ca.

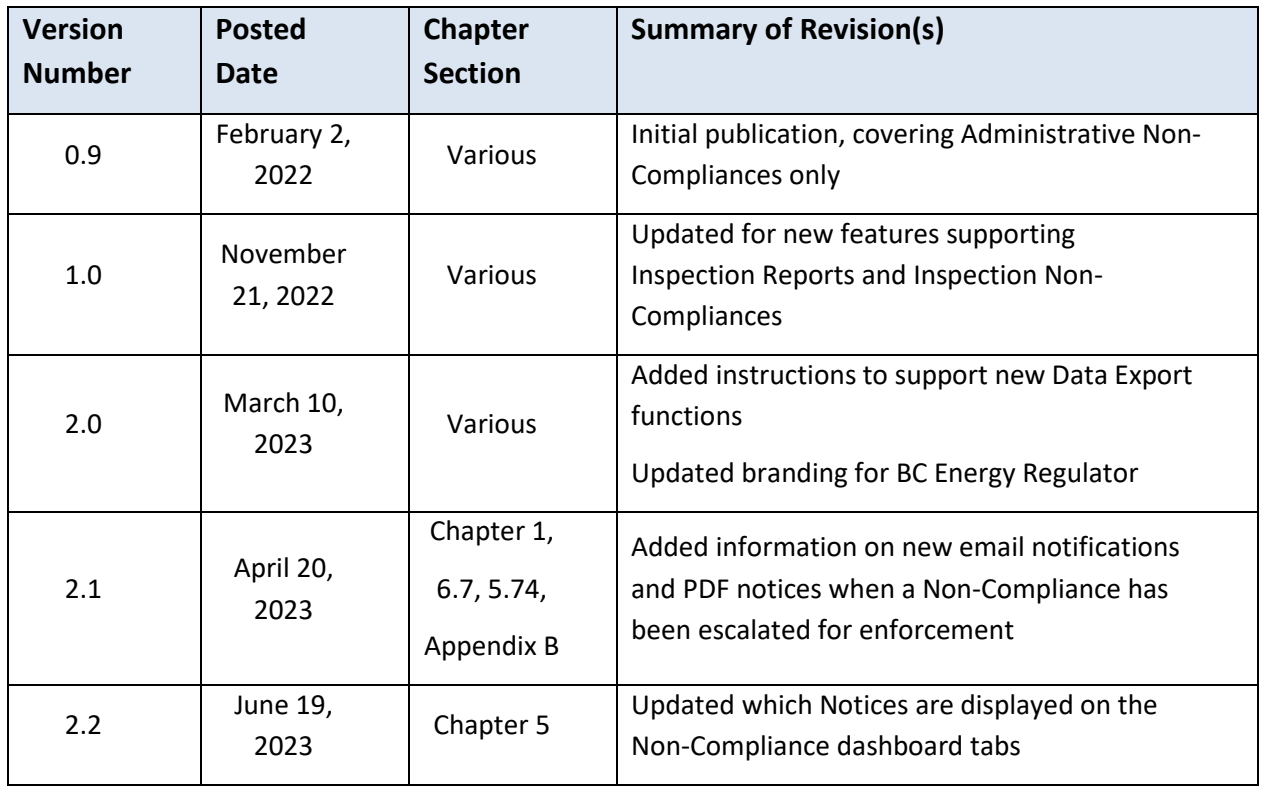

### <span id="page-7-0"></span>Chapter 1: CM-IS Permit Holder Application Overview

The Compliance Management Information System (CM-IS) provides tools for Permit Holders and their representatives to receive, manage, and resolve Non-Compliance Notices issued by the BCER, to review Completed Inspections that may or may not have resulted in the issuance of a Non-Compliance Notice, and to receive notice when a non-compliance is escalated to Enforcement

A Non-Compliance Notice includes one or more individual Non-Compliances that were discovered at the same time. Non-Compliances are the lowest tier on the BCER's graduated Enforcement Model. They document an observed Non-Compliance and provide an opportunity for correction within a set timeline. A Non-Compliance is not a finding of contravention; although, when Non-Compliances are not addressed, they may be escalated to Enforcement. Generally, Non-Compliances are reserved for lower risk occurrences and not systemic patterns of Non-Compliance.

Non-Compliance Notices are not intended to replace the Permit Holder's responsibility of identifying and maintaining legislative compliance within their operational requirements. Permit Holders are expected to understand and manage their compliance on a regular basis. When Non-Compliances have been found, Permit Holders are also expected to correct them within the specified timeframe. Where patterns of Non-Compliance are observed, alternate approaches to ensuring compliance maintenance will be considered by the BCER.

### <span id="page-7-1"></span>1.1 Identifying a Non-Compliance

A Non-Compliance may be identified during an Administrative Verification or Inspection process. In such cases, the BCER will create a Non-Compliance record, which will be presented on a Non-Compliance Notice. The Non-Compliance Notice will be sent to the Permit Holder at the time of issuance. Each individual Non-Compliance, contained on a Non-Compliance Notice, will identify what is in Non-Compliance, the legislation that is being enforced against the Non-Compliance, and the required Correction Due Date.

### <span id="page-7-2"></span>1.2 Non-Compliance Process Overview

The Non-Compliance Notice process includes the following basic steps:

1) The Permit Holder will receive a Non-Compliance Notice, listing one or more Non-Compliances, via email and then accesses CM-IS for more information.

Page: 8

BC Energy Regulator Uncontrolled copy once downloaded **VERSION 2.2: July 2023** 

- 2) If needed, the Permit Holder submits a Request for Clarification Submission or a Request for Extension Submission via the CM-IS Permit Holder Application.
- *3)* The Permit Holder corrects the Non-Compliance and then, depending on the nature of the Non-Compliance, submits the required documentation via the appropriate process and system, such as KERMIT, eSubmission, Petrinex, or via a specified email account. *Submitting these documents via CM-IS will not resolve the Non-Compliance.*
- 4) The Permit Holder submits a Respond to Non-Compliance Submission in CM-IS, indicating how the requirement has been met.
- 5) The BCER reviews the Permit Holder's Respond to Non-Compliance Submission and either accepts it or requests more information. The BCER may also retract the Non-Compliance if it was issued in error or if the Permit Holder has received an exemption.
- 6) If the Non-compliance is not resolved to the satisfaction of the BCER, then the Permit Holder will receive notice that the Non-Compliance has been escalated to Compliance and Enforcement for investigation. BCER staff will contact the Permit Holder to discuss the outstanding issues.

### <span id="page-8-0"></span>1.3 Key Application Features

For any given Issued Non-Compliance, Permit Holders can interact with the BCER through a CM-IS Request for Clarification, a Request for Extension, or a Respond to Non-Compliance Submission. Each interaction involves the Permit Holder submitting a Non-Compliance Submission followed by an answer from the BCER. Once the BCER has answered, the Non-Compliance Submission is marked as 'Complete.' Further interaction requires a new Non-Compliance Submission.

Only one interaction per Non-Compliance can be open at a time. If a submission in CM-IS needs to be revised, it can be retracted and replaced with another if it has not already been acted upon by BCER staff.

Supporting documentation can be added via Notebook tab. Information attached by the BCER staff will also appear on this tab. Information in the Notebook is specific to the request or response that it is associated with. The Log tab summarizes all communication that has happened for a Non-Compliance.

Notifications are sent via email when BCER staff initiate a Non-Compliance Notice or answer a Non-Compliance Submission in CM-IS. These notifications are sent to:

- 1. All 'Administrative Non-Compliance Representatives' or 'Inspection Representatives' (see section 1.4 Security Roles below), or if no one has this role then,
- 2. 'Company Administrator', or if no one has this role or the role above then,

3. Main Company Contact.

### <span id="page-9-0"></span>1.4 Security Roles

To receive notifications and access CM-IS users will need to have the appropriate security role. To view inspection reports and view, manage and respond to Non-Compliances Notices identified via a field inspection, users require the 'Inspection Representative" role. To view, manage and respond to Noncompliance notices identified via an administrative review, users require the 'Administrative Non-Compliance Representative' role. These roles are assigned by the Permit Holder's Company Administrator.

<span id="page-9-1"></span>Refer to the BCER website for more information on managing security roles for Online Systems.

### 1.5 Important Terms

**Non-Compliance** - A single instance of an alleged failure to conform to legislation. Each Non-Compliance is associated with one legislative requirement and a one Activity, Permit, Special Project Order or Permit Holder.

**Non-Compliance Notice** - A Notice to the Permit Holder identifying one or more instances of Non-Compliance. When working in CM-IS a Non-Compliance Notice represents a group of one or more Non-Compliances that share a common Permit Holder and Discovery Date. All the Non-Compliances associated with a specific Non-Compliance Notice will be communicated to the Permit Holder at the same time.

**Inspection report** – A document summarizing the time, location, activities inspection and outcome of a field inspection.

**Correction Duration -** The period, between Notice issuance and the Non-Compliance's original Correction Due Date, during which the Permit Holder must address the Non-Compliance. Initially set at 24 hours, 14 days, or 30 days depending on the type of Non-Compliance.

**Non-Compliance Submission (in CM-IS)** - A communication from the Permit Holder to the BCER in CM-IS. There are three types of CM-IS Submissions: Request for Clarification, Request for Extension, and Respond to Non-Compliance.

Page: 10

BC Energy Regulator Uncontrolled copy once downloaded **VERSION 2.2: July 2023** 

**Operational Submission** - A form, report or other document that is required by legislation to be submitted to the BCER. This information is not to be submitted via CM-IS, rather it needs to be submitted using eSubmission, KERMIT, email, or other means.

**Make special note of the distinction between the following two documents that may be provided to the Permit Holder as an email attachment:**

A **Non-compliance Notice Completed Letter** informs the Permit Holder that a noncompliance has been resolved to the satisfaction of the BCER.

A **Non-compliance Notice Escalated Letter** informs the Permit Holder that a noncompliance **has not** been addressed to the satisfaction of the BCER. The Permit Holder should expect to be contacted by BCER to discuss further steps towards achieving compliance.

### <span id="page-10-0"></span>1.6 User Support

The current version of this document, along with other information for users is available on the BCER website. User support requests should be sent to [servicedesk@bc-er.ca.](mailto:servicedesk@bc-er.ca)

### <span id="page-11-0"></span>Chapter 2: Accessing CM-IS Permit Holder Application

CM-IS provides a portal, called the CM-IS Permit Holder Application, for all a Permit Holder's compliance related interactions with the BCER.

### <span id="page-11-1"></span>2.1 Log In

Open either the Google Chrome or Microsoft Edge web browser. (No other web browsers are supported at this time.)

Access to the CM-IS Permit Holder Application is provided via the link [www.cmis-ph.bc-er.ca](http://www.cmis-ph.bc-er.ca/)

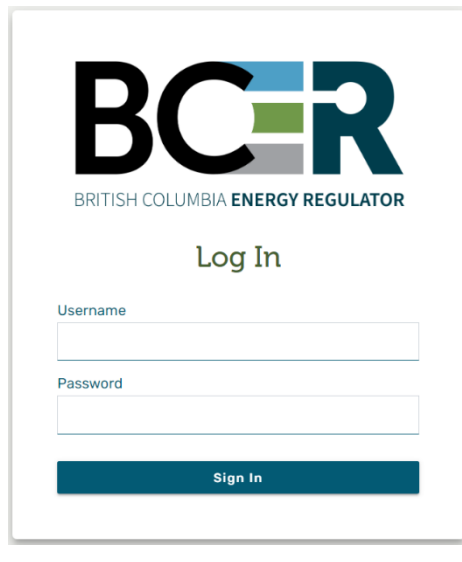

To Log In

- 1. Enter the external username provided by the BCER
- 2. Enter the corresponding password
- 3. Select Sign In

# <span id="page-11-2"></span>2.2 Log Out

To log out of CM-IS:

Page: 12

BC Energy Regulator Uncontrolled copy once downloaded **VERSION 2.2: July 2023** 

- 1. Select the  $\Box$  Icon
- 2. Select the Log Out option

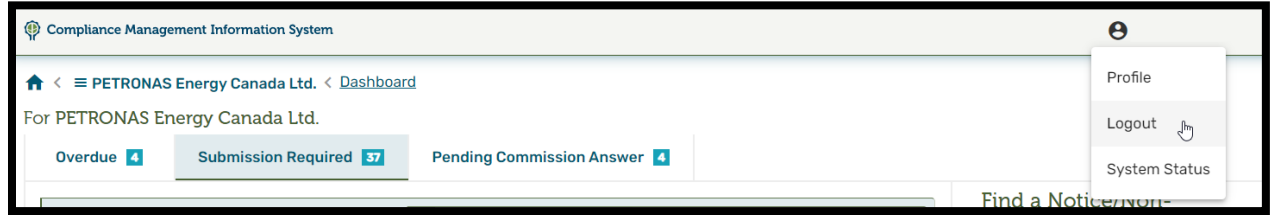

3. Click on Log Out

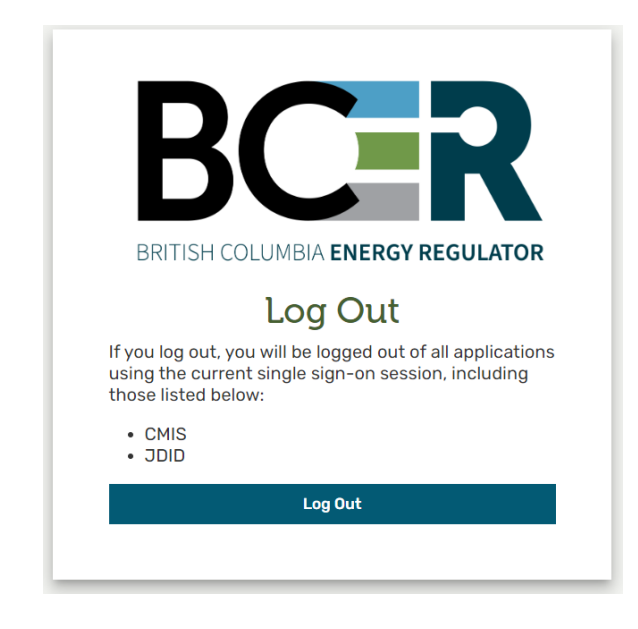

#### **Please Note:**

The timeout period for the application is 10 hours. If the application has been idle for 10 hours, with the user still logged in, the system will log the user out of the application.

### <span id="page-12-0"></span>2.3 Security Roles

Permit Holder representatives are assigned specific Security Roles so that they may access CM-IS and perform specific tasks.

Page: 13

BC Energy Regulator Uncontrolled copy once downloaded **VERSION 2.2: July 2023** 

The following Security Roles are defined for the Permit Holder representatives and are designated by the Permit Holders Company Administrator.

- Administrative Non-Compliance Representative
	- Allows users to receive Administrative Verification Non-Compliance Notices and to respond to Administrative Verification Non-Compliances
- Inspection Representative
	- Allows users to receive Inspection Reports and Inspection Non-Compliance Notices and to respond to Inspection Non-Compliances

# <span id="page-14-0"></span>Chapter 3: Select or Change an Organization

Once logged into CM-IS, the 'Administrative Non-Compliance Representative' and/or 'Inspection Representative' will be able to view a list of all Organizations they represent.

#### **Please Note:**

If the user only has access to one Organization, CM-IS will automatically default to this Organization and the user will not be able to select or change their Organization.

# <span id="page-14-1"></span>3.1 Select an Organization

Select an Organization by clicking on any Organization in the list

# **Select Organization**

To get started, select the organization for which you would like to manage compliance.

- Canadian Natural Resources Limited
- Crew Energy Inc.
- PETRONAS Energy Canada Ltd.
- · Tourmaline Oil Corp.

# <span id="page-14-2"></span>3.2 Change an Organization

At any time while logged into CM-IS, switch between Organizations by clicking on the Organization Name in the bread crumb at the top of the page and selecting a different Organization.

Page: 15

BC Energy Regulator Uncontrolled copy once downloaded **VERSION 2.2: July 2023** 

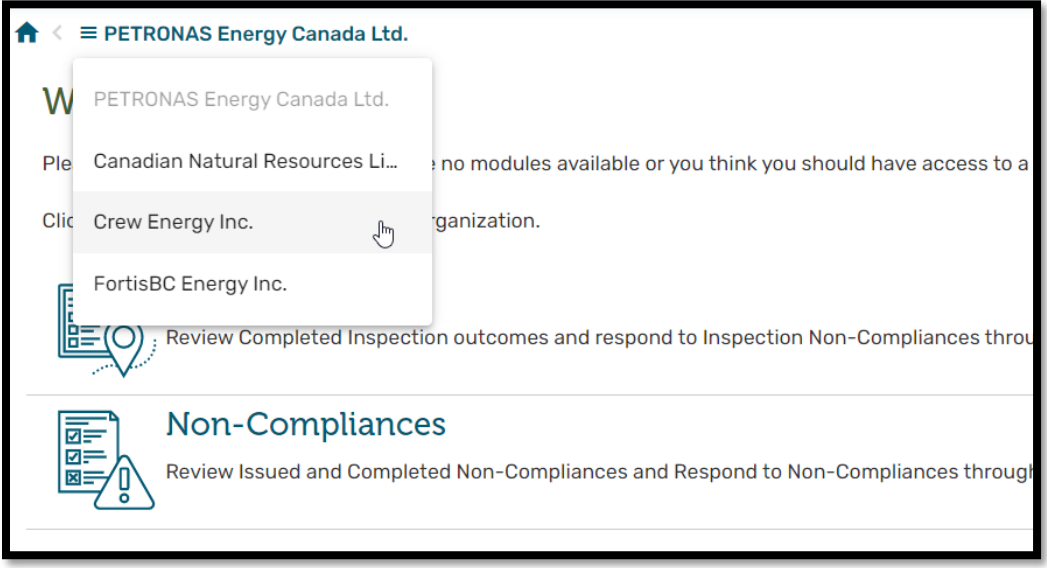

### <span id="page-16-0"></span>Chapter 4: Choosing the Inspection or Non-Compliances module

Once the user has chosen an Organization, they will have access to the Inspections and/or Non-Compliances modules based on their security role.

Users with the **Administrative Non-Compliance Representative role** will be able to click on the Non-Compliance module where they can view Issued and Completed Non-Compliance Notices and Non-Compliances and respond to them through Non-Compliance Submissions.

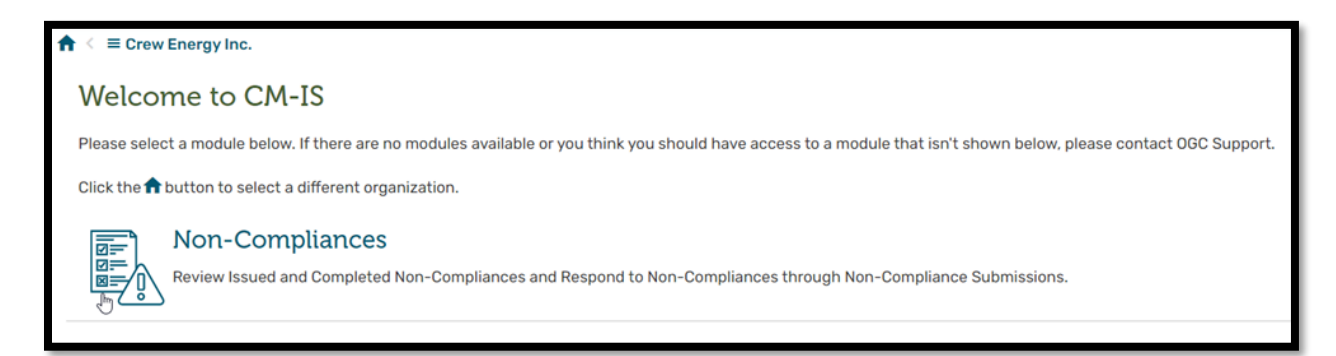

Users with the Inspection **Representative role** will be able to select either the Inspections or the Non-Compliances module. In the Inspections module, the user can review Completed Inspections and any Issued and Completed Non-Compliance Notices for those Inspections and Non-Compliances as well as respond to them through Non-Compliance Submissions. They also can go directly to the Non-Compliance Notices issued for the Inspections through the Non-Compliance module.

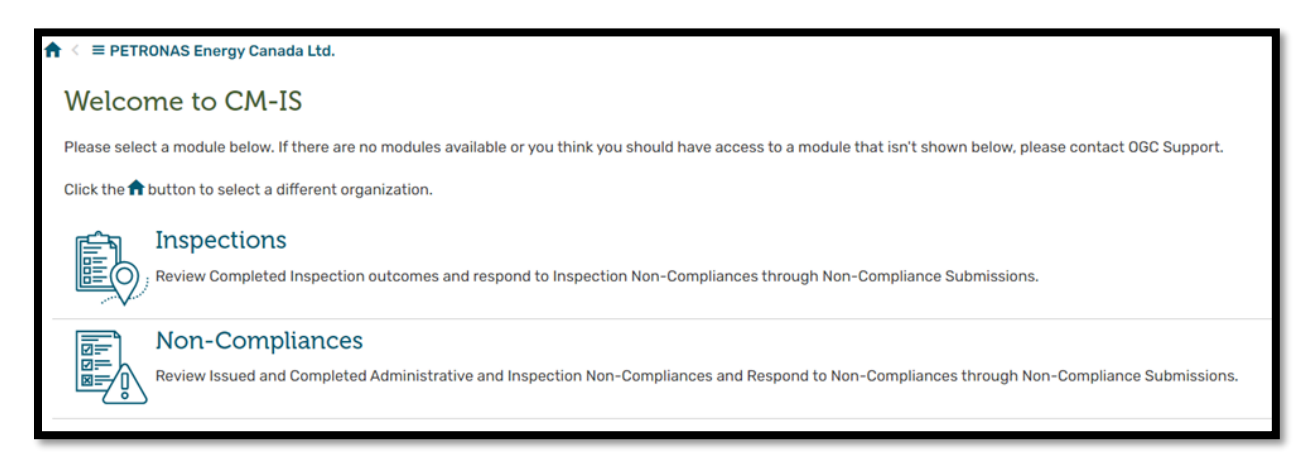

Page: 17

BC Energy Regulator Uncontrolled copy once downloaded **VERSION 2.2: July 2023** 

# <span id="page-17-0"></span>Chapter 5: Using the Non-Compliance Dashboard

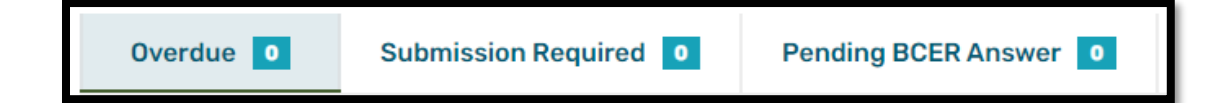

There are three dashboard lists, which display Non-Compliance Notices that have been sent to the Permit Holder and which currently have the STATUS of 'Issued.'

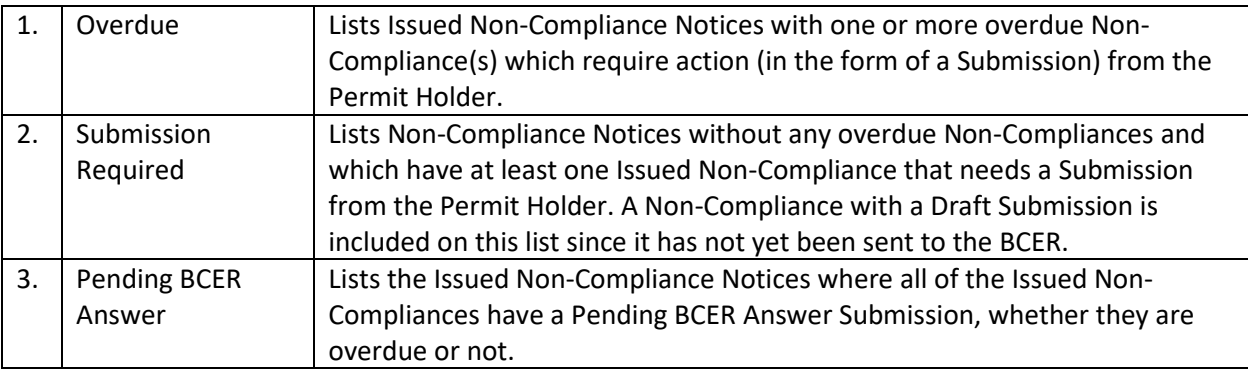

Users are also able to search for a specific Non-Compliance Notice, search for a specific Non-Compliance, search for a specific a Non-Compliance Submission, search for a Non-Compliance using multiple criteria, and export a CSV file containing all Permit Holder's Non-Compliances (see Chapter 11 for exporting Non-Compliances).

# <span id="page-17-1"></span>5.1 Non-Compliance Notice Information

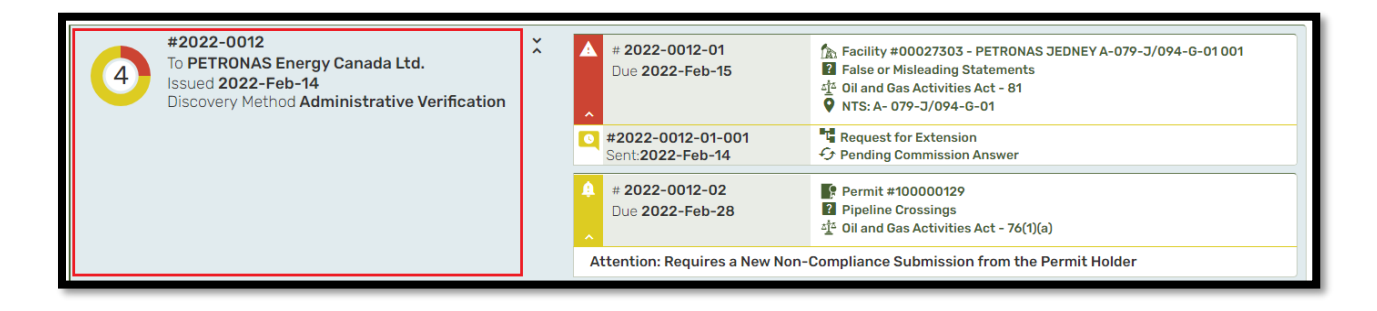

Non-Compliance Notice information includes the following:

Page: 18

BC Energy Regulator Uncontrolled copy once downloaded **VERSION 2.2: July 2023** 

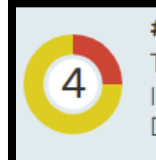

#2022-0012 A To PETRONAS Energy Canada Ltd. B Issued 2022-Feb-14 C Discovery Method Administrative Verification D

- A. The Non-Compliance Notice Number
- B. The Permit Holder's Organization Name
- C. The date the Non-Compliance Notice was issued to the Permit Holder
- D. The method used by the BCER to discover the Non-Compliance

# <span id="page-18-0"></span>5.2 Non-Compliance Information

Information about each of a Notice's individual Non-Compliances are displayed along with the Notice.

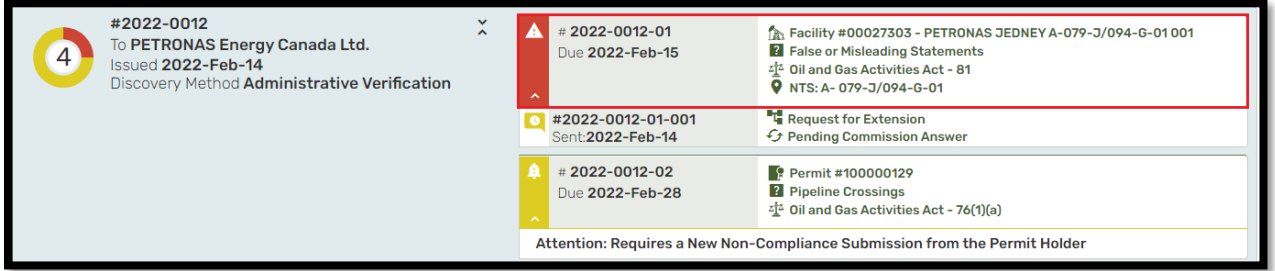

Non-Compliance information includes the following:

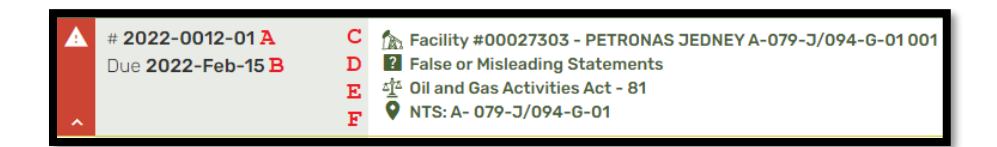

- A. Following the Non-Compliance Notice's Number is the Non-Compliance Number, beginning with 01, and incrementing by one, if there are more than one Non-Compliance on the Non-Compliance Notice
- B. The date the Non-Compliance must be addressed by
- C. The Activity's, Permit's, or Special Project Order's Business Identifier or the Name of the Permit Holder
- D. The Reason attributed to the creation of the Non-Compliance
- E. The Legislation that is being enforced

Page: 19

BC Energy Regulator Uncontrolled copy once downloaded **VERSION 2.2: July 2023** 

F. If available, the location of the identified Activity

# <span id="page-19-0"></span>5.3 Non-Compliance Submission Information

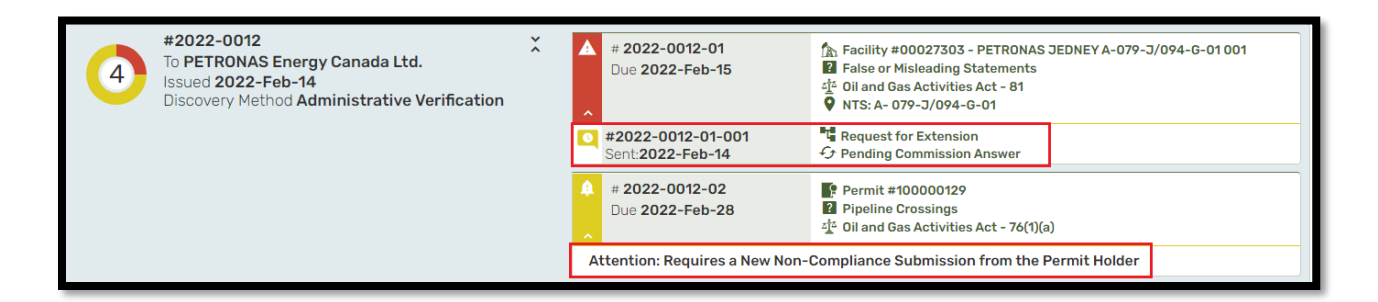

The Non-Compliance Submission includes information about a Non-Compliance Submission that the Permit Holder representative has requested from CM-IS, including the following:

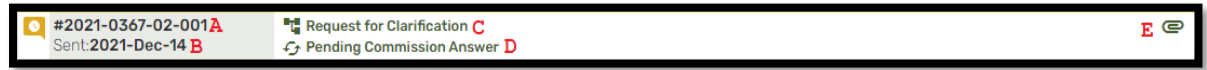

- A. Following the Non-Compliance Notice Number and the Non-Compliance Number, is the Non-Compliance Submission Number, beginning with 01, and incrementing by one, if there are more than one Submission for the Non-Compliance
- B. The date the Non-Compliance Submission was submitted by the Permit Holder Representative
- C. The type of Non-Compliance Submission
- D. The Outcome of the Non-Compliance Submission
- E. The presence of the paperclip icon indicates that one or more files are attached to the Non-Compliance Submission

### <span id="page-19-1"></span>5.4 Presentation Order

Within each Non-Compliance Notice, the listed Non-Compliances are presented in ascending Non-Compliance Number order.

Page: 20

BC Energy Regulator Uncontrolled copy once downloaded **VERSION 2.2: July 2023** 

# <span id="page-20-0"></span>5.5 The Rondel

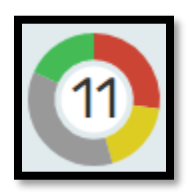

The colour coded rondel situated to the left of the Non-Compliance Notice information displays the following information about the Non-Compliance Notice and its Non-Compliances.

- The number in the centre of the rondel is the total number of Non-Compliances on the Non-Compliance Notice
- The coloured ring represents the mix of Non-Compliance statuses. The colour codes are represented as follows:
	- One or more Non-Compliances are Overdue (in red  $\Box$ )
	- One or more Non-Compliances are due within the next 7 days (in yellow  $\Box$ )
	- One or more Non-Compliances are due in more than 6 days (in grey
	- One or more Non-Compliances are Complete (in green

### <span id="page-20-1"></span>5.6 Searching for a Non-Compliance

To find a specific Non-Compliance Notice, a Non-Compliance, or a Non-Compliance Submission, enter the corresponding number into the GO TO NOTICE/NON-COMPLIANCE/SUBMISSION field under the 'Find a Notice/Non-Compliance/Submission' banner.

- To find a Non-Compliance Notice, enter its number, for example 2021-0001
- To find a Non-Compliance, enter its number, for example 2021-0001-01
- To find a Non-Compliance Submission, enter its number, for example 2021-0001-01-001

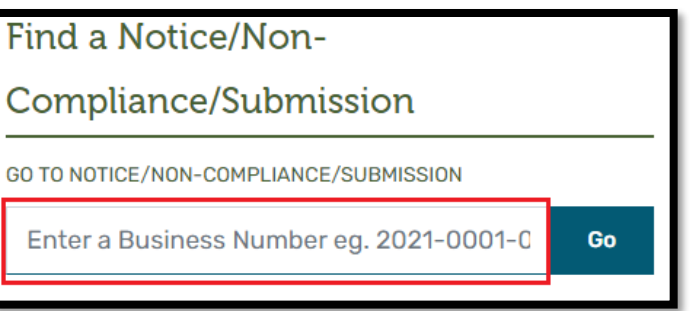

BC Energy Regulator Uncontrolled copy once downloaded **VERSION 2.2: July 2023** 

. .. <sub>g</sub>.. <mark>.</mark>.

If the number cannot be found, an error message will appear:

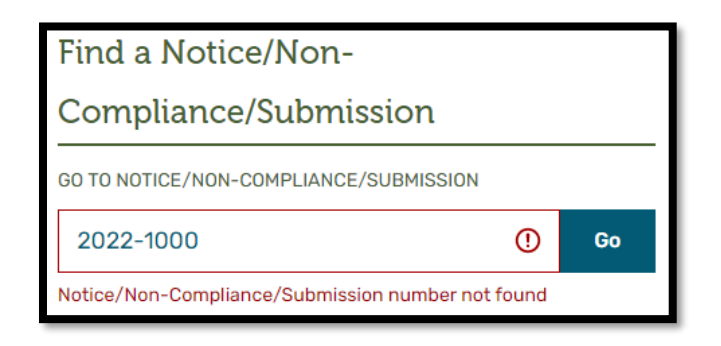

# <span id="page-21-0"></span>5.7 Using the Advanced Non-Compliance Search Screen

The Non-Compliance Search screen is a searchable and sortable tabular list of Non-Compliances.

Access the Non-Compliance Search screen from the Non-Compliance Dashboard, under the 'Find a Notice/Non-Compliance/Submission' banner, by selecting the Search Non-Compliances link.

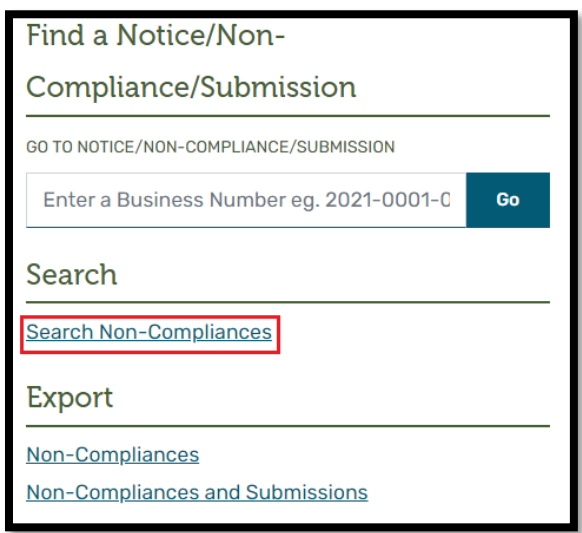

When opened, the Non-Compliance Search screen will default to displaying information about Non-Compliances that have been 'Issued' to the currently selected Permit Holder *(as selected when the user logged on or subsequently changed)*.

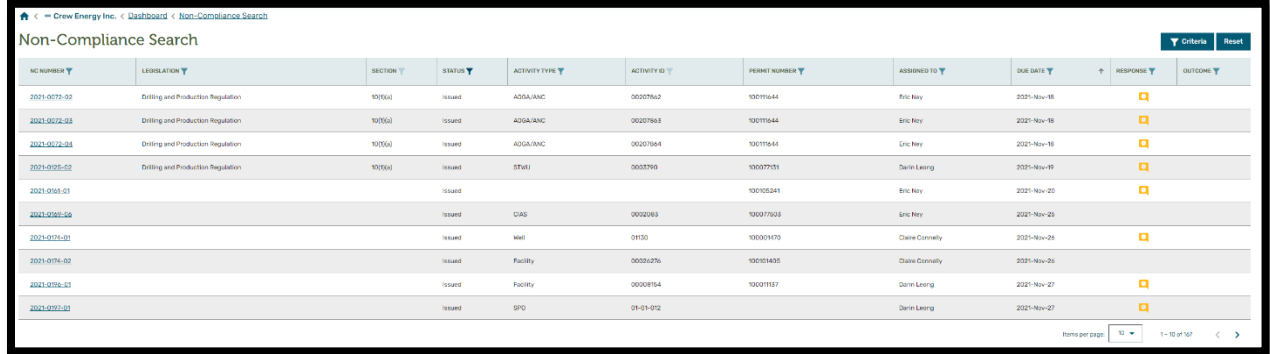

### <span id="page-22-0"></span>5.7.1 Column Header Definitions

The Non-Compliance search screen presents rows of Non-Compliance information, with each row containing the following:

**NC NUMBER:** Represents the unique number assigned to a Non-Compliance after it has been 'Issued', presented in the format of YYYY-NNNN-NN, where YYYY-NNNN is the Notice Number that the Non-Compliance is on and -NN is the individual Non-Compliance Number.

**LEGISLATION:** Describes either the Act or Regulation that is being enforced against the Non-Compliance.

**SECTION:** Is the specific Section of Legislation that is being enforced against the Non-Compliance.

**STATUS:** Describes the current state of the Non-Compliance, either Issued or Completed.

**ACTIVITY TYPE:** Displays what the Non-Compliance is being issued against, when the Non-Compliance is against an Oil and Gas Activity.

**ACTIVITY ID:** Displays the identifier of the Activity that the Non-Compliance is being issued against.

**PERMIT NUMBER:** Identifies Permit Number assigned to the Permit at application time.

**ASSIGNED TO:** Identifies the BCER user that is currently assigned to the Non-Compliance.

**DUE DATE:** The Correction Due Date is the date by when the Permit Holder must have resolved the Non-Compliance.

Page: 23

BC Energy Regulator Uncontrolled copy once downloaded **VERSION 2.2: July 2023** 

**RESPONSE:** If the Permit Holder has not responded to the Non-Compliance in some way, the presence of an icon in the Response column indicates that the Non-Compliance requires a new Non-Compliance Submission from the Permit Holder.

**OUTCOME:** If a Non-Compliance has been completed, the Outcome will identify how the Non-Compliance was dealt with.

### <span id="page-23-0"></span>5.7.2 Search Features

The Non-Compliance Search screen offers the flexibility to either find one specific Non-Compliance, or a group of Non-Compliances, depending on the selected search criteria. The default for the search screen is "The 'Issued' Non-Compliances, for the Organization I have selected."

Each column of data on the search screen is equipped with a search icon. When selected, a search box will be displayed. Every column of information is represented by a unique type of search box, tailored for the information contained in that column. There are three types of search boxes:

#### **Type-ahead Search Box**

The type-ahead search box is used to either find a specific value, or groups of value, when only partial search information is known.

To search for a specific Non-Compliance, select the icon, situated to the right of the column header.

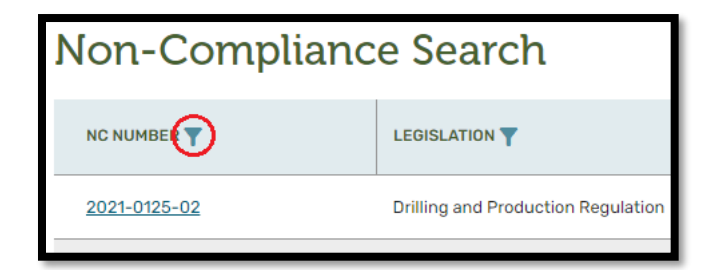

Once the type-ahead search box opens, enter any numerical value that matches the Non-Compliance that is the target of the search.

Page: 24

BC Energy Regulator Uncontrolled copy once downloaded **VERSION 2.2: July 2023** 

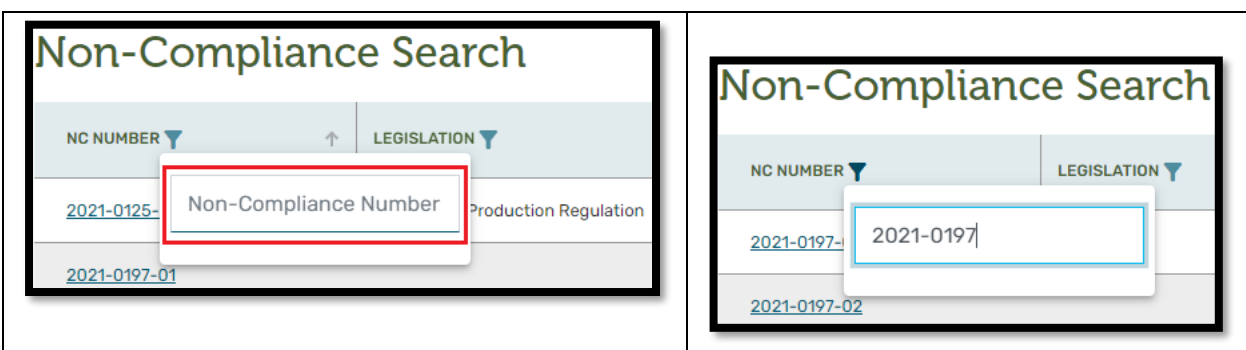

The results of the search will be displayed. To remove the type-ahead search box, either click the icon again, or click anywhere on the screen.

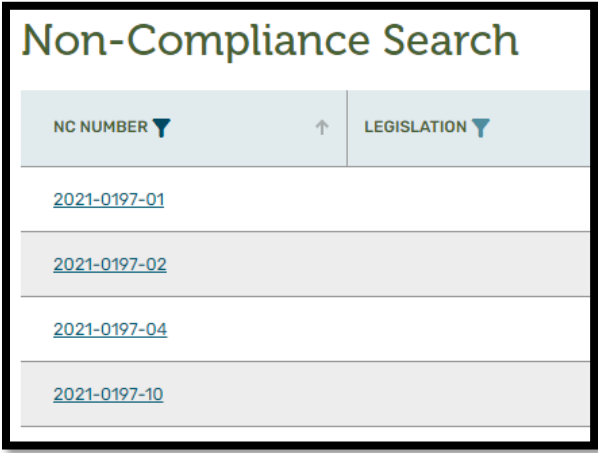

To search for a group of Non-Compliances, select the icon, situated to the right of the NC NUMBER column, and once the type-ahead search box opens, enter any numerical value that matches the Non-Compliance that is the target of the search. The results of the search will be displayed.

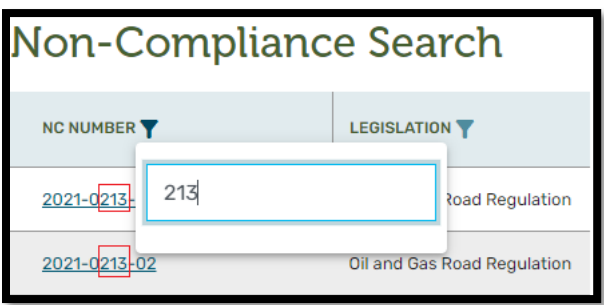

Page: 25

BC Energy Regulator Uncontrolled copy once downloaded **VERSION 2.2: July 2023** 

To remove the type-ahead search box, either click the icon again, or click anywhere on the screen.

By clearing the value of a type-ahead search box, the affect will be like selecting all values within the list.

#### **Drop-Down List Search Box**

The drop-down list search box is used when there is a limited list of values that can be selected.

To search for Non-Compliances that meet specific criteria, first start by selecting the icon, situated to the right of the column header.

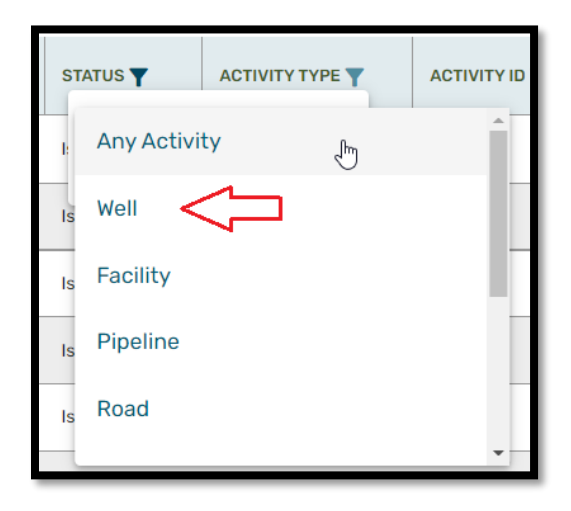

Select one of values presented in the drop-down list. The list of Non-Compliances will match with the selected value.

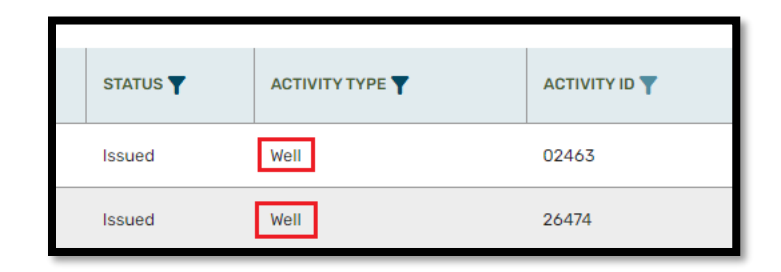

#### **Please Note:**

To activate the ACTIVITY ID filter, an ACTIVITY TYPE must be selected first.

To activate the SECTION filter, a LEGISLATION must be selected first.

Page: 26

BC Energy Regulator Uncontrolled copy once downloaded **VERSION 2.2: July 2023** 

### **Toggle (Checkbox) Search**

The checkbox search box is a quick way to toggle on and off specific search parameters. There are four toggle searches.

#### **Permit Only:**

To toggle search functionality to view only Non-Compliances that are being enforced against a PERMIT, select the  $\Box$ PERMIT ONLY checkbox from the PERMIT NUMBER column.

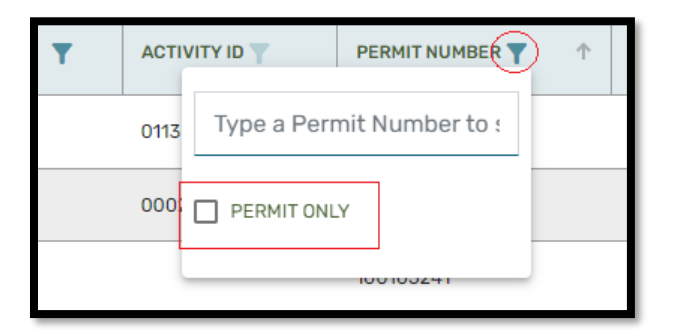

#### **Requires Submission from Permit Holder Only:**

To toggle search functionality to view only Non-Compliances that require the Permit Holder to create a

Non-Compliance Submission, select the  $\Box$  REQUIRES SUBMISSION FROM PERMIT HOLDER ONLY checkbox from the RESPONSE column.

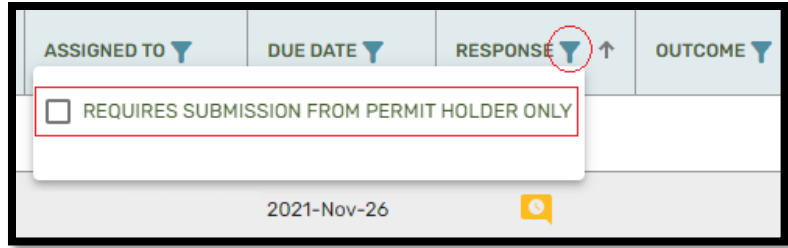

#### **Overdue Only:**

To toggle search functionality to view only Non-Compliances that are currently overdue, select the L OVERDUE ONLY checkbox from the DUE DATE column.

Page: 27

BC Energy Regulator Uncontrolled copy once downloaded **VERSION 2.2: July 2023** 

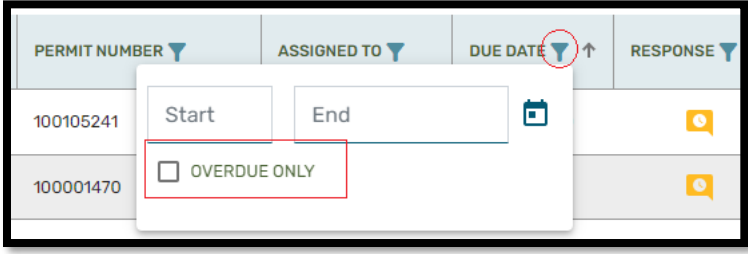

### <span id="page-27-0"></span>5.7.3 Sort Features

Each of the columns in the Non-Compliance search screen can be sorted, either ascending (lowest to highest), or descending (highest to lowest), based on the values that are currently in the column. The default sort order is ascending.

There are two options to sort any column: Sort using the  $\uparrow\downarrow$  icons, or sort using the column header.

#### **Sort by Sort Icon**

Sort by clicking the sort icon  $\uparrow$ , which is located at the far right of the column header. In the example below, the PERMIT column is being sorted, in ascending order.

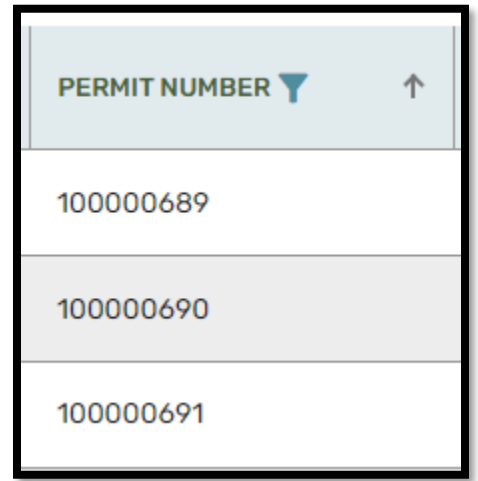

To sort the values in the column, descending, click the sort icon again to trigger the descending sort  $\blacksquare$ , the values in the column will now be sorted from highest to lowest.

#### **Sort by Column Header**

Columns of data can also be sorted by clicking the column header. Notice that when clicking the column

header, the sort icon will change direction, indicating if the sort is ascending  $\mathbb T$ , or descending  $\mathbb T$ .

#### **LEGISLATION and SECTION Sorting**

When sorting by the LEGISLATION or SECTION, the display will group all SECTIONS with the same LEGISLATION together and sort the SECTIONS alphabetically within the LEGISLATION group. The LEGISLATION groups themselves are not sorted.

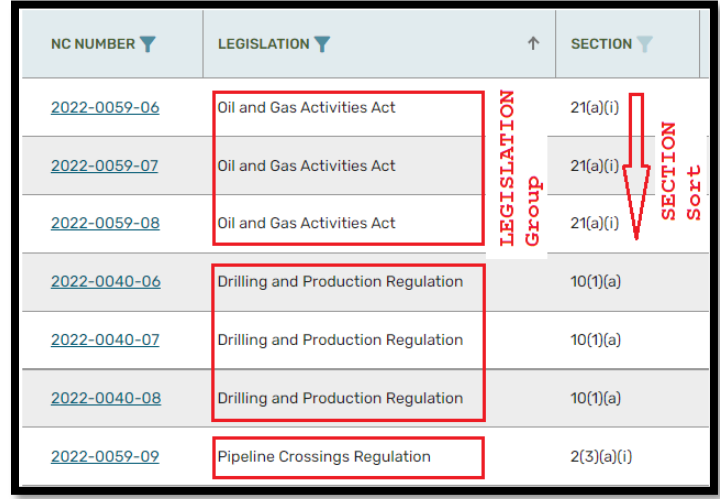

#### **ACTIVITY TYPE and ACTIVITY sorting**

When sorting by the ACTIVITY TYPE, the display will group all ACTIVITY IDS with the same ACTIVITY TYPE together and sort the ACTIVITY TYPE alphabetically. The ACTIVITY IDS within each group are not sorted. Those Non-Compliances without an ACTIVITY TYPE (e.g., the Non-Compliance is for the Permit, Special Project Order, or Permit Holder) are grouped at the bottom of the list with blank ACTIVITY TYPE entries.

It is not advised to sort by ACTIVITY ID at this time because the sort is based on an internal number representing the ACTIVITY ID and not the one displayed on the search result screen. Clicking on the sort arrows will produce what seems to be a randomly sorted ACTIVITY ID list, but it is actually sorting on the internal number representing the ACTIVITY ID.

Page: 29

BC Energy Regulator Uncontrolled copy once downloaded

### <span id="page-29-0"></span>5.7.4 Using the Search Criteria Menu

The Criteria Menu is a single source collection of all searchable data elements for the Non-Compliance Search Screen.

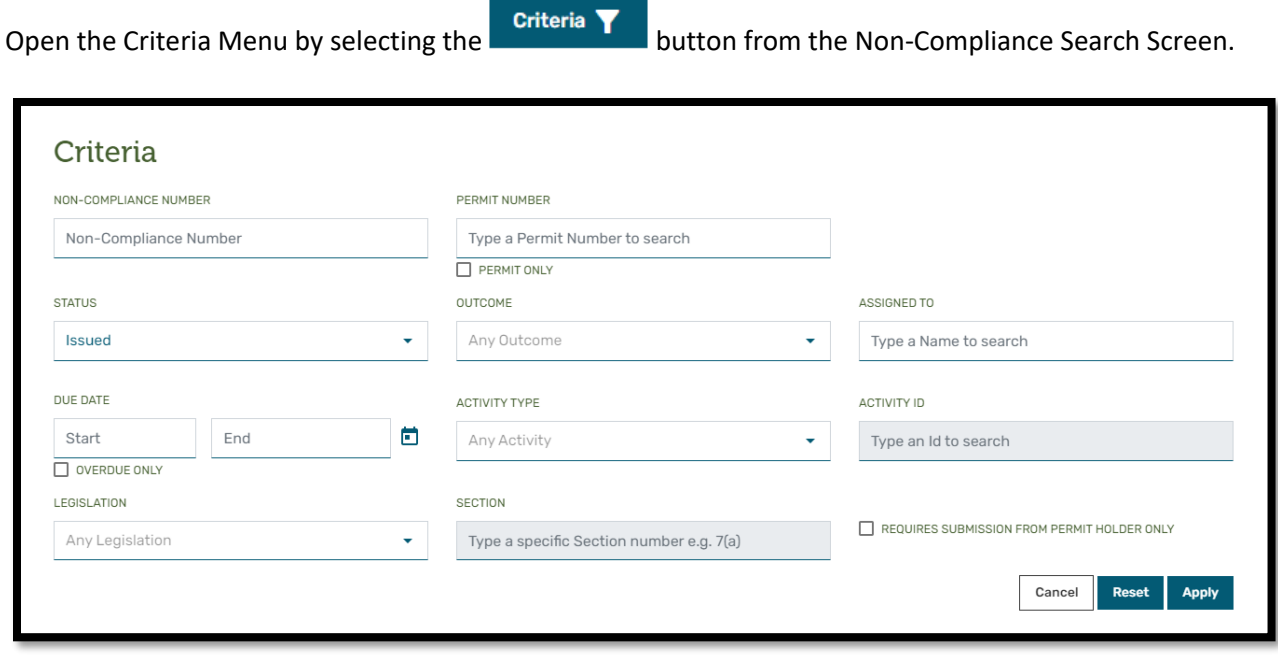

#### **Criteria Definitions**

Just like the Non-Compliance search screen, the Criteria menu has the same set of data fields that can be used to change the search criteria.

**NC NUMBER:** Represents the unique business number assigned to a Non-Compliance after it has been 'Issued', presented in the format of YYYY-NNNN-NN, where YYYY-NNNN is the Notice Number that the Non-Compliance is on and -NN is the individual Non-Compliance Number.

**LEGISLATION:** Describes either the Act or Regulation that is being enforced against the Non-Compliance.

**SECTION:** Is the specific Section of Legislation that is being enforced against the Non-Compliance.

**STATUS:** Describes the current state of the Non-Compliance, either Issued or Completed.

Page: 30

BC Energy Regulator Uncontrolled copy once downloaded **VERSION 2.2: July 2023** 

**ACTIVITY TYPE:** Displays what the Non-Compliance is being issued against, when the Non-Compliance is against an oil & gas activity.

**ACTIVITY ID:** Displays the identifier of the Activity that the Non-Compliance is being issued against.

**PERMIT NUMBER:** Identifies the Permit Number assigned to the Permit at application time.

**ASSIGNED TO:** Identifies the BCER user that is currently assigned to the Non-Compliance.

**DUE DATE:** The Correction Due Date is the date in which the Permit Holder must resolve the Non-Compliance.

**RESPONSE** *(REQUIRES SUBMISSION FROM PERMIT HOLDER)***:** If the Permit Holder has not responded to the Non-Compliance in some way, the presence of an icon in the Response column indicates that the Permit Holder needs to submit a new Non-Compliance Submission.

**OUTCOME:** If a Non-Compliance has been completed, the Outcome will identify how the Non-Compliance was dealt with.

#### **Searching by Activity Type/Activity ID**

When searching for a specific Activity Type, select the Activity Type from the ACTIVITY TYPE menu item, then optionally using the type-ahead feature in the ACTIVITY ID menu item, enter matching values.

The list of matching values is a list of ALL potential values and is not limited to the current search parameters. Once a value is selected from the list of values, select the Apply button to perform the search. The search functionality will take into consideration the selected ACTIVITY ID value when performing the search. If the selected value meets the other search parameters, the search will be successful. However, if the selected value is not within the range of the other search parameters, the search will not be successful and the message 'No Non-Compliances found that match the criteria selected' will be displayed.

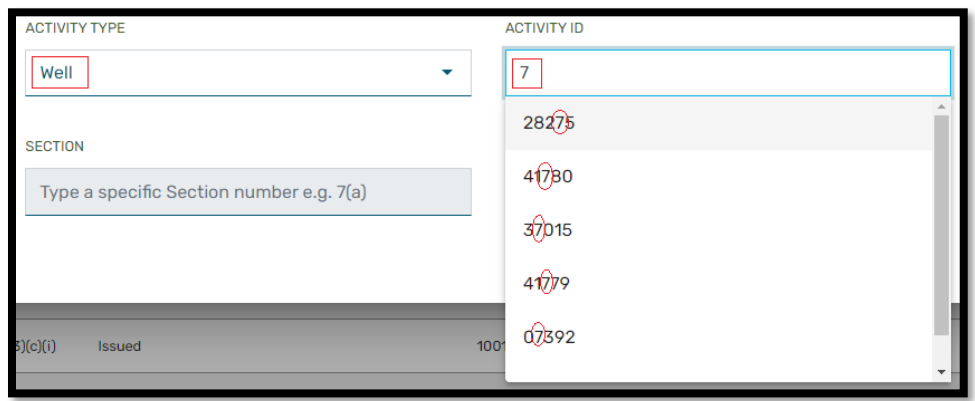

#### **Searching by Legislation/Section**

When searching for a specific Legislation (Act or Regulation), select the Act or Regulation from the Legislation menu item, then optionally using the type-ahead feature in the Section menu item, enter matching values.

The list of matching values is a list of ALL potential values and is not limited to the current search

parameters. Once a value is selected from the list of values, select the **Apply** button to perform the search. The search functionality will take into consideration the selected SECTION value when performing the search. If the selected value meets the other search parameters, the search will be successful. However, if the selected value is not within the range of the other search parameters, the search will not be successful and the message 'No Non-Compliances found that match the criteria selected' will be displayed.

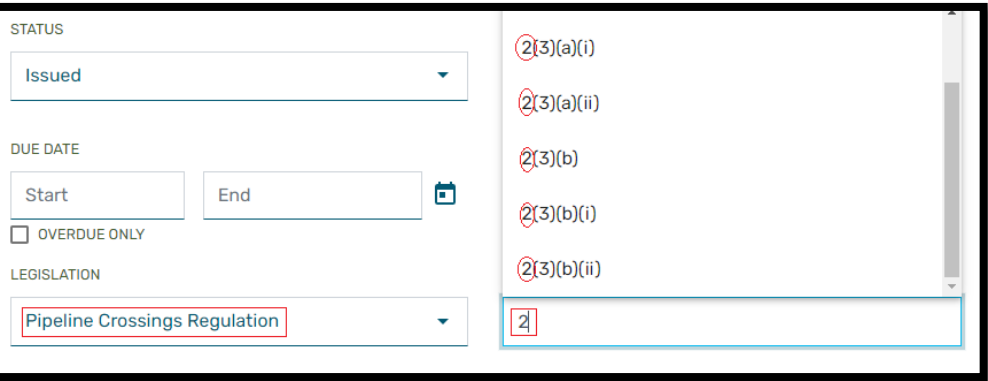

#### **Searching by Outcome**

The user can select Any Outcome and the search will return all Non-Compliances with an OUTCOME of 'Cancelled', 'Retracted', 'Satisfied' or 'Escalated'. If the user searches by any of the other values, the search will only return Non-Compliances with the selected specific OUTCOME.

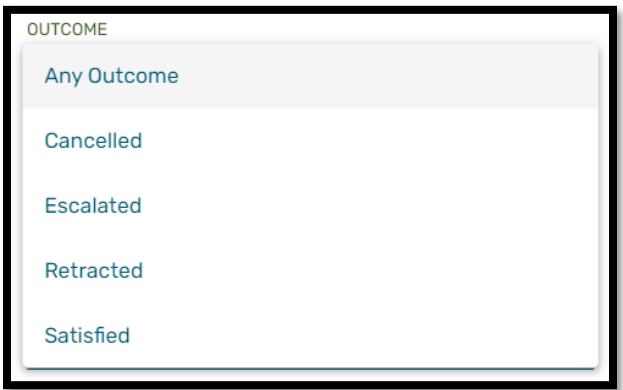

Please note:

1. Please note that the 'Cancelled' OUTCOME is not currently in use; searching 'Cancelled' will not bring back any results.

#### **Searching by Status**

The user can select Any Status and the search will return all Non-Compliances with a STATUS of 'Completed', 'Draft', 'Issued', and 'Pending Issue'. If the user searches by any of the other values, the search will only return Non-Compliances with the selected specific STATUS.

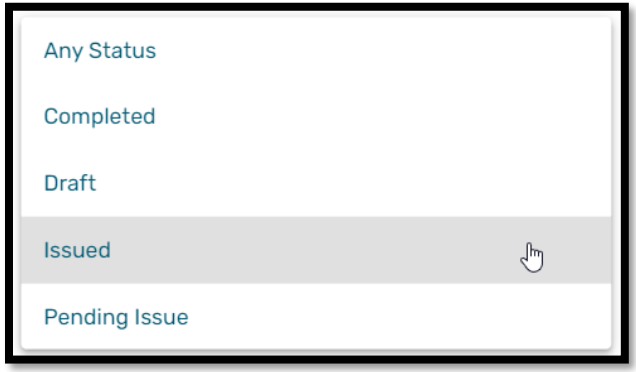

Please note:

Page: 33

BC Energy Regulator Uncontrolled copy once downloaded **VERSION 2.2: July 2023** 

- 1. The 'Pending Issue' may only be encountered during periods where there are abnormally slow response times. CM-IS will issue the 'Pending Issue' STATUS temporarily to the Non-Compliance until it is able to complete the processing. After the processing is complete, the Non-Compliance will receive the 'Issued' STATUS.
- 2. Permit Holders cannot view 'Draft' Non-Compliances and searching by that STATUS will yield 'No Non-Compliances found that match the criteria selected' as the result.

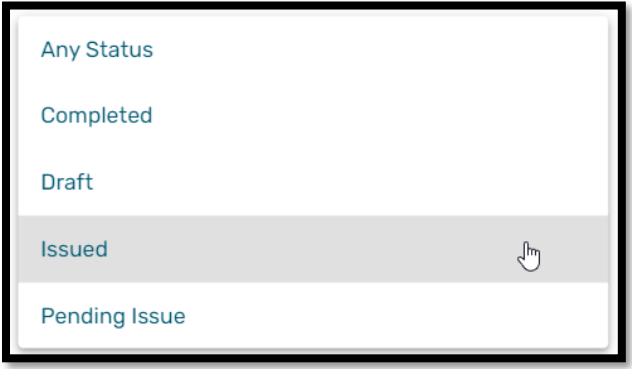

#### **Toggle (Checkbox) Search**

The checkbox search features are a quick way to toggle on and off specific search parameters. There are three toggle searches.

#### **Permit Only:**

To toggle the search to view only Non-Compliances that are being enforced against a PERMIT, select the  $\Box$  PERMIT ONLY checkbox.

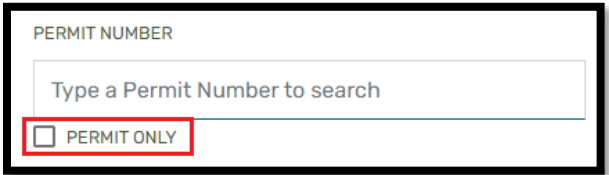

#### **Requires Submission from Permit Holder Only:**

To toggle the search to view only Non-Compliances that require a Non-Compliance Submission from the Permit Holder, select the  $\Box$ REQUIRES SUBMISSION FROM PERMIT HOLDER ONLY checkbox.

REQUIRES SUBMISSION FROM PERMIT HOLDER ONLY

Page: 34

BC Energy Regulator Uncontrolled copy once downloaded **VERSION 2.2: July 2023** 

#### **Overdue Only:**

To toggle the search to view only Non-Compliances that are currently overdue, select the  $\Box$ OVERDUE ONLY checkbox.

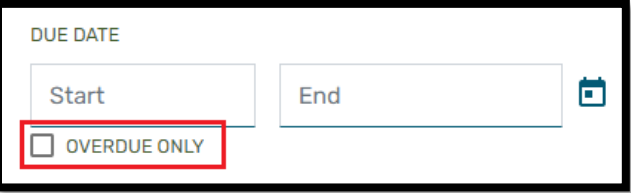

### **Cancel, Reset, or Apply**

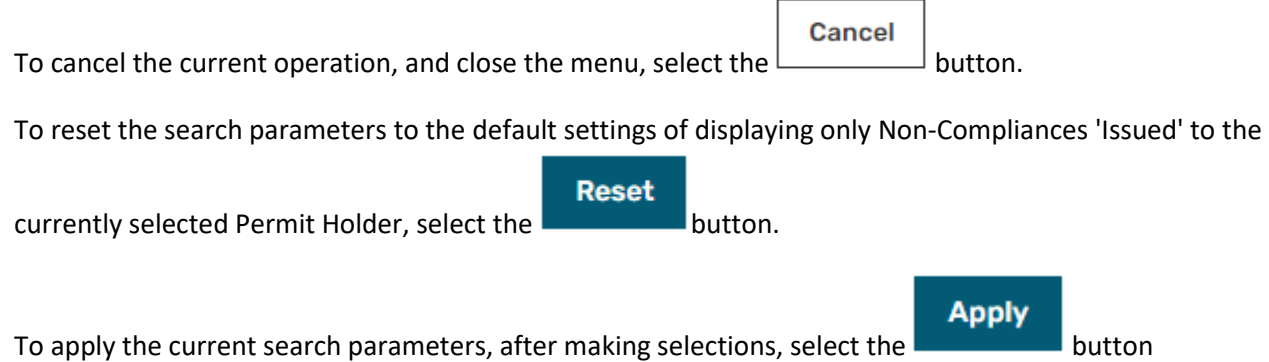

# <span id="page-35-0"></span>Chapter 6: Working with the Non-Compliance Notice

CM-IS manages collections of Non-Compliances by placing them onto Non-Compliance Notices. From the CM-IS Dashboard, users can view a list of all Non-Compliance Notices, and their individual Non-Compliances, that have been issued to a Permit Holder.

### <span id="page-35-1"></span>6.1 Viewing Non-Compliance Notice Details

To view the details of the Non-Compliance Notice, select the Non-Compliance Notice panel from the CM-IS Dashboard.

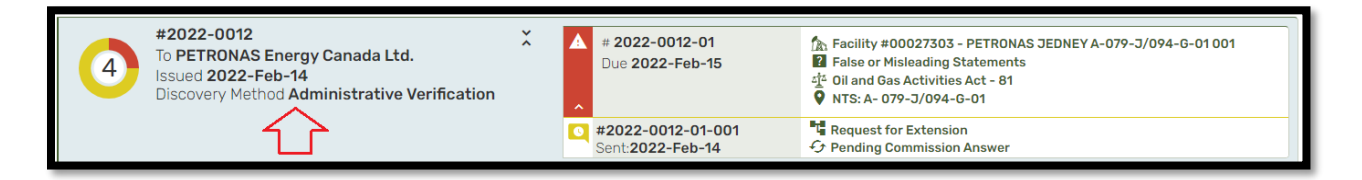

After clicking on the Non-Compliance Notice panel, the details of the selected Non-Compliance Notice will be displayed.

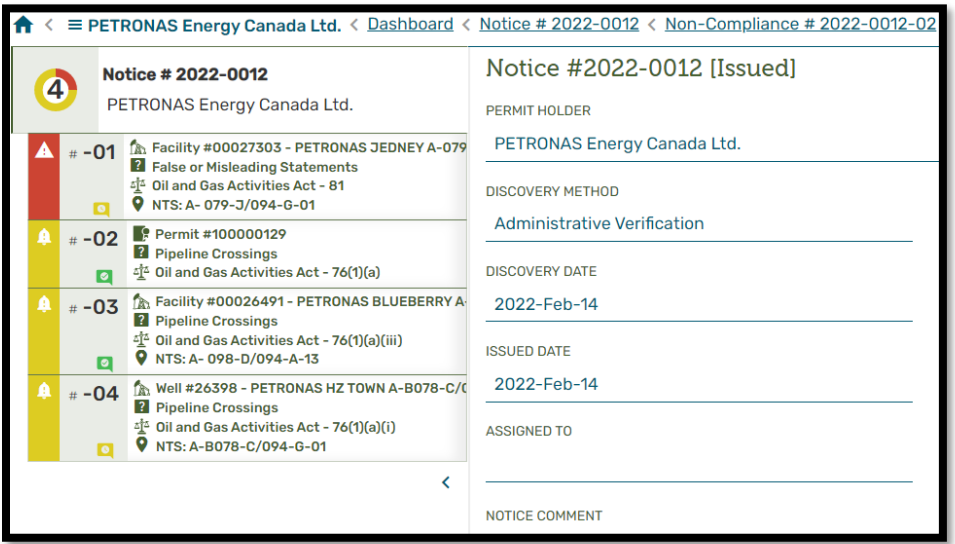

Non-Compliance Notice details include:

The Non-Compliance Notice Number

Page: 36

BC Energy Regulator Uncontrolled copy once downloaded **VERSION 2.2: July 2023**
- The name of the Permit Holder that the Non-Compliance is issued to
- The date the Non-Compliance Notice was issued to the Permit Holder
- The method by which the Non-Compliance was discovered
- The name of the ASSIGNED TO person at the BCER who issued the Notice
- Comments the BCER have entered
- A list of the individual Non-Compliances included on the Notice

#### 6.2 Viewing Non-Compliance Details

To view the details of a Non-Compliance, select the Non-Compliance panel from the CM-IS Dashboard.

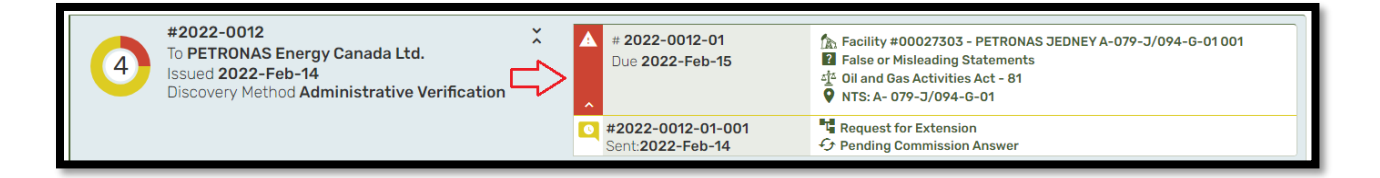

After clicking on the Non-Compliance from the panel, the details of the selected Non-Compliance will be displayed.

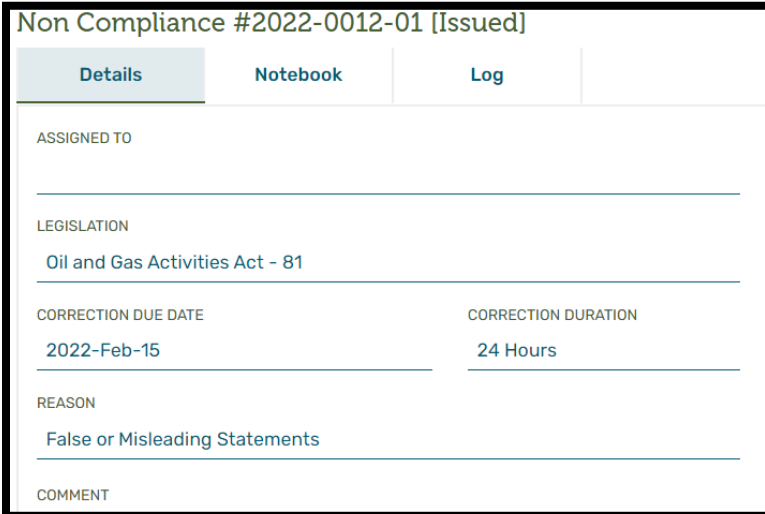

Non-Compliance details include:

- The Non-Compliance Number
- The name of the ASSIGNED TO person at the BCER who issued the Non-Compliance

Page: 37

BC Energy Regulator Uncontrolled copy once downloaded **VERSION 2.2: July 2023** 

- The date that the correction of the Non-Compliance is due
- The number of days before the Non-Compliance must be corrected
- The status of the Non-Compliance
- The legislation being enforced
- The Activity, Permit (and Permit Condition, if applicable), Special Project Order, or Permit Holder that has been identified as being in Non-Compliance
- When an Activity, the Permit Number that the Activity was permitted under
- Any comments that the BCER entered at the time the Non-Compliance was issued

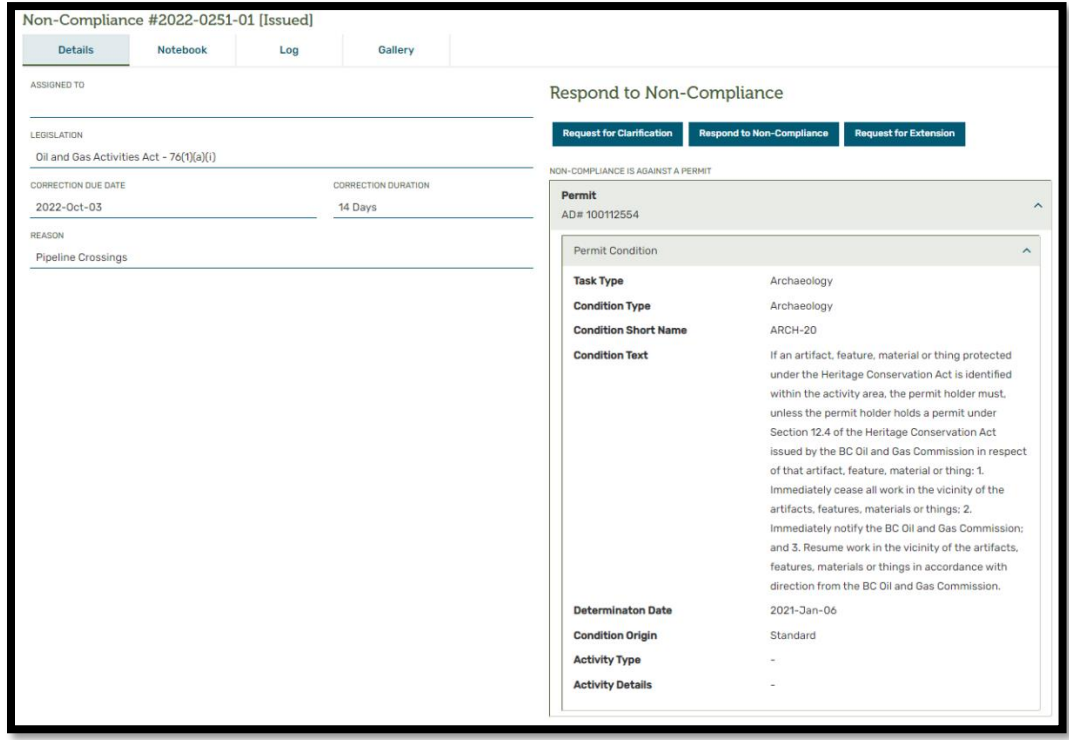

### 6.3 Viewing the Non-Compliance Notebook

The BCER can provide additional documentation in the form of images, emails, and annotations on a Non-Compliance Notebook to help explain the reason why the Non-Compliance was Issued. There is a

⋐ icon displayed on the Notebook tab of the Non-Compliance when additional information is available to view.

Page: 38

BC Energy Regulator Uncontrolled copy once downloaded **VERSION 2.2: July 2023** 

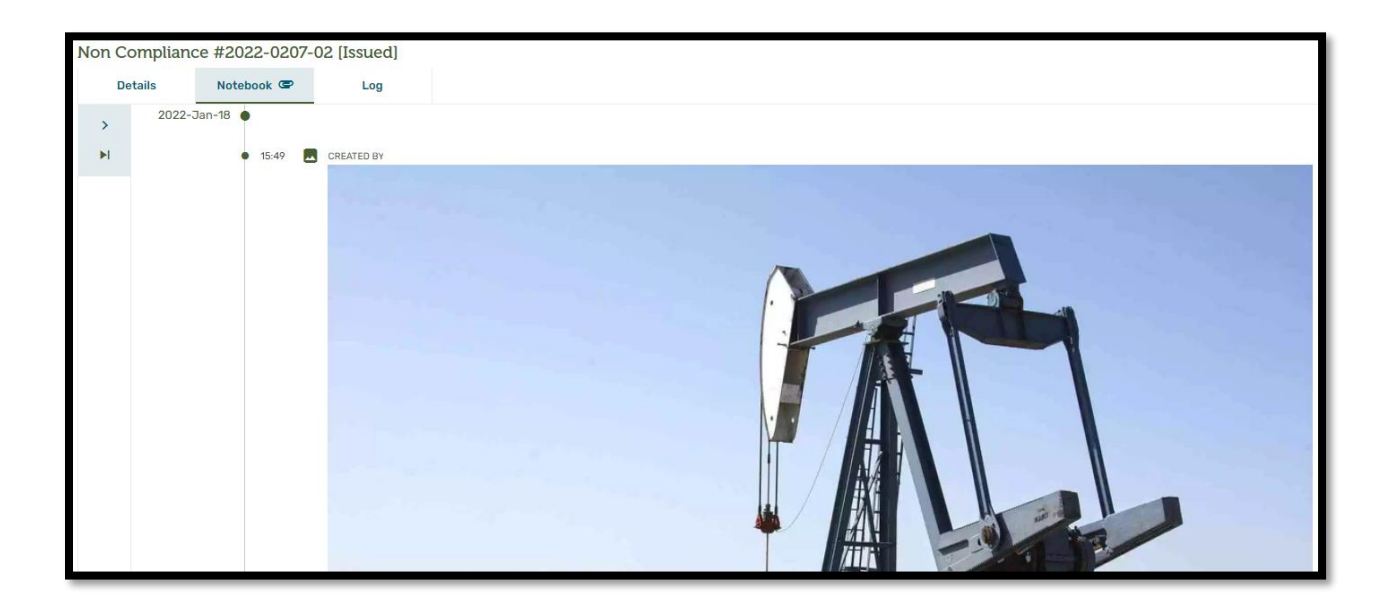

### 6.4 Viewing the Non-Compliance Log

The Non-Compliance Log displays a history of all actions and events against the Non-Compliance in chronological order. The items that will show up on the history are:

- All CM-IS letters and notification emails about the Non-Compliance Notice or the Non-Compliance sent to the Permit Holder.
- All Notebook entries on the Non-Compliance
- All Status changes of the Non-Compliance
- All BCER Assignment changes to the Non-Compliance

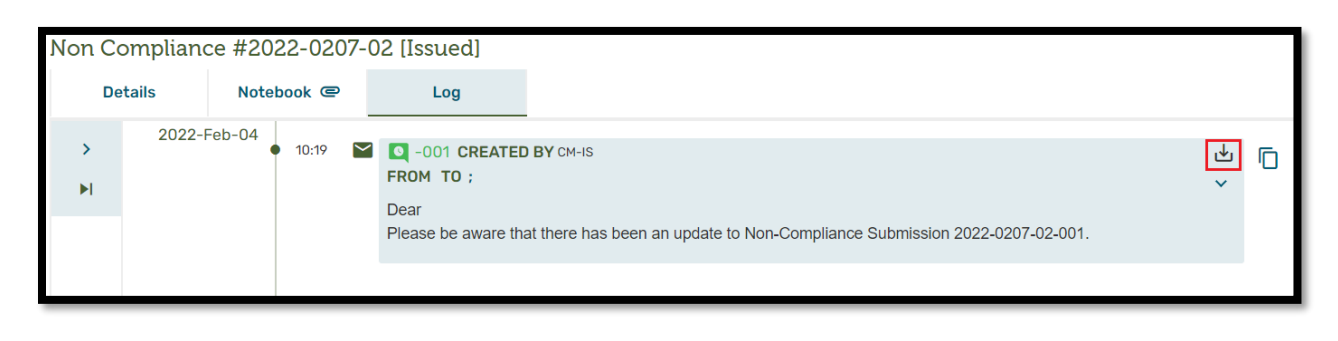

The Permit Holder can download any items with the symbol.

Page: 39

BC Energy Regulator Uncontrolled copy once downloaded **VERSION 2.2: July 2023** 

### 6.5 Viewing Non-Compliance Submission Details

Click within the Non-Compliance Submission panel to see details about the Non-Compliance Submission.

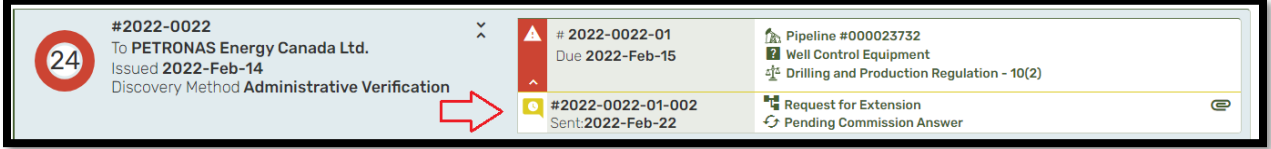

After clicking on the Non-Compliance Submission on the panel, the details of the selected Non-Compliance Submission will be displayed.

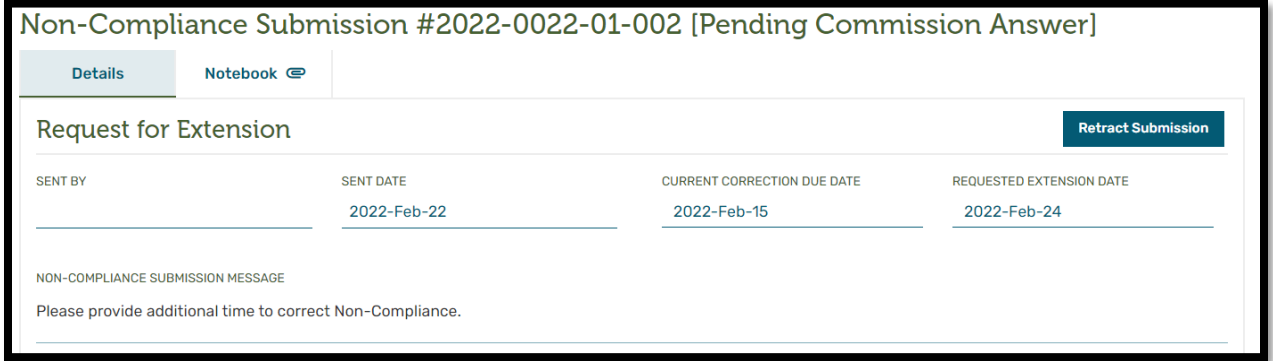

## 6.5.1.1 Viewing the Legislation

Hover over the Act or Regulation text to view the legislation that is being enforced for the Non-Compliance.

Page: 40

BC Energy Regulator Uncontrolled copy once downloaded **VERSION 2.2: July 2023** 

#### **CM-IS Permit Holder Application – User Guide**

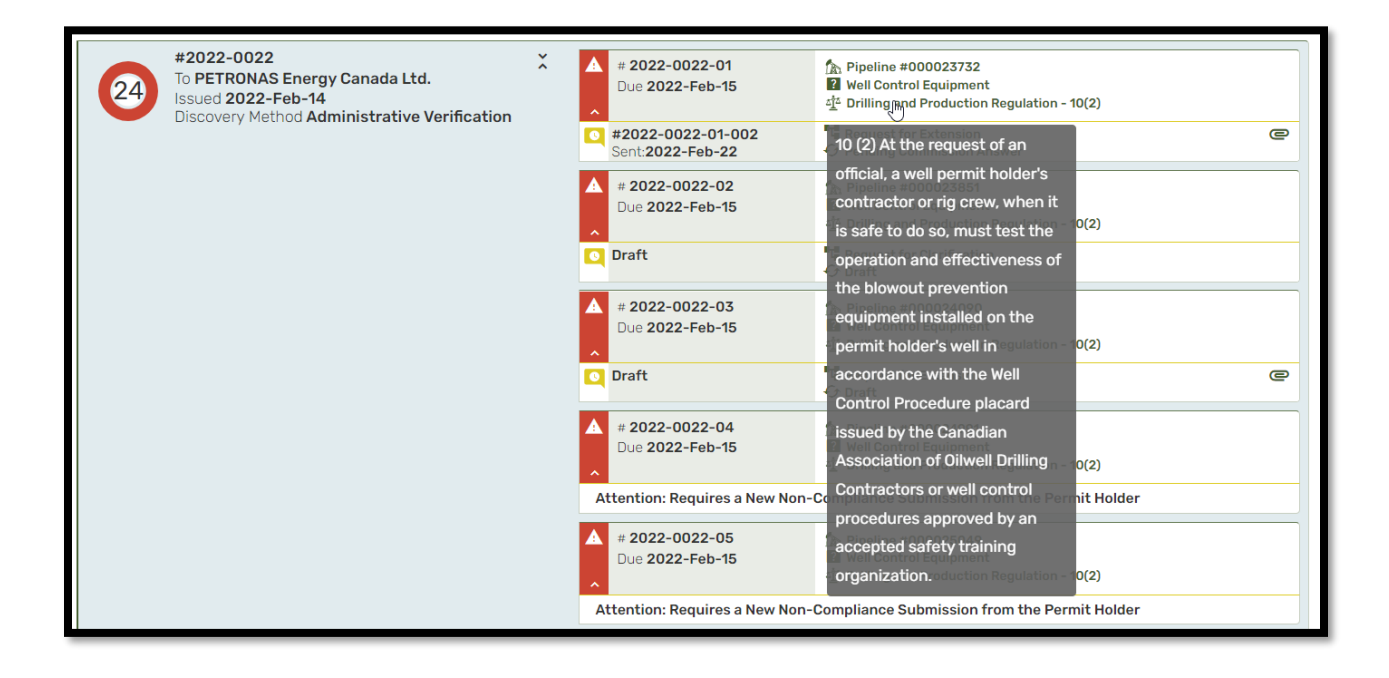

## 6.6 Viewing a 'Completed' Non-Compliance

Once a Non-Compliance has been 'Completed', regardless of the OUTCOME of the Non-Compliance (including if the Non-Compliance was escalated for enforcement), the Non-Compliance will 'fall-off' the dashboard and will no longer be displayed.

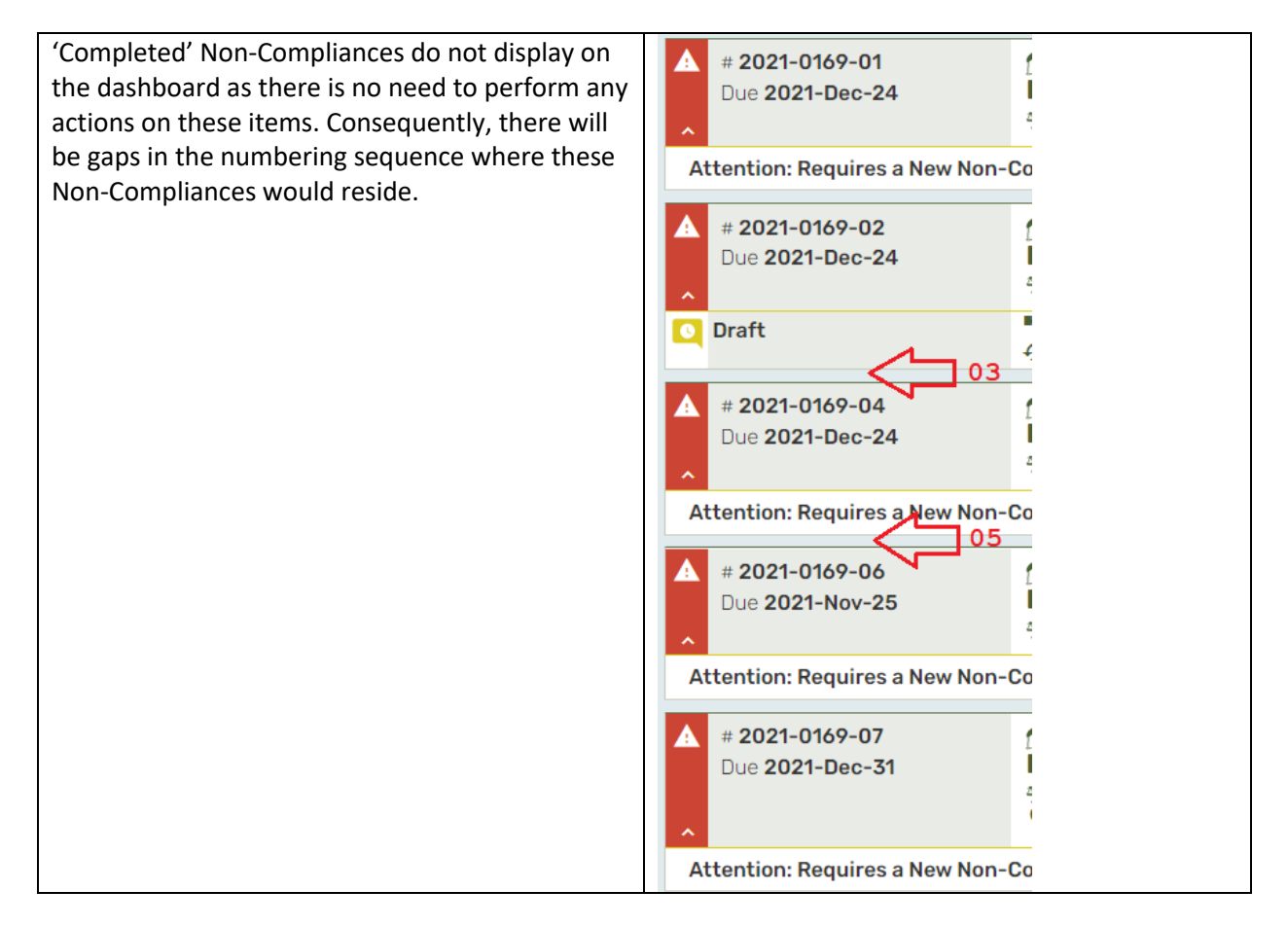

#### **CM-IS Permit Holder Application – User Guide**

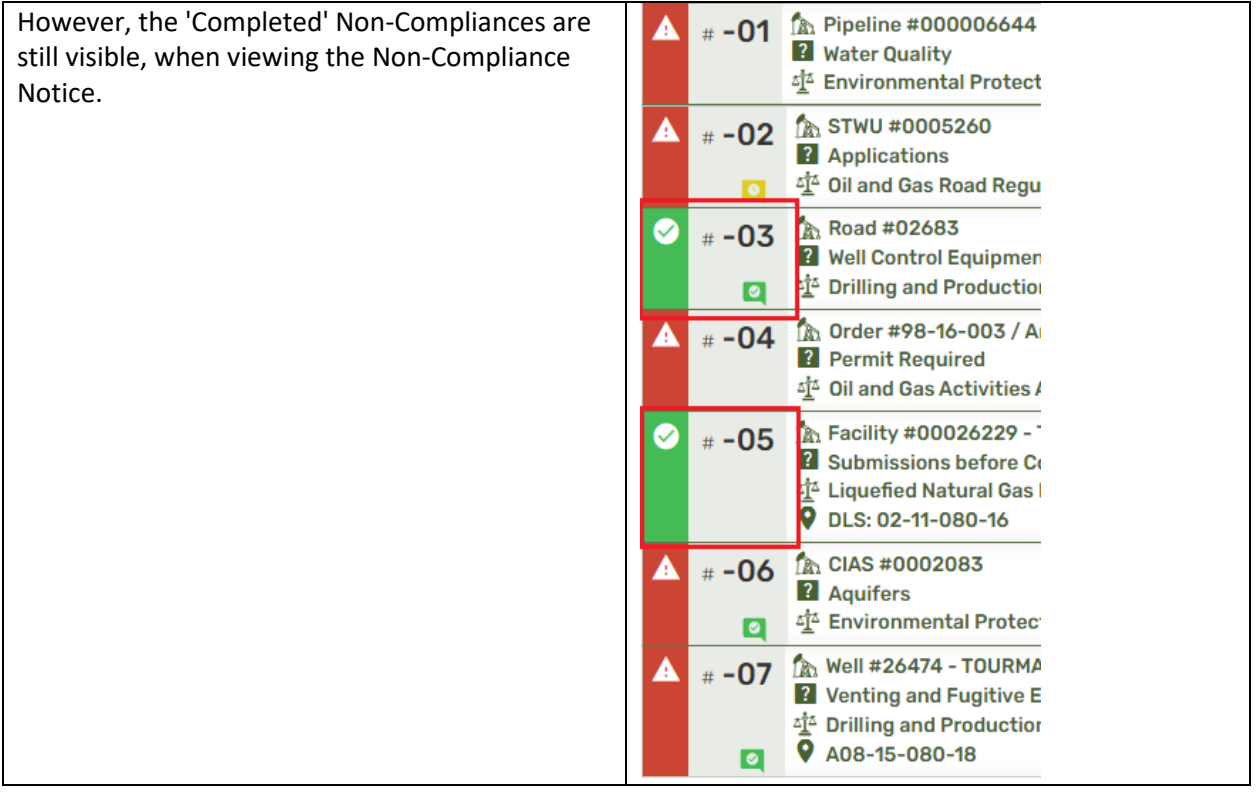

## 6.7 Viewing an 'Inspection' Non-Compliance

For a Non-Compliance Notice with Discovery Method of 'Inspection', the user is presented with additional navigation tabs that allow one to navigate to the Completed Inspection Details, Inventory, Notebook, and Gallery. Please see Chapter 8: Viewing [a Completed Inspection.](#page-78-0)

Inspection #2022-0112: PETRONAS Energy Canada Ltd. [Completed - Non-Compliance(s) Found]

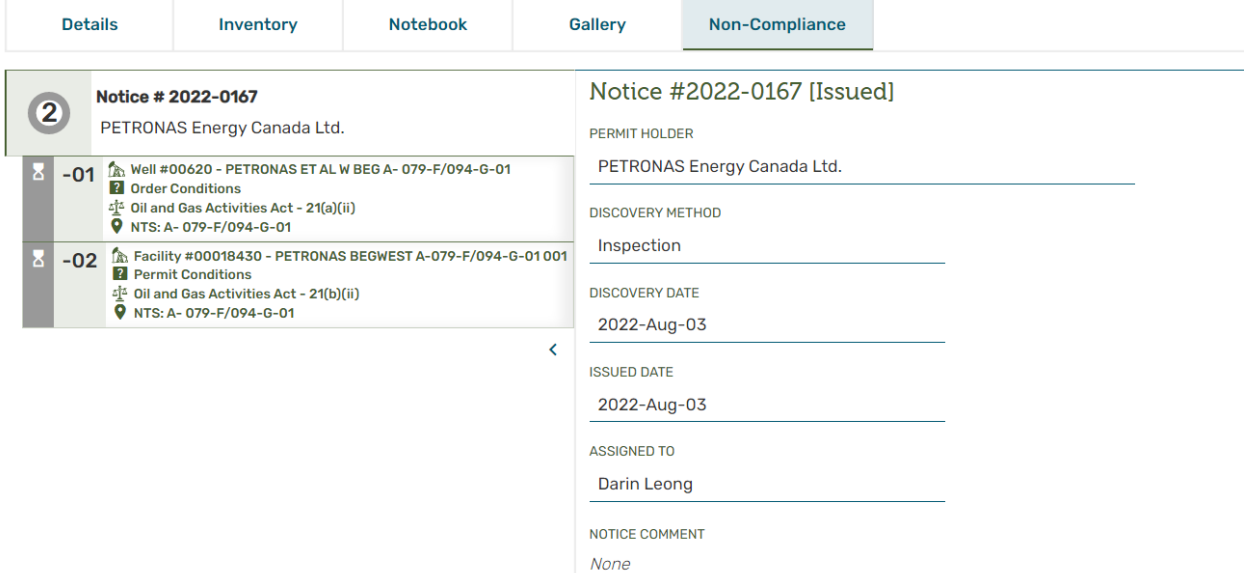

# <span id="page-44-0"></span>Chapter 7: Non-Compliance Submissions: Communicating with the **BCER**

Non-Compliance Submissions provide a process whereby a Permit Holder representative can ask questions, request an extension, or respond to a Non-Compliance.

### 7.1 Creating a Non-Compliance Submission

There are three types of Non-Compliance Submissions available to Permit Holder representatives, which facilitate communicating with the BCER regarding individual Non-Compliances.

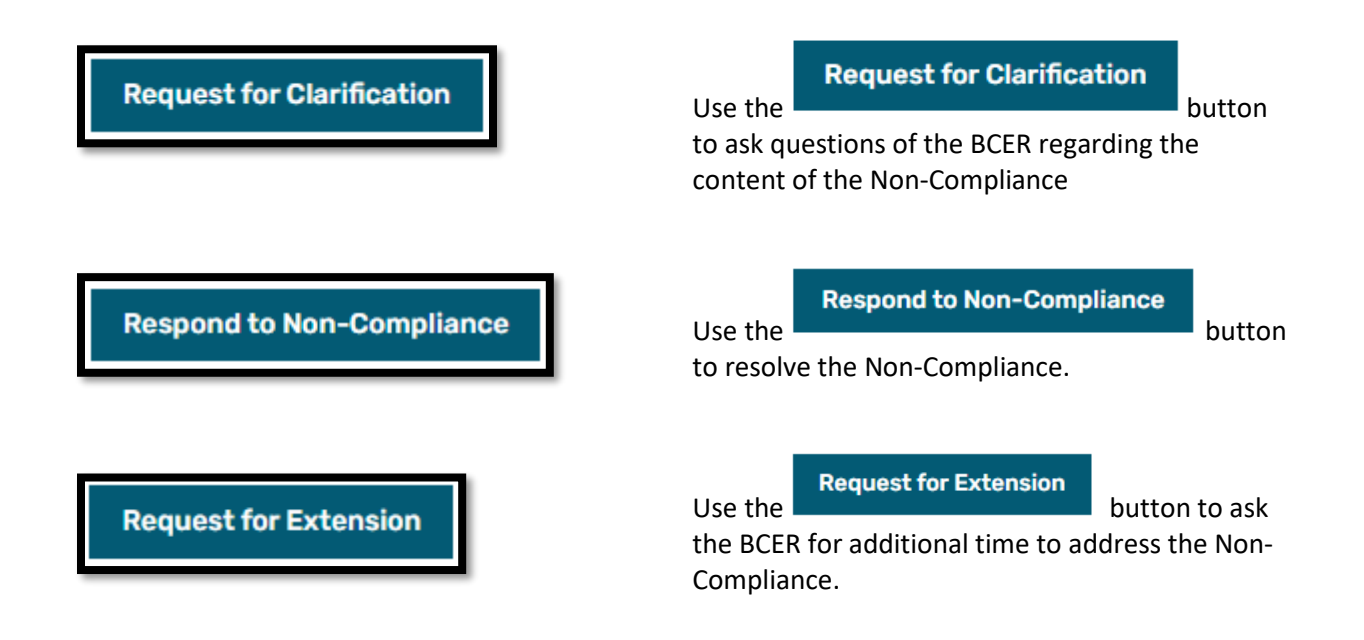

Page: 45

BC Energy Regulator Uncontrolled copy once downloaded **VERSION 2.2: July 2023** 

Access the Non-Compliance Submission options by clicking on the Non-Compliance, from the Non-Compliance Notices dashboard, or from the Non-Compliance from within the Non-Compliance Notice screen.

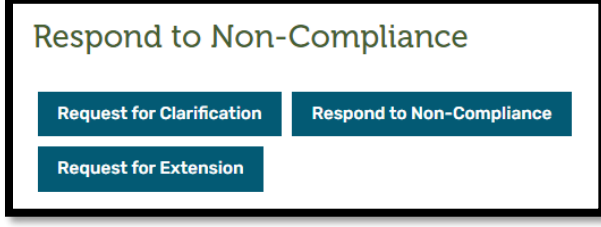

### 7.1.1 Request for Clarification

Add information to support the 'Request for Clarification' into the NON-COMPLIANCE SUBMISSION MESSAGE field.

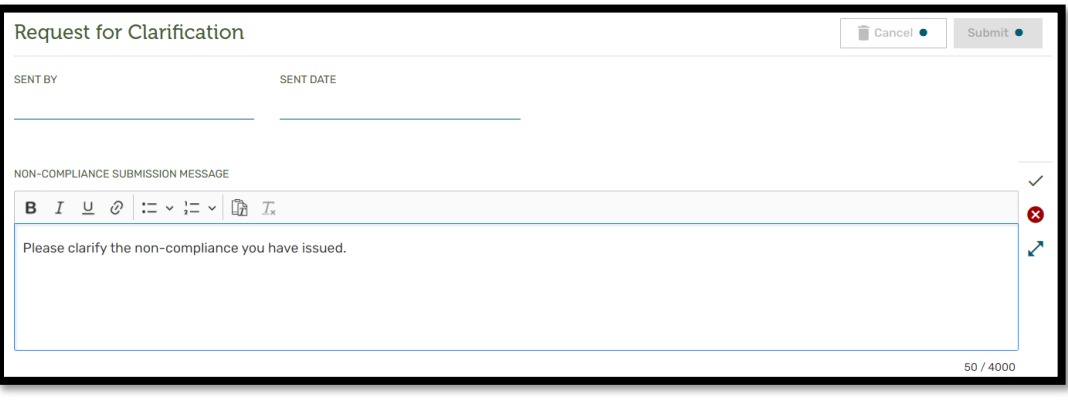

Save the contents of the message by selecting the icon, then select the button.

Once the BCER receives the 'Request for Clarification', they will provide 'Provide Information' in the way of a NON-COMPLIANCE SUBMISSION ANSWER. Once the BCER has sent the answer back to the Permit Holder, the Non-Compliance Submission will appear as follows:

Page: 46

**Submit** 

BC Energy Regulator Uncontrolled copy once downloaded **VERSION 2.2: July 2023** 

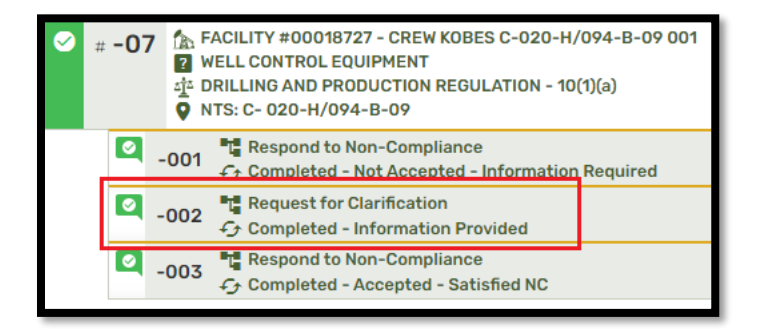

Click on the Submission to read the answer that the BCER has provided.

### 7.1.2 Respond to Non-Compliance

Add information to support the 'Respond to Non-Compliance' into the NON-COMPLIANCE SUBMISSION MESSAGE field.

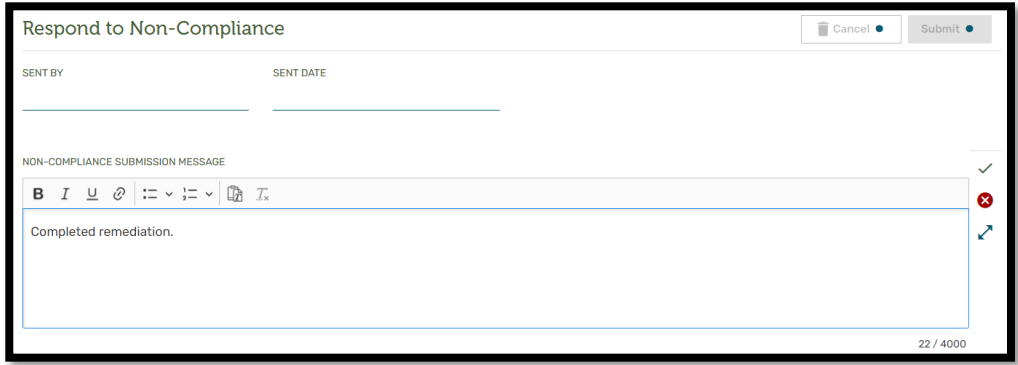

Once the BCER receives the 'Respond to Non-Compliance', they will provide a NON-COMPLIANCE SUBMISSION ANSWER, along with one of the following responses:

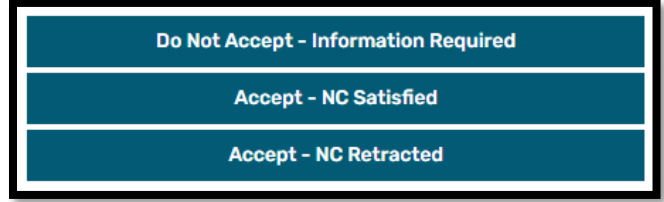

Once the BCER has replied to the Permit Holder, using one of the above responses, the Non-Compliance Submission will appear as follows:

Page: 47

BC Energy Regulator Uncontrolled copy once downloaded **VERSION 2.2: July 2023** 

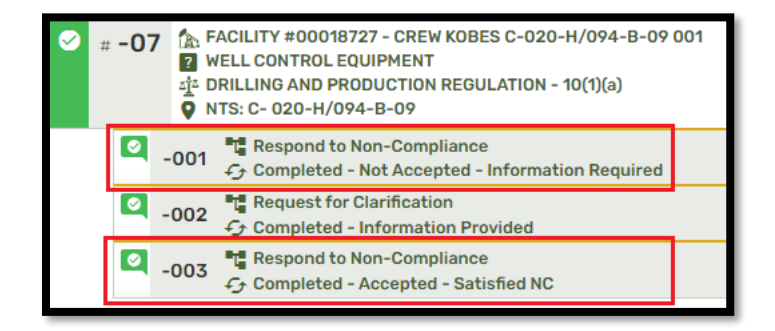

Optionally, the BCER may also decide that the Non-Compliance is no longer required and therefore may 'retract' the Non-Compliance. If the BCER 'retracts' a Non-Compliance, the Non-Compliance Submission will appear as follows:

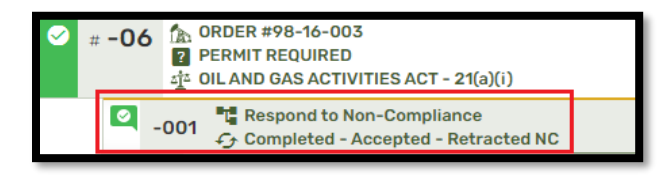

Click on the Non-Compliance Submission to read the answer that the BCER has provided.

#### 7.1.3 Request for Extension

Add information to support the 'Request for Extension' into the NON-COMPLIANCE SUBMISSION MESSAGE field.

Click on the icon to select a date for the REQUESTED EXTENSION DATE.

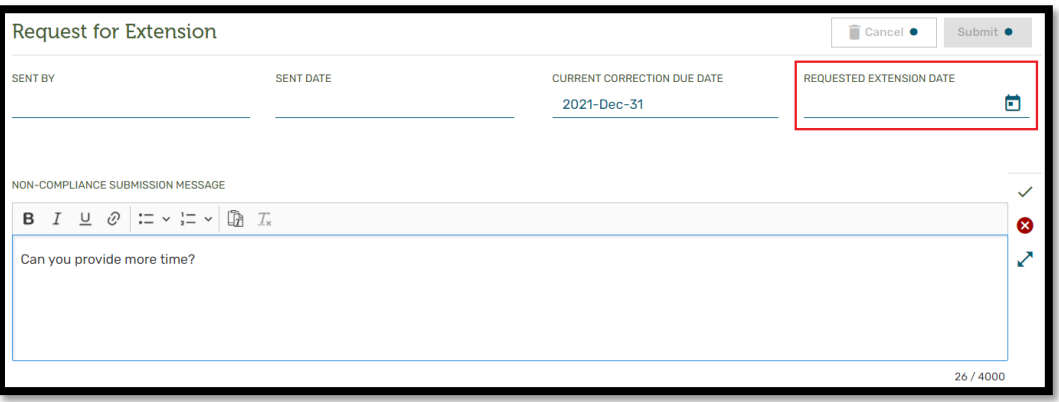

Page: 48

BC Energy Regulator Uncontrolled copy once downloaded **VERSION 2.2: July 2023** 

Once the BCER receives the 'Request for Extension', they will provide a NON-COMPLIANCE SUBMISSION ANSWER, along with one of the following responses:

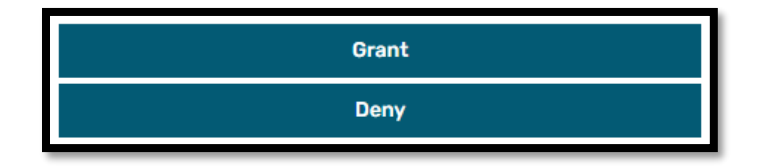

Once the BCER has replied to the Permit Holder, using one of the above responses, the Non-Compliance Submission will appear as follows:

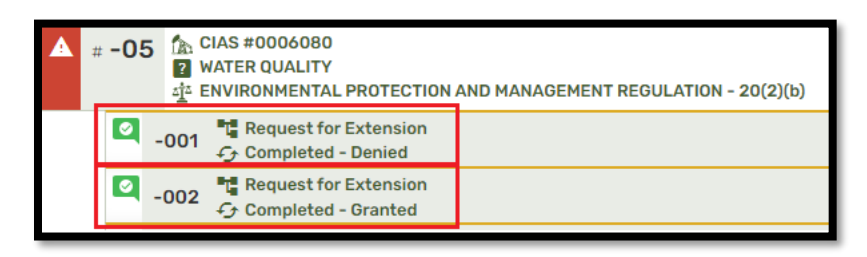

Click on the Non-Compliance Submission to read the answer that the BCER has provided.

#### 7.1.4 Non-Compliance Submission Message Field

The maximum number of characters that can be entered into the NON-COMPLIANCE SUBMISSION MESSAGE field is 4000. If exceeded, the character counter will turn red, and the error message 'The maximum length has been reached, please enter a shorter value' will be displayed.

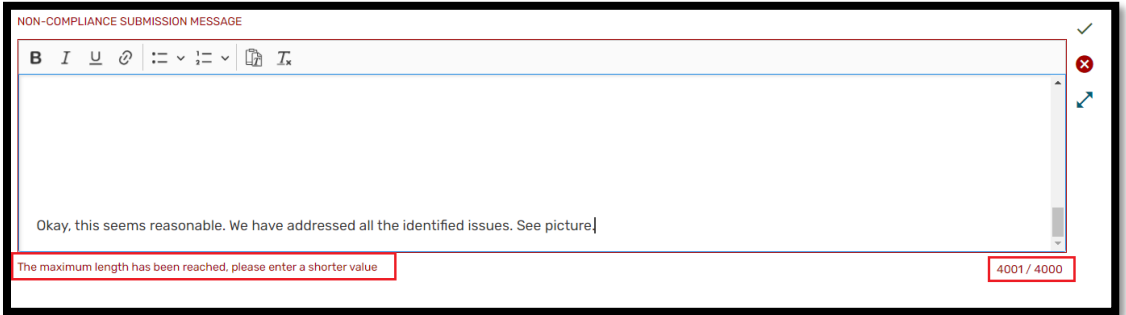

Page: 49

BC Energy Regulator Uncontrolled copy once downloaded **VERSION 2.2: July 2023** 

# 7.1.5 Managing Attachments on a Non-Compliance Submission Notebook

Files and emails can be added to the Non-Compliance Submission Notebook to support the Submission while it is in Draft Status.

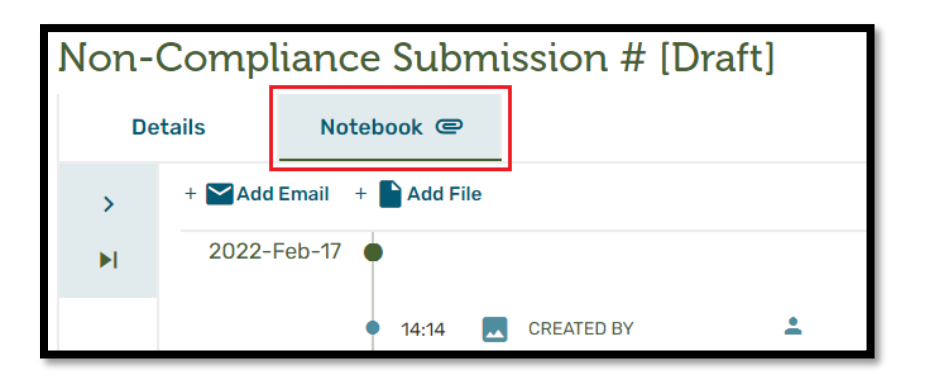

**Add File** From the Notebook tab on any Draft Non-Compliance Submission, select button or  $\rightarrow$   $\sim$  Add Email button to add any of the types of files listed below:

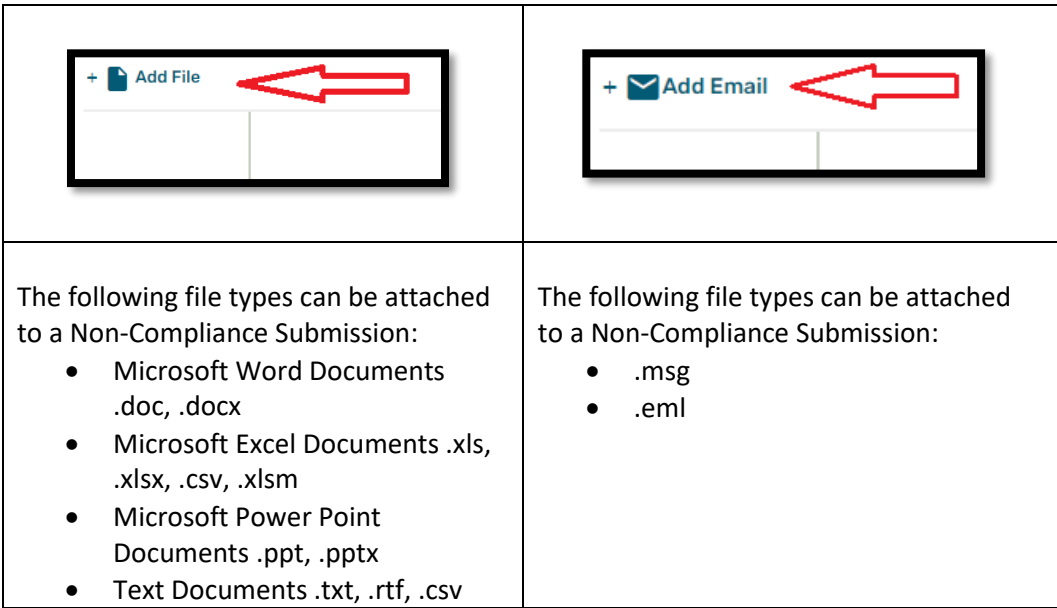

Page: 50

BC Energy Regulator Uncontrolled copy once downloaded **VERSION 2.2: July 2023** 

- Video Documents .avi, .mov, .m4v, .svi, .wmv, .mp4, .mpg, .mpeg, .mkv
- Picture Documents .gif, .bmp, .jpg, .jpeg, .png, .svg, .tif
- Portable Document Files .pdf
- Archive Files .zip

After selecting  $\begin{array}{c} +$   $\blacksquare$  Add File  $\quad$  or  $\blacksquare$  button, files can be attached to the Non-Compliance Submission using one of the following methods:

- Drag & Drop
- **Browse**

#### **Please Note:**

The maximum file size that can be uploaded to the application is 450 Mb. However, depending on network, or internet conditions, the ability to upload a file of this size may be compromised. Errors or warnings may occur if the file size exceeds these limits.

#### 7.1.5.1 Adding a File

#### **Drag & Drop Method**

To use the drag & drop method for attaching a file to a Non-Compliance Submission, open Window Explorer and navigate to the location of the file that will be attached to the Non-Compliance Submission.

Select the required file and drag, then drop in the area marked as 'DROP FILE HERE OR CLICK TO BROWSE'

Page: 51

BC Energy Regulator Uncontrolled copy once downloaded **VERSION 2.2: July 2023** 

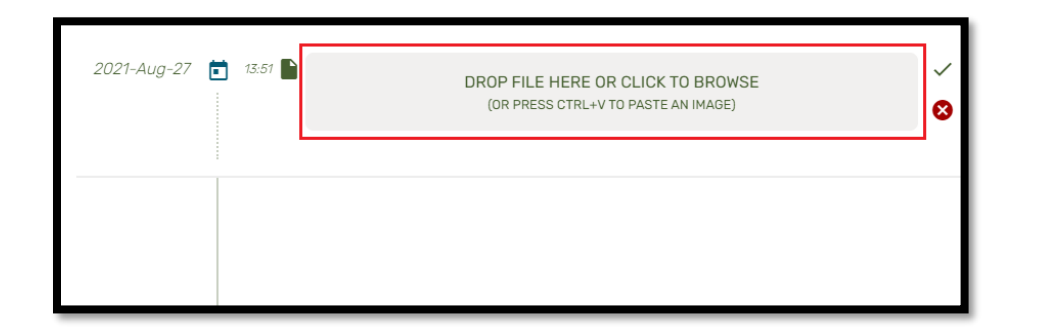

When the 'Upload Complete' message is displayed, select the icon to save,

optionally change the name of the file, or select the  $\bullet$  icon to cancel.

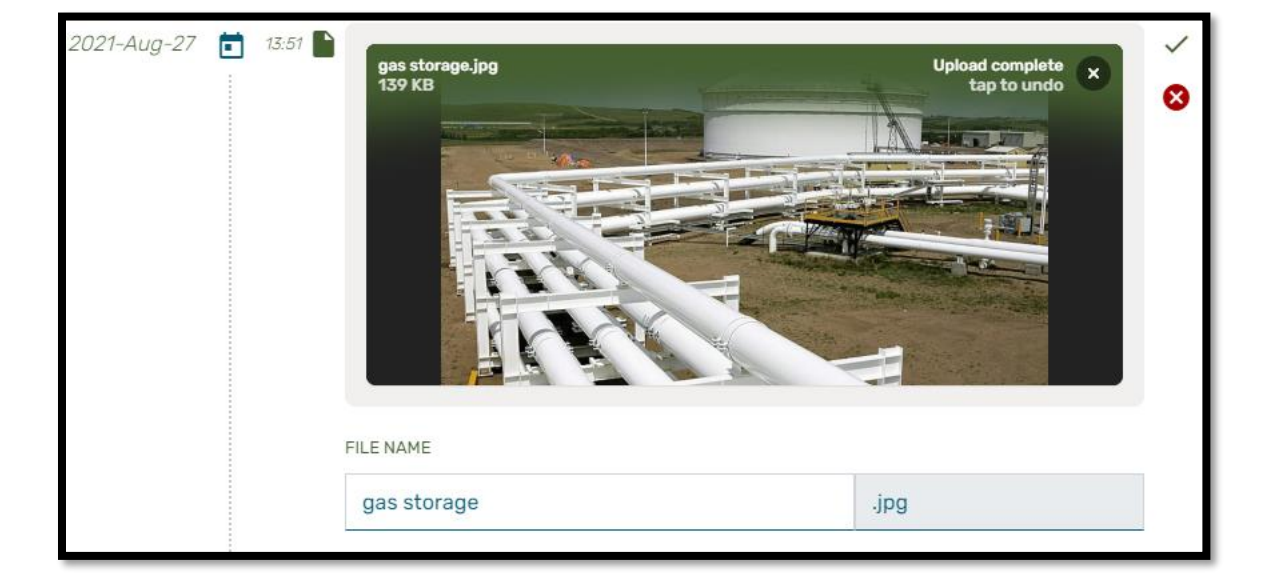

If required, change the name of the file.

Once a file has been added it is possible to further annotate the file by selecting

+ B Add Annotation

button. See Annotating Files.

If a file already exists with the same file name, the system will provide the following warning 'File already exists with this name'

Page: 52

BC Energy Regulator Uncontrolled copy once downloaded **VERSION 2.2: July 2023** 

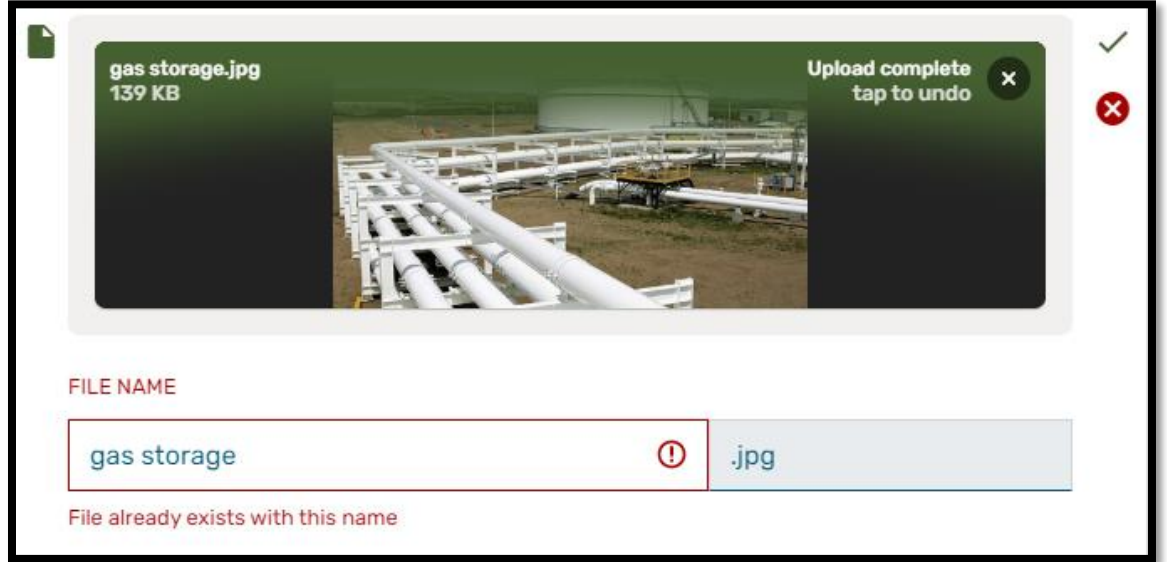

#### **Browse Method**

To use the browse method for attaching a file to a Non-Compliance Submission, click on the file landing spot (DROP FILE HERE OR CLICK TO BROWSE), Windows Explorer window will open.

With Windows Explorer open, select the required file, and click open to begin the process.

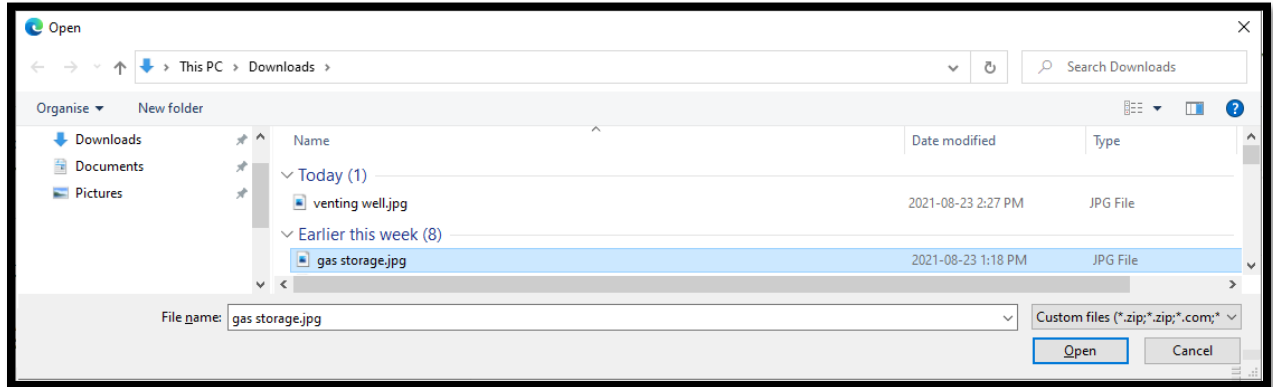

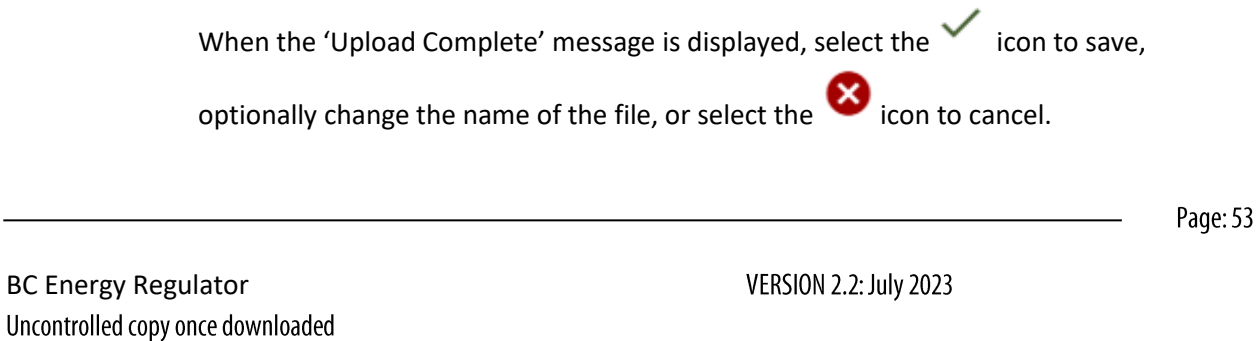

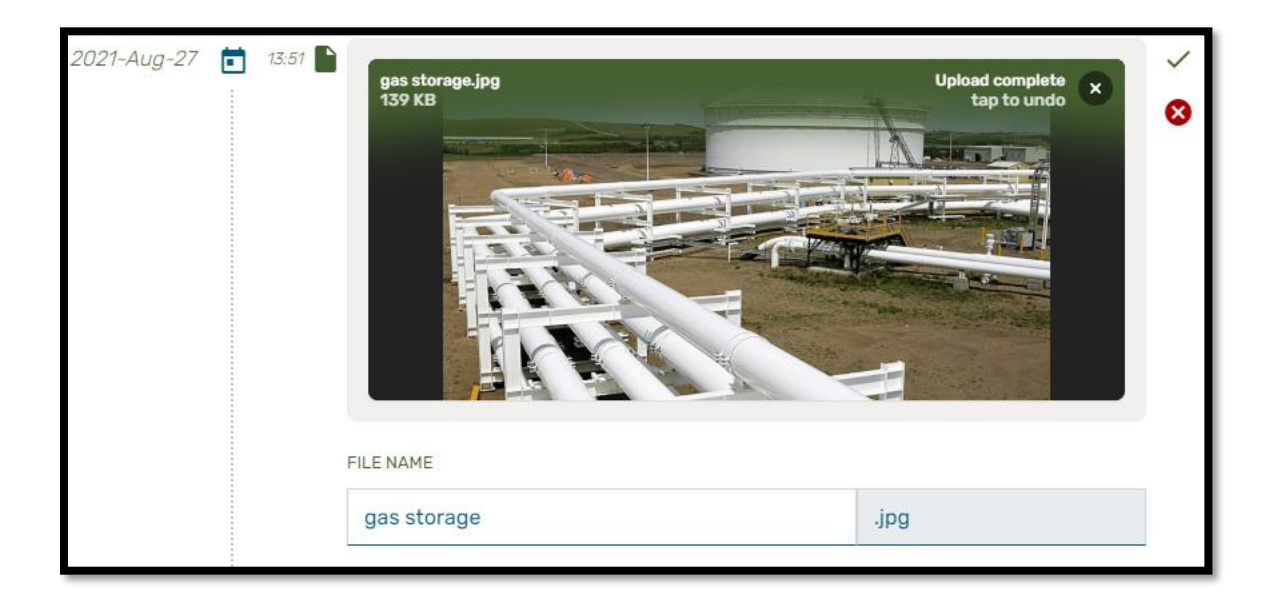

If required, change the name of the file.

Once a file has been added it is possible to further annotate the file by selecting

+ B Add Annotation button. See Annotating Files.

If a file already exists with the same file name, the system will provide the following warning 'File already exists with this name'

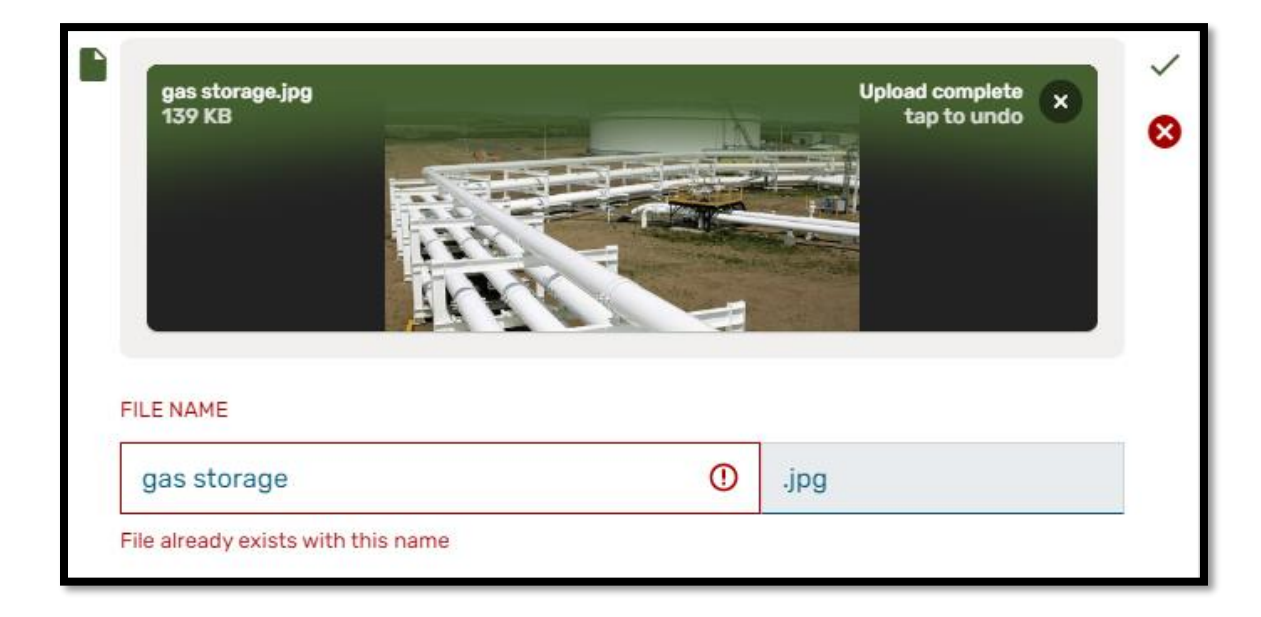

Page: 54

BC Energy Regulator Uncontrolled copy once downloaded **VERSION 2.2: July 2023** 

### 7.1.5.2 Adding an Email

After using either the Drag & Drop, or the Windows Explorer method of adding an Email to the Non-Compliance Submission Notebook, it is possible to modify the email information taken directly from the email file, including the following:

- File Name
- From
- To
- Subject
- **Sent**
- **Received**
- Body of the email

Select the  $\checkmark$  icon to save, optionally change the email information, or select the  $\checkmark$  icon to cancel.

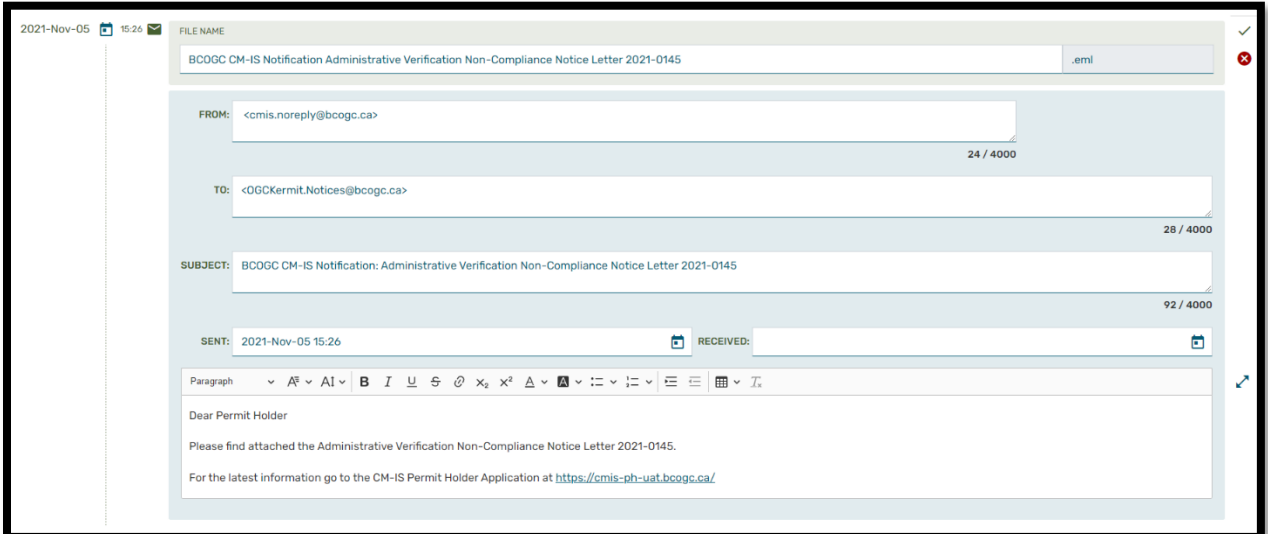

Page: 55

BC Energy Regulator Uncontrolled copy once downloaded **VERSION 2.2: July 2023** 

### 7.1.5.3 Annotating Files and Emails

When adding either a file, or an email to a Non-Compliance Submission, the file or email

can be further described by adding annotation. Hover over the  $\left|+\right|$  icon, then select + B Add Annotation

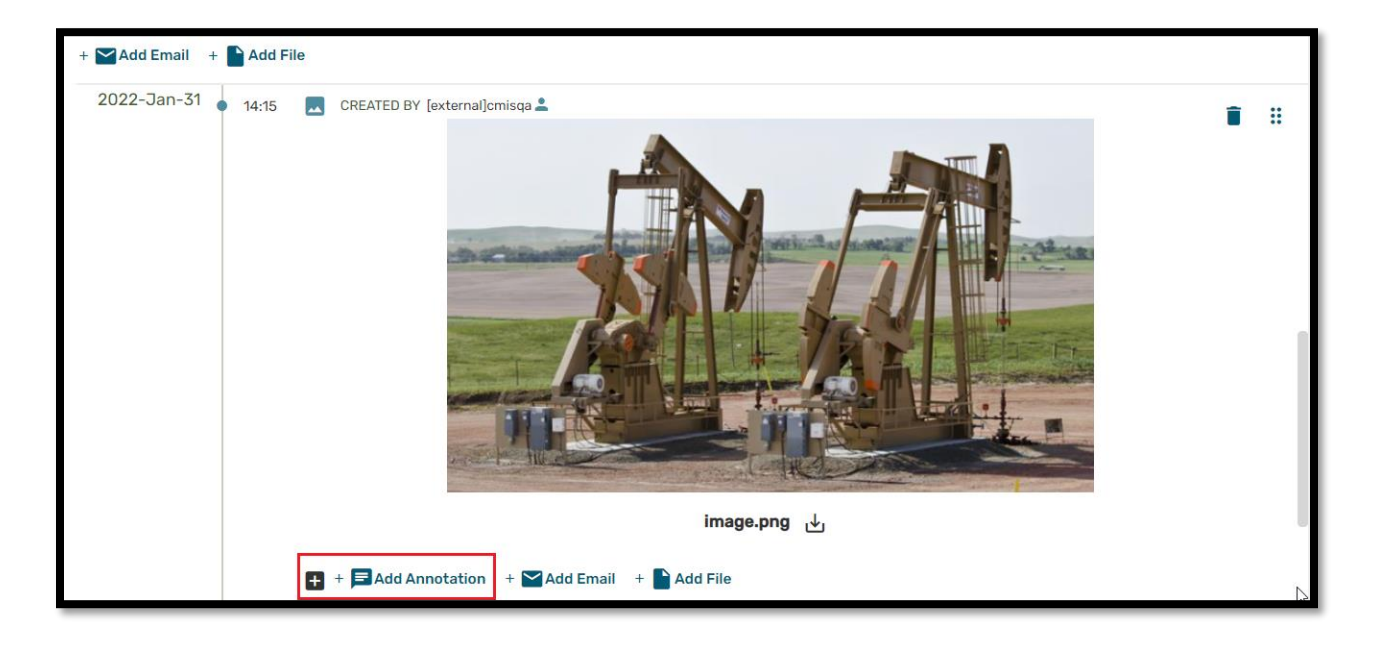

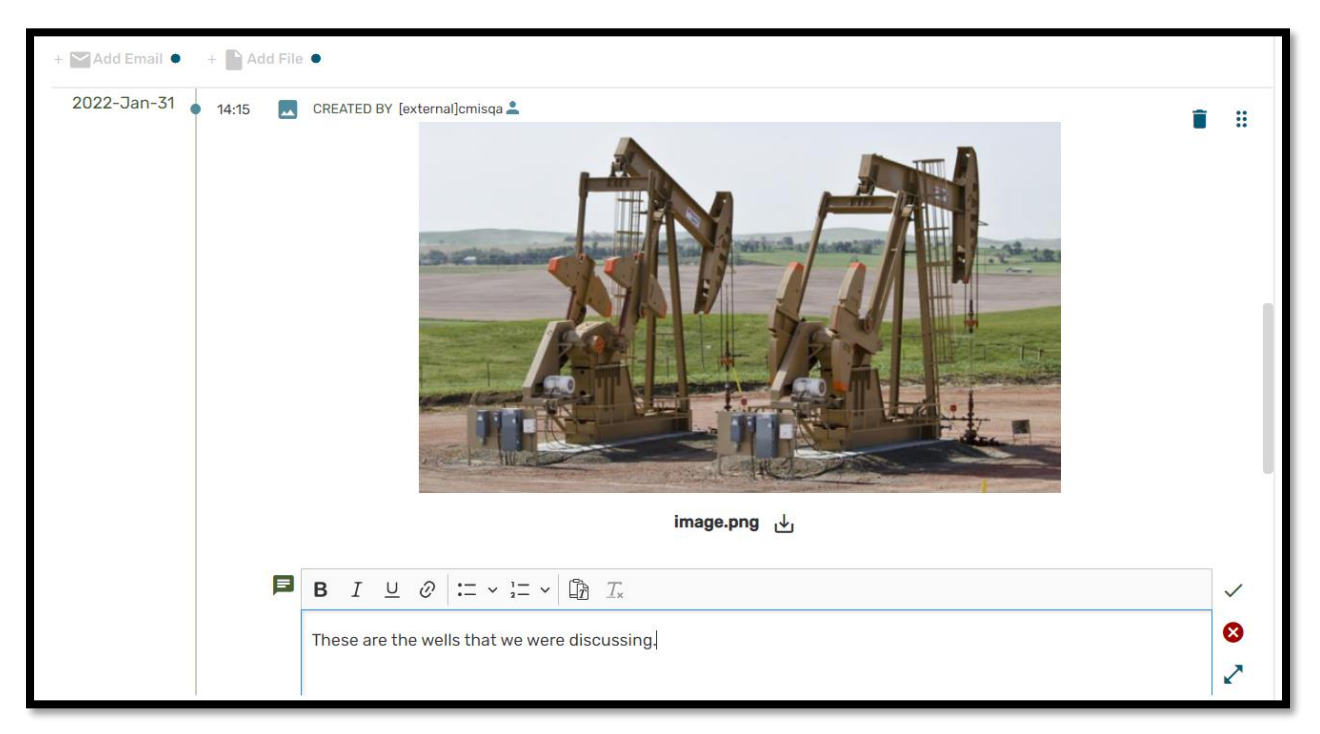

The content of the annotation can be up to 4000 characters in length, and can include rich-text formatting such as:

- Bolding
- **Italics**
- **Underling**
- **Bullets**
- **Numbering**

Click the icon to save the annotation, or the  $\bullet$  to cancel.

### 7.1.5.4 Downloading a File or an Email

All files and emails that have been attached to a Non-Compliance, either directly, or on a Non-Compliance Submission can be downloaded.

Clicking the icon, will start the associated file to be downloaded.

Page: 57

BC Energy Regulator Uncontrolled copy once downloaded **VERSION 2.2: July 2023** 

#### **File**

Select the download icon  $\stackrel{\downarrow}{\longrightarrow}$  located beside the name of the file.

gas storage.jpg

#### **Email**

Select the download icon  $\stackrel{\text{d}}{=}$  located at the top right corner of the email.

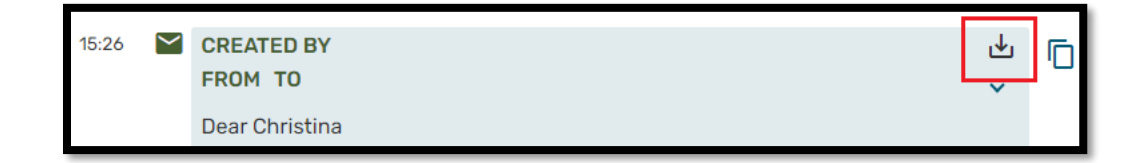

### 7.1.5.5 Deleting a File or Email

Files and emails that have been attached to a Non-Compliance Submission while in Draft Status can be deleted before the Non-Compliance Submission is sent.

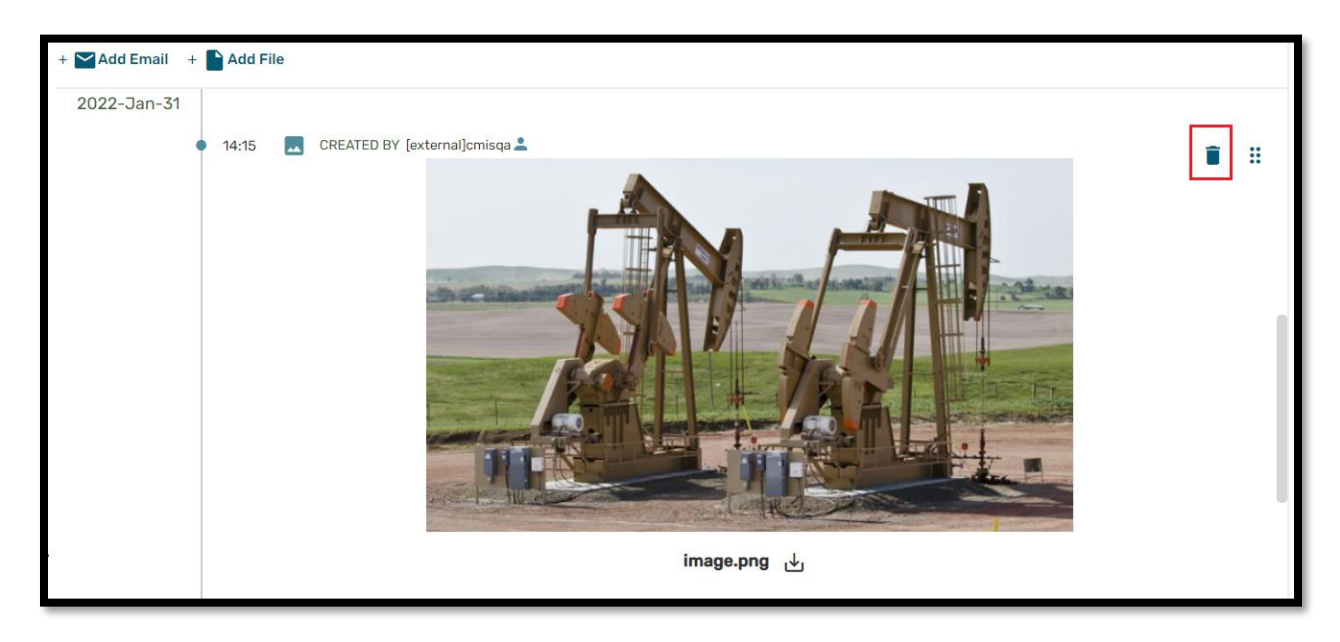

Page: 58

BC Energy Regulator Uncontrolled copy once downloaded **VERSION 2.2: July 2023** 

Select the trashcan icon  $\blacksquare$  located at the top right corner of the Non-Compliance Submission Notebook entry.

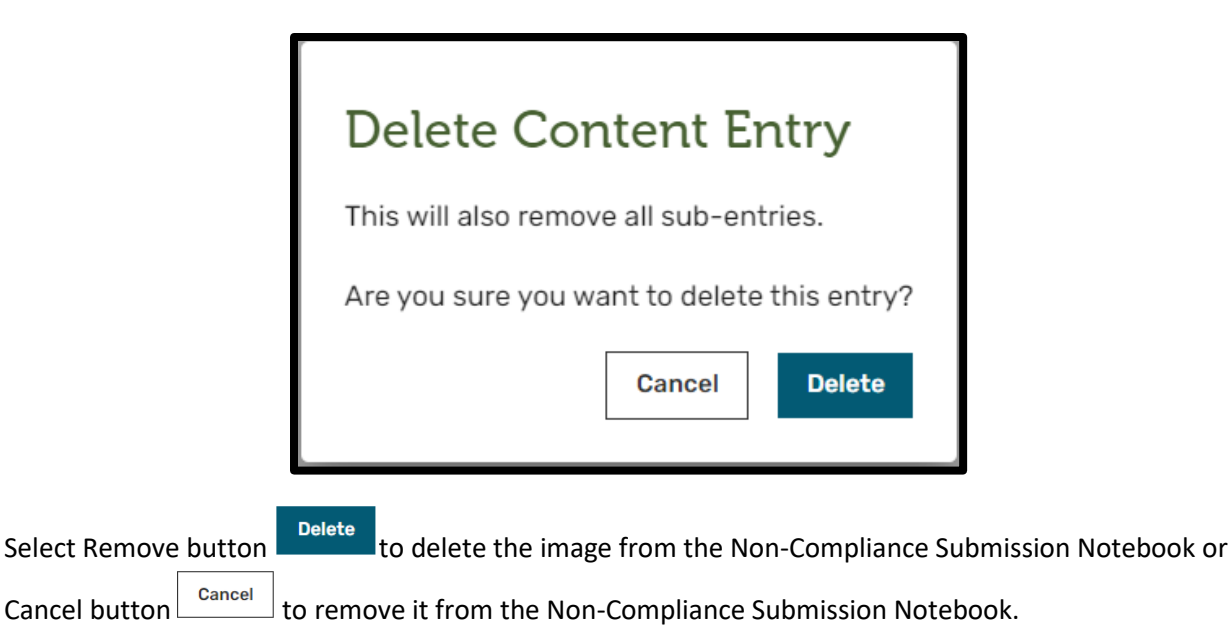

### 7.1.5.6 Moving a Non-Compliance Submission Notebook Entry

Entries in the Non-Compliance Submission Notebook can be reordered by selecting the <sup>22</sup> icon located at the top right corner of the Non-Compliance Submission Notebook entry with the mouse and dragging it to the desired location.

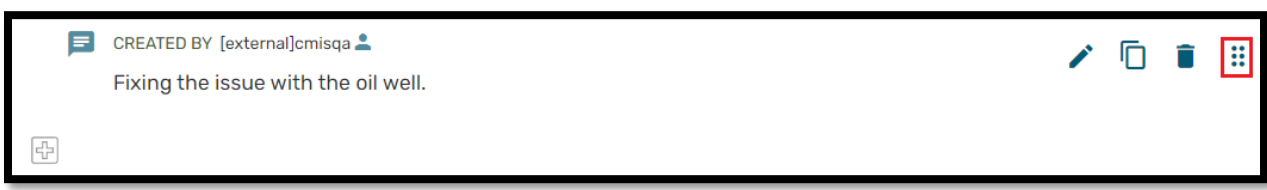

### 7.2 Submitting a Non-Compliance Submission

Once the required information for the Non-Compliance Submission is provided, submit the request to the BCER.

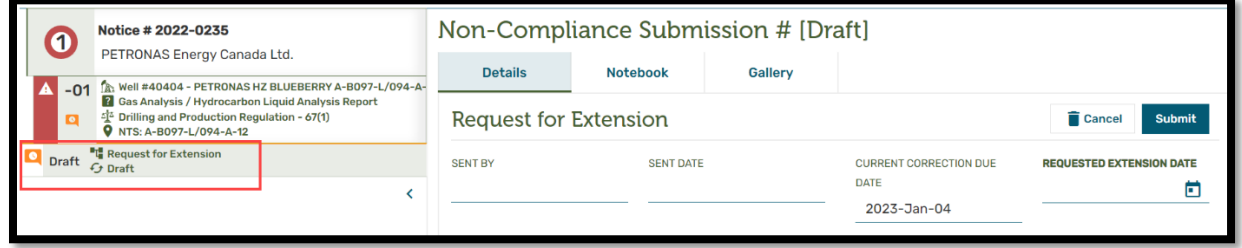

#### **Please Note:**

While a Non-Compliance Submission has a STATUS of 'Draft', the BCER may 'Retract' the Non-Compliance. If this occurs, any Non-Compliance Submissions that have a status of 'Draft' will be removed from the Non-Compliance, removing any attachments and annotations, along with the Non-Compliance Submission.

The Non-Compliance Submission will now have a Status of 'Pending BCER Answer', waiting for an answer from the BCER.

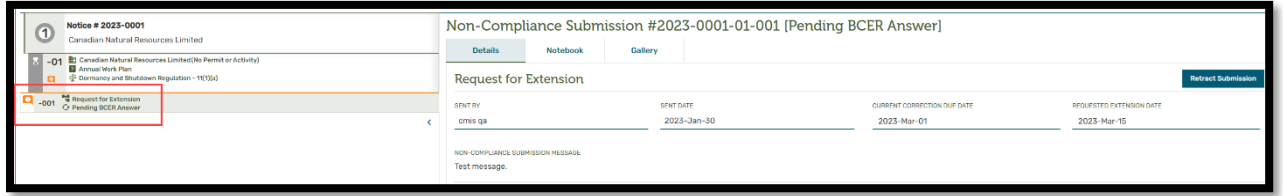

Returning to the dashboard, the Non-Compliance Submission will appear in the Non-Compliance Submission panel of the Non-Compliance.

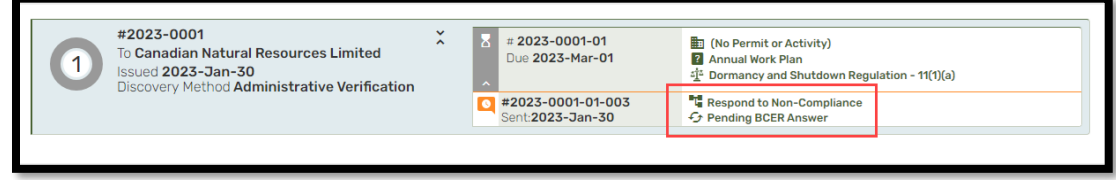

Page: 60

BC Energy Regulator Uncontrolled copy once downloaded **VERSION 2.2: July 2023** 

#### 7.3 Retract a Non-Compliance Submission

At any time after a Non-Compliance Submission has been made to BCER, but prior to the BCER response, the Non-Compliance Submission can be retracted.

To retract a Non-Compliance Submission, navigate to the Non-Compliance Submission, and

**Retract Submission** select the **button**.

Complete the retraction when prompted or cancel.

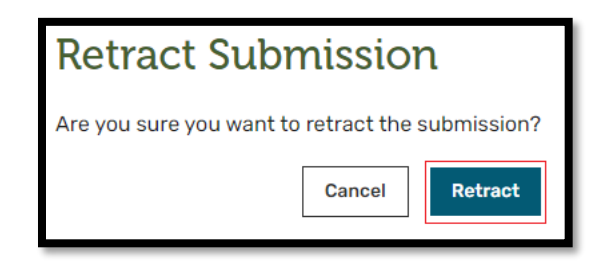

Once confirmed, the Non-Compliance Submission will be identified as 'Completed – Retracted'. Any information associated with the Non-Compliance Submission will still be viewable, but not changeable. The BCER will also be able to view the information associated with the Non-Compliance Submission.

### Chapter 8: Using the Inspections Dashboard

The Inspections Dashboard allows the Permit Holder to view all their Inspections in Completed Status that have a Non-Compliance Notice in Issued Status for their organization.

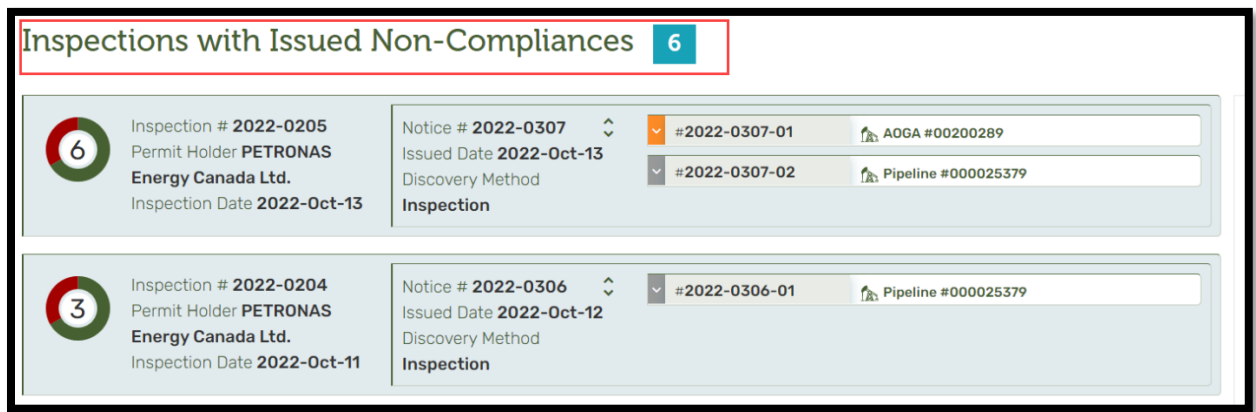

The user is provided a summary count of all their Inspections with Non-Compliances at the top of the dashboard. In the above illustration, the user is informed that they have 6 Inspections with issued Non-Compliances.

Users are also able to search for a specific Inspection and export a CSV file containing all Permit Holder's Non-Compliances (see Chapter 11 for exporting Inspections and any associated Non-Compliances).

### 8.1 Expand/Collapse Inspection Non-Compliances

To display the Issued Non-Compliances for an Inspection, click on the  $\bullet\bullet$  to expand and expose the details.

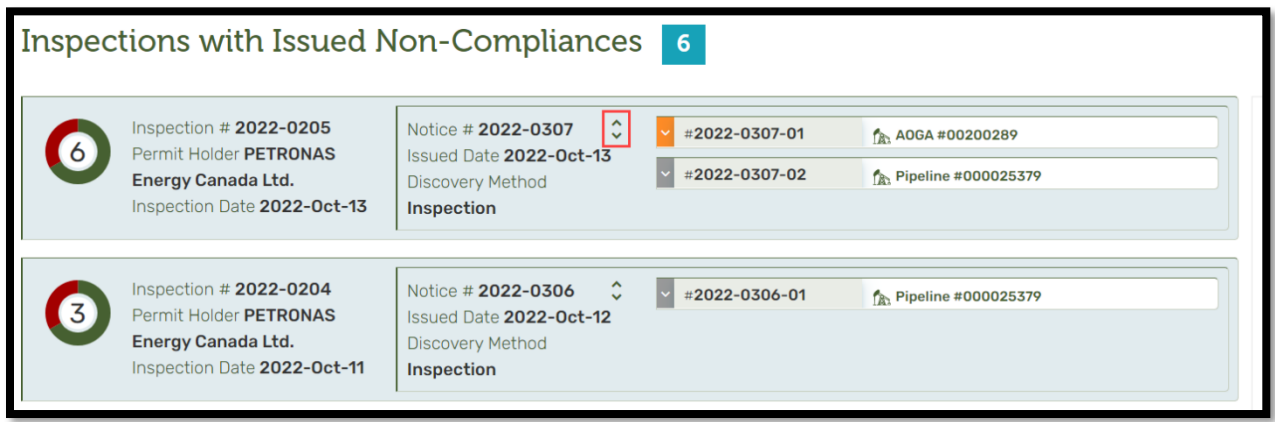

Click on the  $\sim$  to collapse the details and revert back to only displaying the summary view for all the Issued Non-Compliances associated to the Inspection.

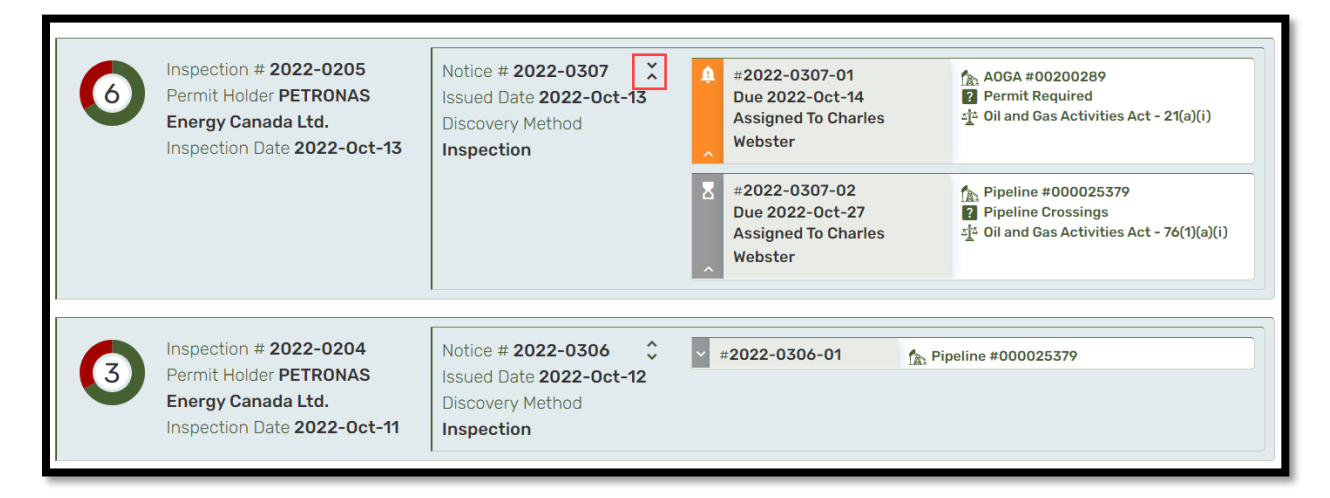

# 8.2 Dashboard Sort Order

Inspections with Issued Non-Compliances are displayed from the oldest to the newest based on the Inspection #.

Page: 63

BC Energy Regulator Uncontrolled copy once downloaded **VERSION 2.2: July 2023** 

#### 8.3 The Rondel

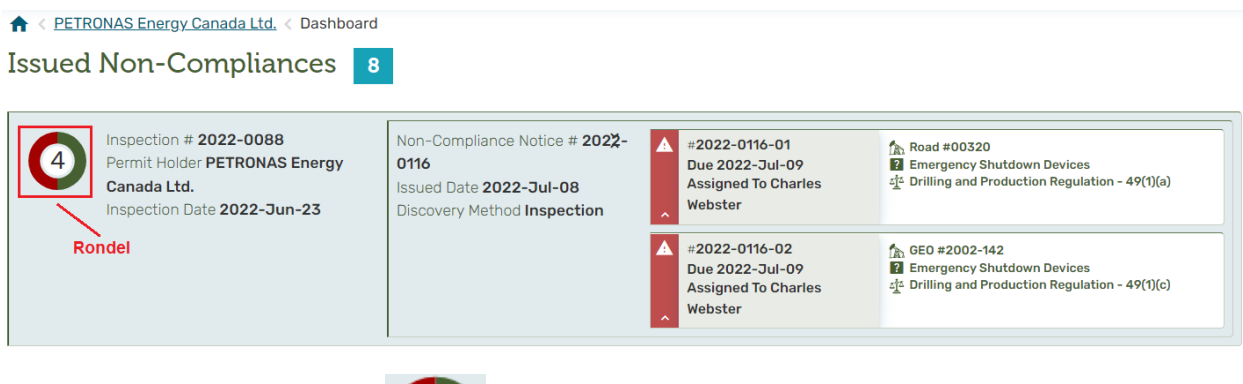

There is a colour coded rondel **located on the left-hand side of each Inspection.** The red section of the rondel denotes the proportion of Inspected Inventory Items with one or more Non-Compliances, while the green section is the proportion of Inspected Inventory Items that are now In Compliance (the Non-Compliances were resolved). The number in the middle of the rondel is the total number of Inspected Inventory Items for the Inspection.

#### 8.4 Inspection Details and Non-Compliance Navigation

#### If a user clicks on the Inspection Panel,

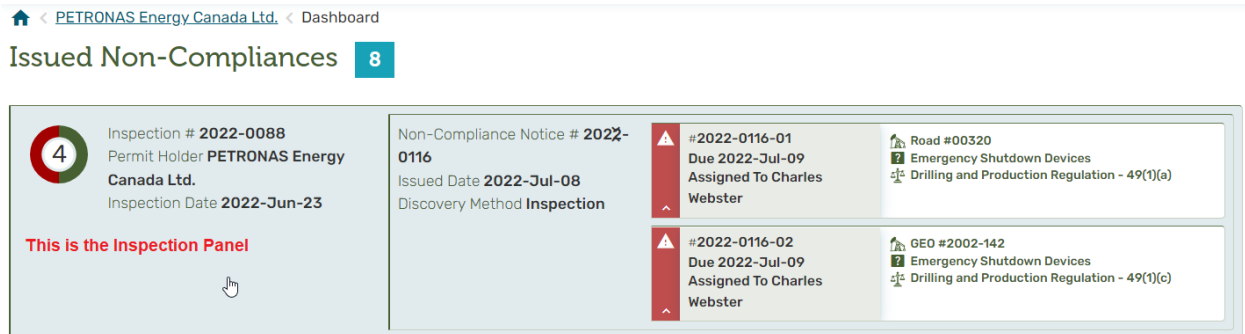

The user will be taken to the Inspection Details for the Inspection.

Page: 64

BC Energy Regulator Uncontrolled copy once downloaded **VERSION 2.2: July 2023** 

↑ < PETRONAS Energy Canada Ltd. < Dashboard < Inspection 2022-0088

Inspection #2022-0088: PETRONAS Energy Canada Ltd. [Completed - Non-Compliance(s) Found]

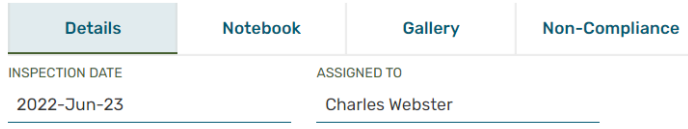

**INSPECTION COMMENT** 

The user can select the Non-Compliance tab on the Inspection to view the details of the Non-Compliances associated with the Inspection and respond to any Non-Compliance through a Non-Compliance Submission. Refer to Chapter 7: [Non-Compliance Submissions: Communicating with](#page-44-0)  the [BCER](#page-44-0) for more information on managing Non-Compliance Submissions.

Reference + 2022-0299 Inspection #2022-0190: PETRONAS Energy Canada Ltd. [Completed - Non-Compliance(s) Found]

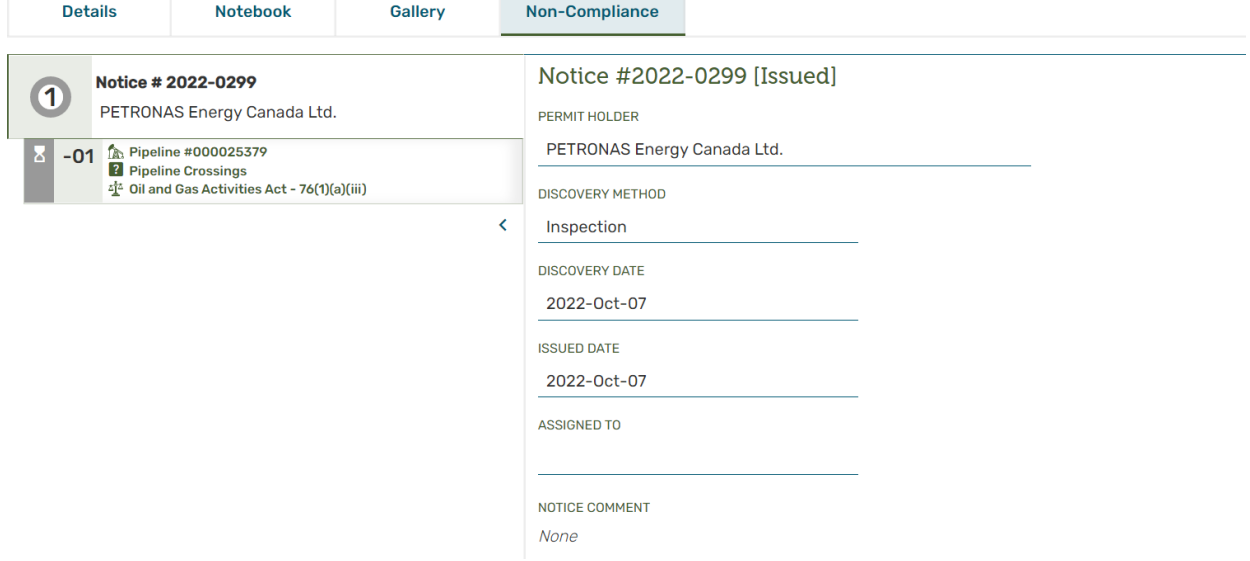

## Chapter 9: Searching for an Inspection

### 9.1 Searching for an Inspection

To find a specific Inspection, enter the corresponding number into the GO TO INSPECTION field under the 'Find an Inspection' banner.

• To find an Inspection, enter its number, for example 2022-0092

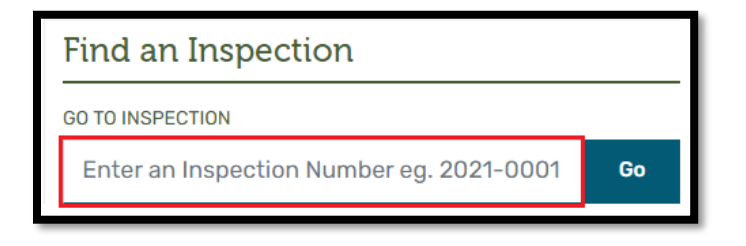

If the number cannot be found, an error message will appear:

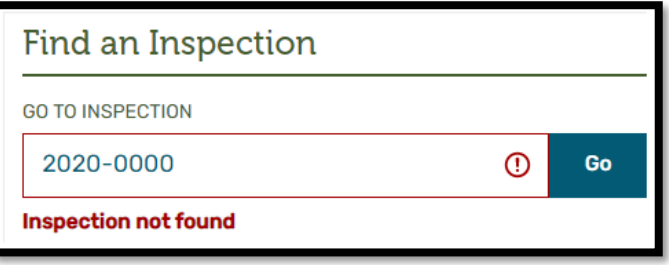

## 9.2 Using the Advanced Search Inspections Screen

For more search options, click on 'Search Inspections'.

Page: 66

BC Energy Regulator Uncontrolled copy once downloaded **VERSION 2.2: July 2023** 

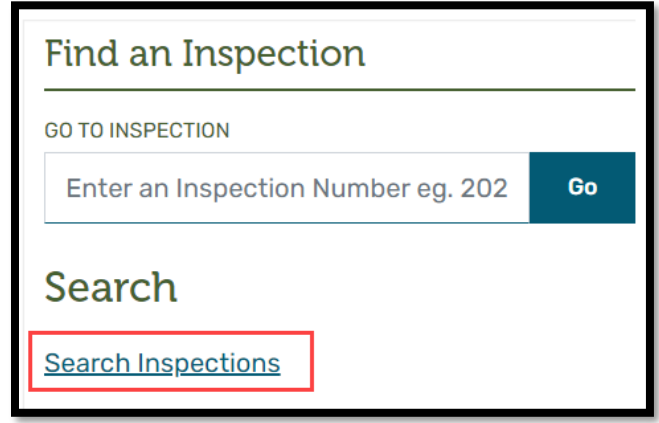

Inspections with ongoing, not-yet-resolved Non-Compliances are indicated with the  $\triangle$  icon.

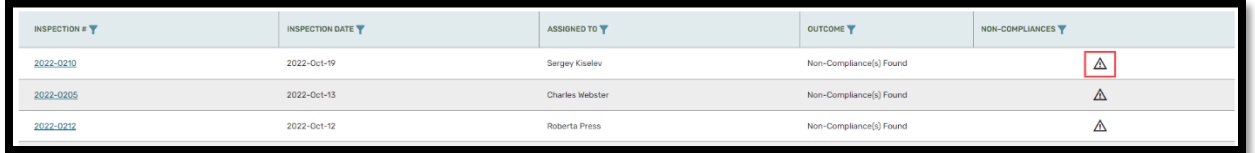

#### **Please Note**

By default, the search results table will display all Inspections with Issued Non-Compliance Notices. To view Inspections that were In Compliance, change the Status drop-down filter to either 'Any Outcome' or 'In Compliance'.

## 9.2.1 Column Header Definitions

The Inspections search screen presents rows of Inspection results, with each row containing the following:

**INSPECTION #:** The unique number assigned to an Inspection after it has been 'Issued', presented in the format of YYYY-NNNN.

**INSPECTION DATE:** The date of the Inspection.

**ASSIGNED TO:** Identifies the BCER user that the Inspection is currently assigned to.

Page: 67

BC Energy Regulator Uncontrolled copy once downloaded **VERSION 2.2: July 2023** 

**OUTCOME:** Indicates whether the outcome of the Inspection was In Compliance or Non-Compliance(s) Found.

**NON-COMPLIANCES:** Indicates if there is one or more currently issued (not yet resolved) Non-Compliances as a result of the Inspection.

#### 9.2.2 Search Features

The Inspection Search screen offers the flexibility to either find one specific Inspection, or a group of Inspections, depending on the selected search criteria.

Each column of data on the search screen is equipped with a search icon. When selected, a search box will be displayed. Every column of information is represented by a unique type of search box, tailored for the information contained in that column. There are three types of search boxes:

#### **Type-ahead Search Box**

The type-ahead search boxes are used to either find a specific value, or groups of value, when only partial search information is known.

The following fields have type-ahead search boxes:

- INSPECTION #
- ASSIGNED TO

To search for a specific Inspection, select the icon, situated to the right of the column header.

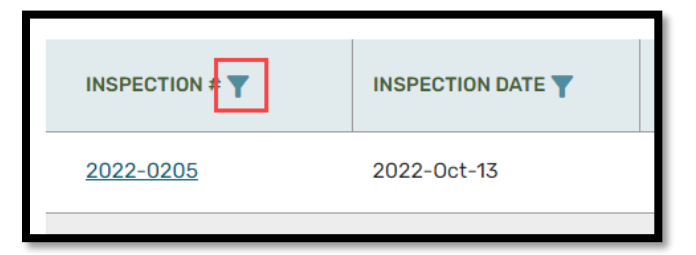

Once the type-ahead search box opens, enter any numerical value that matches the Inspection that is the target of the search.

Page: 68

BC Energy Regulator Uncontrolled copy once downloaded **VERSION 2.2: July 2023** 

#### **CM-IS Permit Holder Application – User Guide**

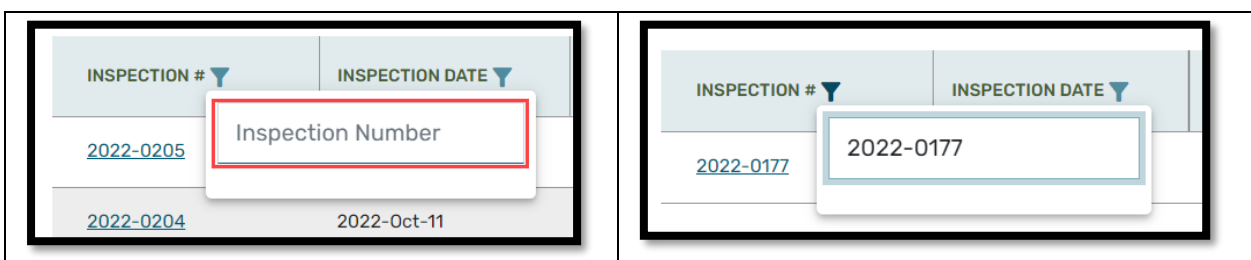

The results of the search will be displayed. To remove the type-ahead search box, either click the icon again, or click anywhere on the screen.

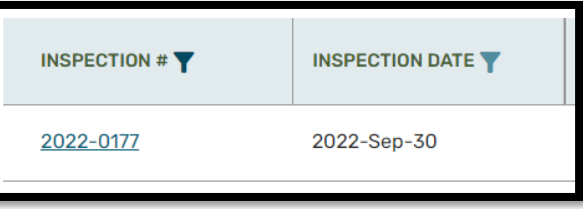

#### **Drop-Down List Search Box**

The drop-down list search box is used when there is a limited list of values that can be selected.

The following fields have type-ahead search boxes:

• OUTCOME

To search for Inspections that meet specific criteria, first start by selecting the icon, situated to the right of the column header.

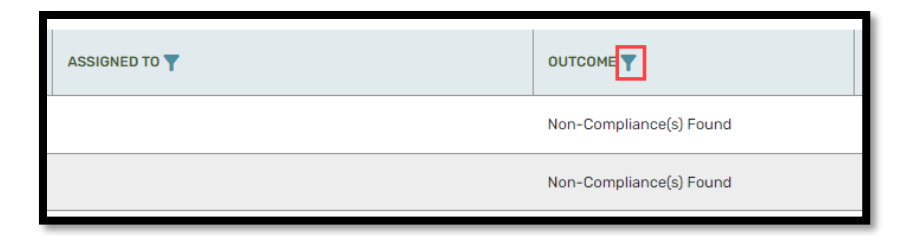

Select one of values presented in the drop-down list.

Page: 69

BC Energy Regulator Uncontrolled copy once downloaded **VERSION 2.2: July 2023** 

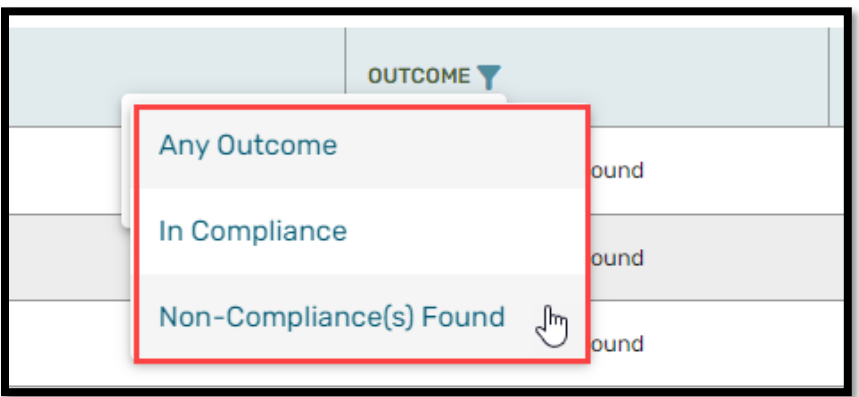

The list of Inspections will match with the selected value.

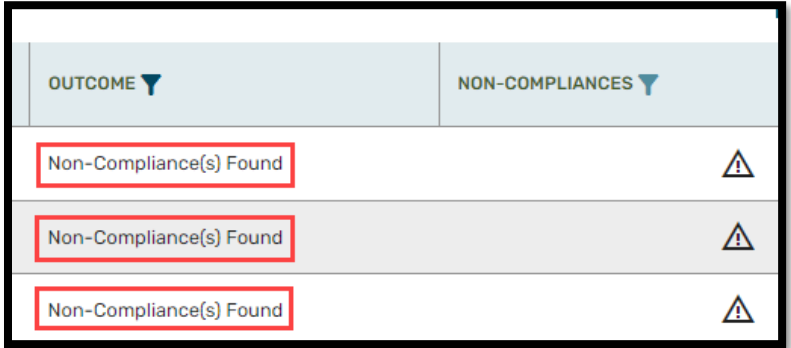

#### **Date Search**

The date search box allows the user to select Inspections within a specified date range.

The following fields have date filters:

• INSPECTION DATE

Start by selecting the  $\blacksquare$  icon.

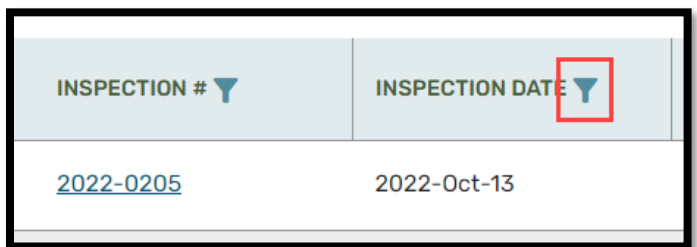

Click on either the Start or End date field to select it.

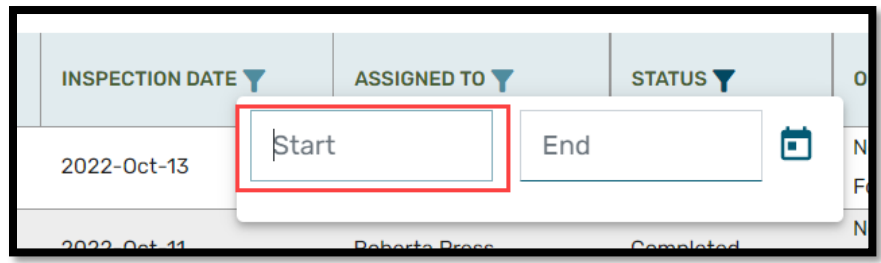

Use the  $\Box$  icon to select a date.

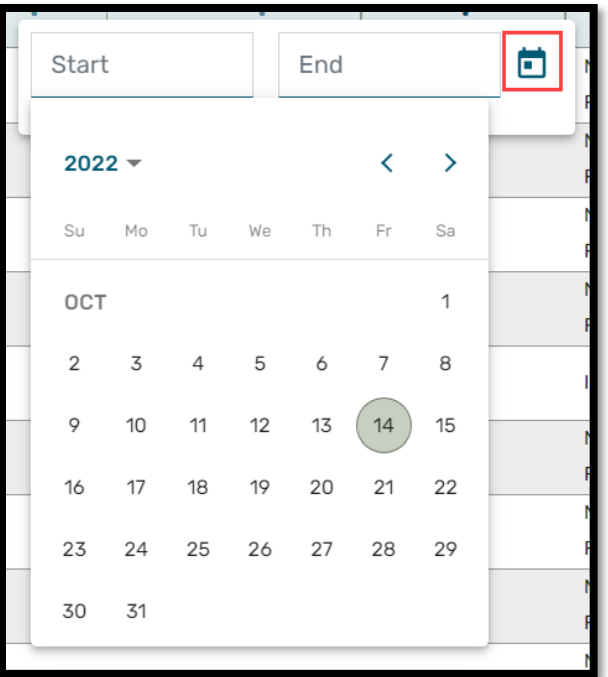

In this example, the Start Date selected will be Oct. 1, 2022.

Page: 71

BC Energy Regulator Uncontrolled copy once downloaded **VERSION 2.2: July 2023** 

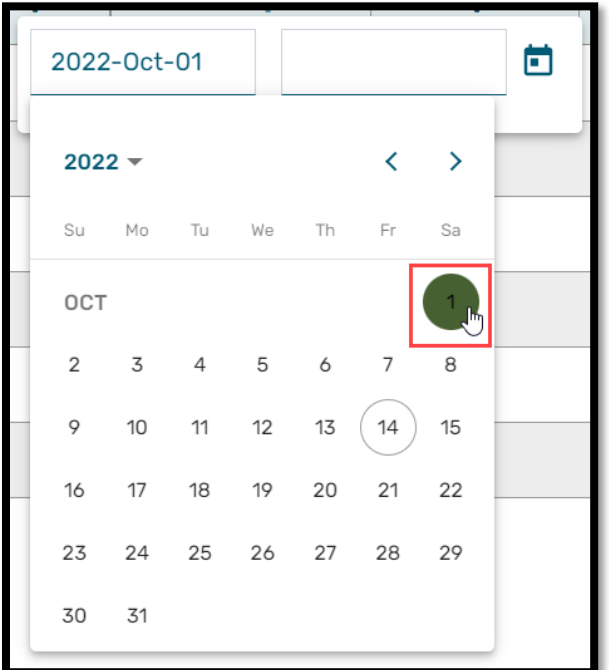

The results of the search will be displayed. To remove the date selection box, either click the  $\blacksquare$  icon again, or click anywhere on the screen.

#### **Note:**

If the user has only entered a Start Date, the End Date of the search will be today's date.

#### **Toggle (Checkbox) Search**

The checkbox search box is a quick way to toggle on and off specific search parameters.

The following fields have toggle checkboxes:

• NON-COMPLIANCES

Start by selecting the  $\blacksquare$  icon.

Page: 72

BC Energy Regulator Uncontrolled copy once downloaded
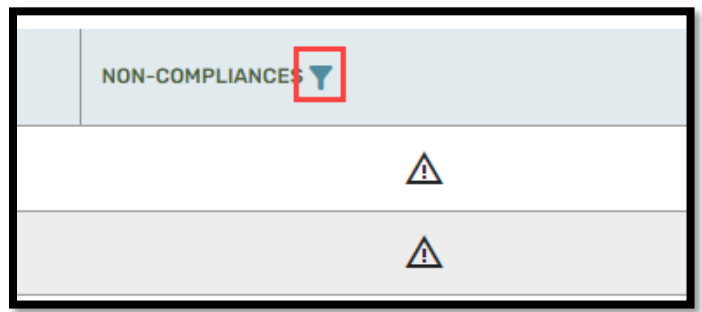

To search for Inspections that have Issued (current unresolved) Non-Compliances, select the

To toggle search functionality to view only Non-Compliances that are being enforced against a PERMIT, select the  $\Box$  HAS NON-COMPLIANCES checkbox.

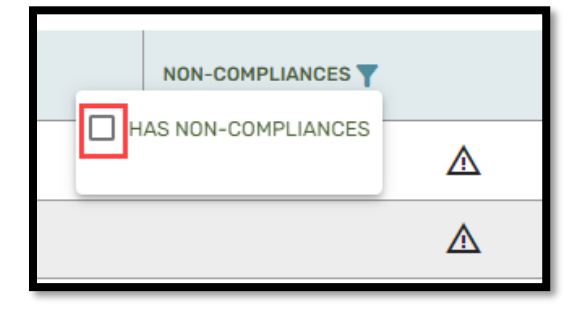

## 9.2.3 Sort Features

Each of the columns in the Inspection search screen can be sorted, either ascending (lowest to highest), or descending (highest to lowest), based on the values that are currently in the column. The default sort order is ascending.

There are two options to sort any column: Sort using the  $\uparrow\downarrow$  icons, or sort using the column header.

### **Sort by Sort Icon**

Sort by clicking the sort icon  $\uparrow$ , which is located at the far right of the column header. In the example below, the INSPECTION # column is being sorted in ascending order (lowest to highest).

Page: 73

BC Energy Regulator Uncontrolled copy once downloaded **VERSION 2.2: July 2023** 

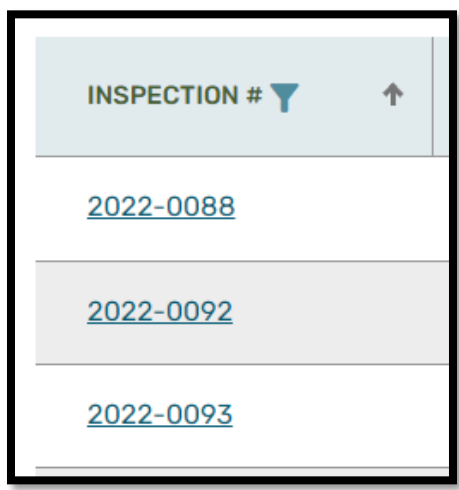

To change the order to descending, click the sort icon again to trigger the descending sort  $\vert \cdot \vert$ .

### **Sort by Column Header**

Columns of data can also be sorted by clicking the column header. Notice that when clicking the column header, the sort icon will change direction, indicating if the sort is ascending  $\uparrow$ , or descending  $\downarrow$ .

## 9.2.4 Using the Search Criteria Menu

The Criteria Menu is a single source collection of all searchable data elements for the Inspections Search Screen.

Open the Criteria Menu by selecting the **Criteria T** button from the Inspections Search Screen.

Page: 74

BC Energy Regulator Uncontrolled copy once downloaded **VERSION 2.2: July 2023** 

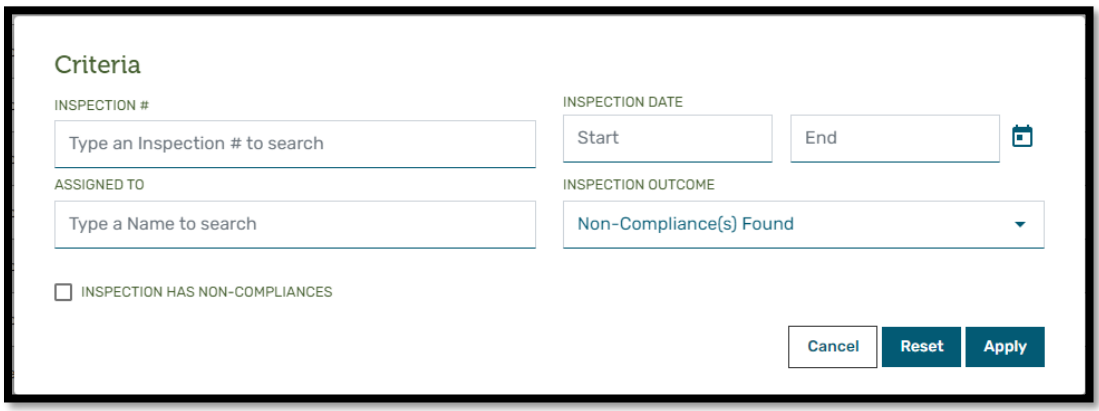

#### **Criteria Definitions**

Just like the Non-Compliance search screen, the Criteria menu has the same set of data fields that can be used to change the search criteria.

**INSPECTION #:** The unique number assigned to an Inspection after it has been 'Issued', presented in the format of YYYY-NNNN.

**INSPECTION DATE:** The date of the Inspection.

**ASSIGNED TO:** Identifies the BCER user that the Inspection is currently assigned to.

**INSPECTION OUTCOME:** Indicates whether the outcome of the Inspection was In Compliance or Non-Compliance(s) Found.

**INSPECTION HAS NON-COMPLIANCES:** Indicates whether there are one or more current issued (not yet resolved) Non-Compliances as a result of the Inspection.

#### **Searching by Inspection #**

Inspection # is a search box that can be used to either find a specific Inspection or a group of Inspections that match part of the number.

Inspection # is always in the format of YYYY-NNNN, for example 2022-0020.

Enter the number, or partial number, and click **Apply** 

Page: 75

BC Energy Regulator Uncontrolled copy once downloaded **VERSION 2.2: July 2023** 

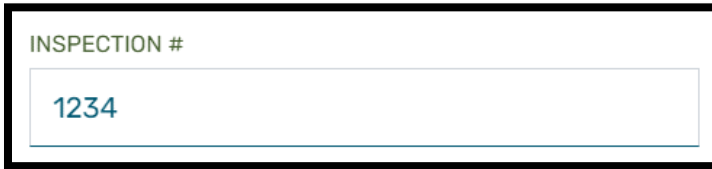

### **Searching by Inspection Date**

The date search boxes allow the user to select Inspections within a specified date range.

Click on either the Start or End date field to select it.

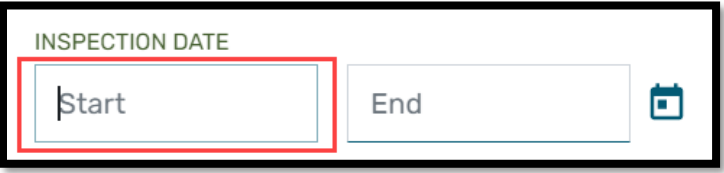

Then use the  $\Box$  icon to select a date.

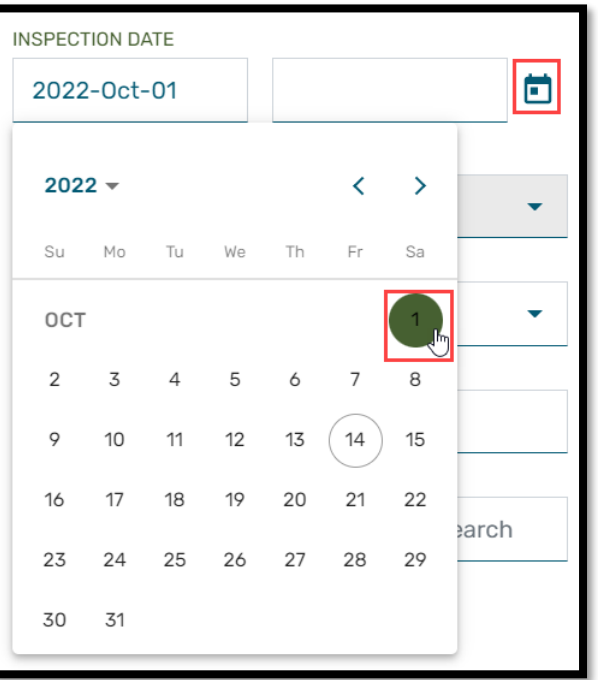

In this example, the Start Date selected will be Oct. 1, 2022.

Page: 76

BC Energy Regulator Uncontrolled copy once downloaded **VERSION 2.2: July 2023** 

### **Please note:**

The user may enter either a Start Date, or an End Date, or both.

If only entered a Start Date is entered, the End Date of the search will be today's date.

If only an End Date is entered, the Start Date will be from the earliest Inspection that meets the other search criteria.

### **Searching by Assigned To**

Assigned To is a type ahead search box that can be used to search for Inspections that are currently assigned to a particular person at the BCER.

Begin typing some letters from the individual's name. The system will automatically begin providing a list of people with those letters in their name.

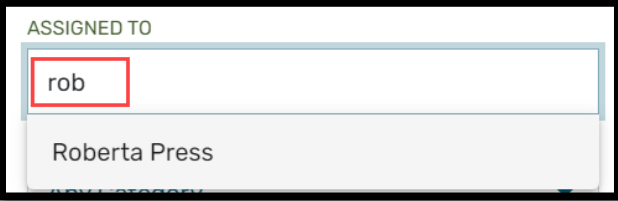

Select a name from list to populate the field.

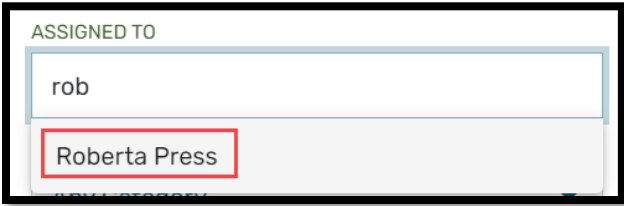

### **Searching by Inspection Outcome**

The user can select 'Any Outcome' and the search will return all Inspections with an outcome of In Compliance' or 'Non-Compliances Found'. If the user searches by a specific outcome, the search will only return Inspections with that Outcome.

Page: 77

BC Energy Regulator Uncontrolled copy once downloaded **VERSION 2.2: July 2023** 

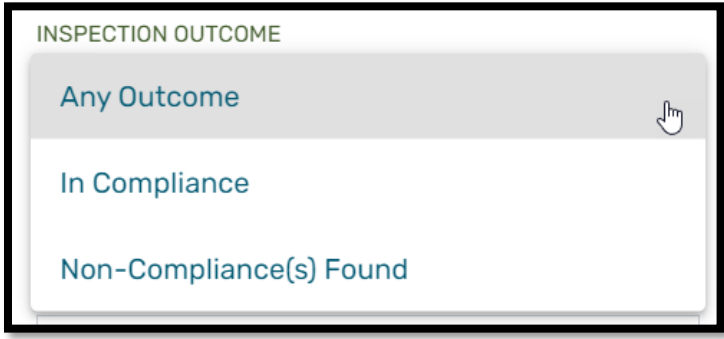

### **Inspection Has Non-Compliances Toggle (Checkbox)**

The 'Inspection Has Non-Compliances' checkbox is a quick way to toggle off and on the filter to display only Inspections with Issued (unresolved) Non-Compliance(s).

To toggle the search to view only Inspections with Issued Non-Compliance(s), select the  $\Box$  INSPECTION HAS NON-COMPLIANCES checkbox.

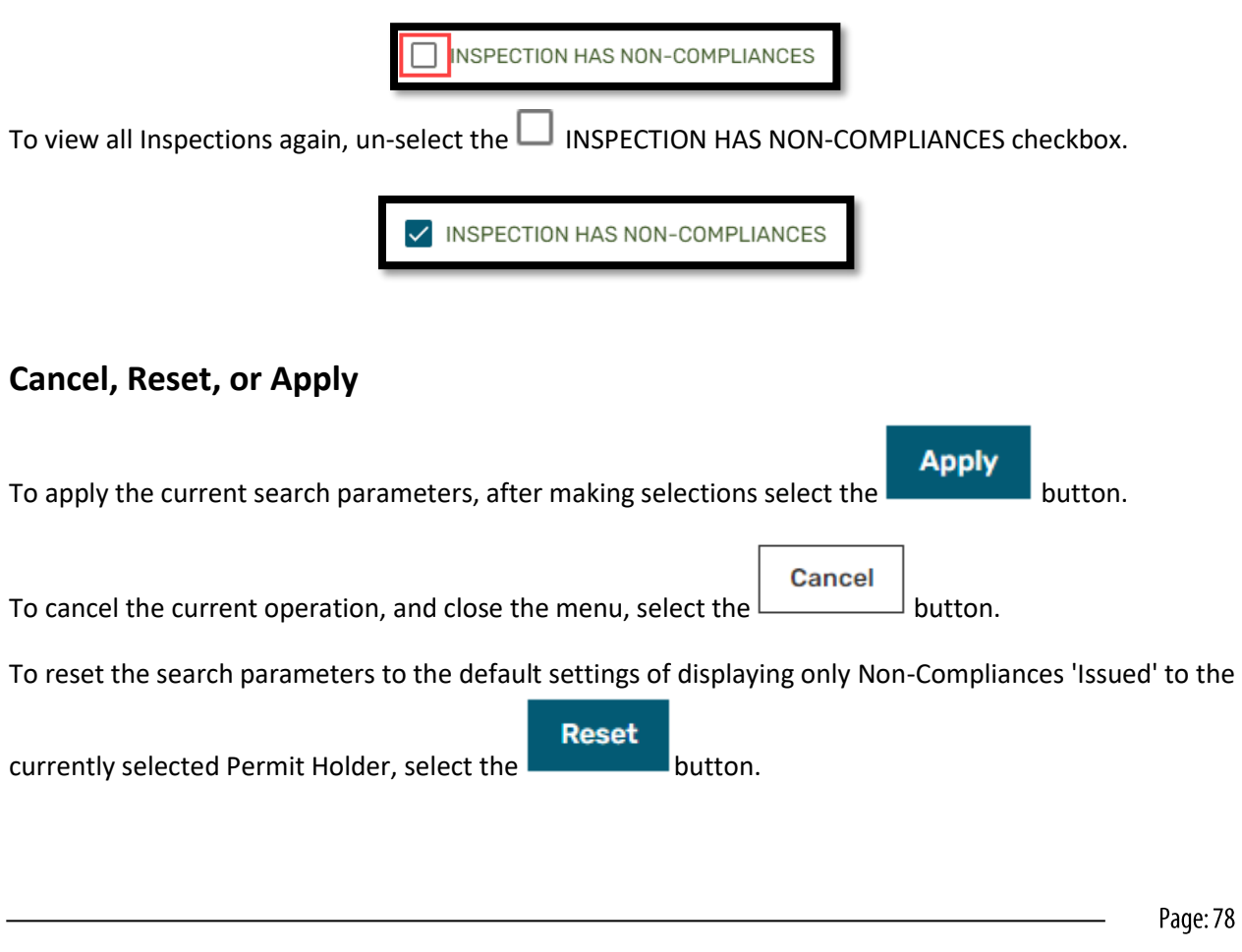

BC Energy Regulator Uncontrolled copy once downloaded **VERSION 2.2: July 2023** 

# Chapter 10: Viewing a Completed Inspection

# 10.1 Opening an Inspection for Viewing

There are multiple ways to open an Inspection for viewing.

### **Inspections Dashboard**

Click on any Inspection in the dashboard to open it.

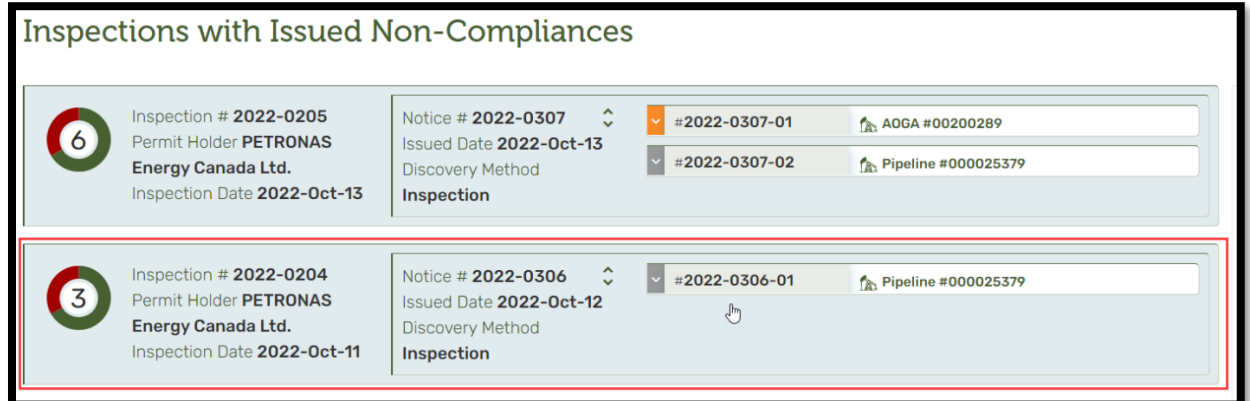

### **Find an Inspection**

Search for any Completed Inspection belonging to the currently selected Permit Holder.

See Section [9.1](#page-65-0) Searching for an Inspection for more details.

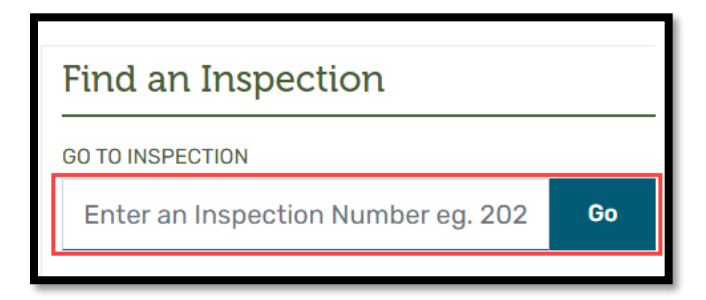

### **Advanced Search Inspections Screen**

Click on any Inspection in the search results table to open it.

Page: 79

BC Energy Regulator Uncontrolled copy once downloaded **VERSION 2.2: July 2023** 

See Section [9.2](#page-65-1) Using the Advanced Search Inspections Screen for more details.

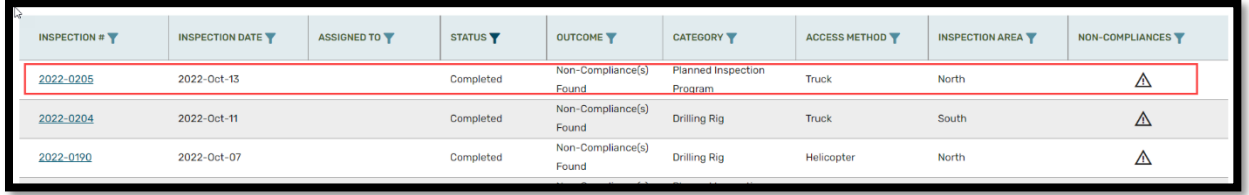

## 10.2 Viewing the Inspection

On the Inspection, the user can navigate to the following tabs:

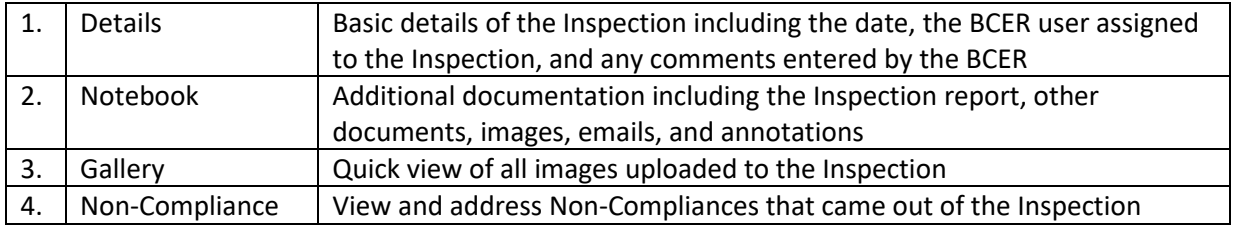

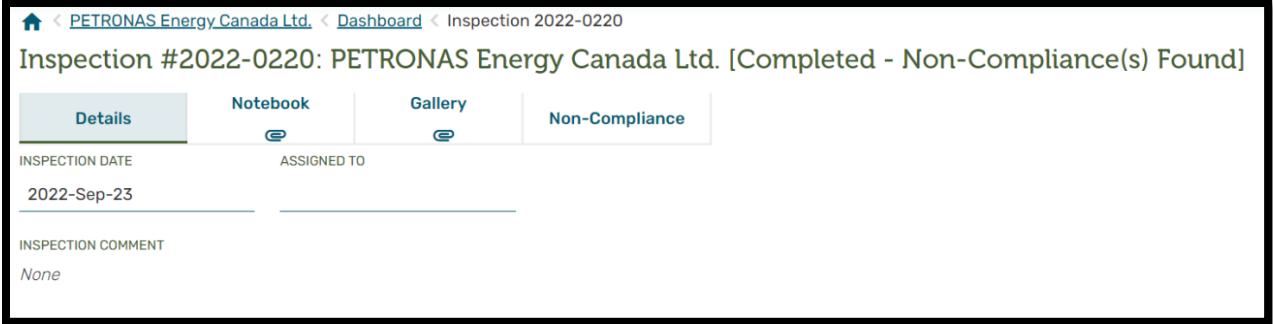

## 10.3 Details Tab

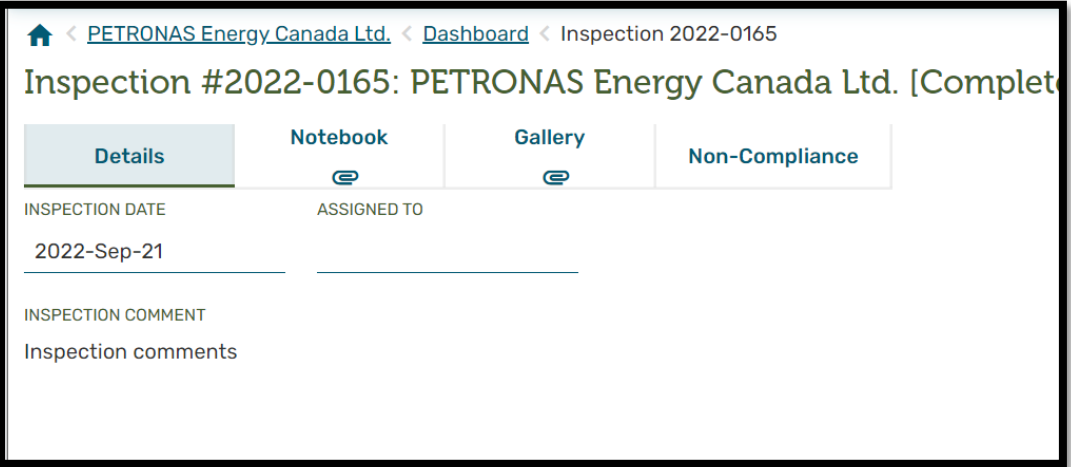

The Inspection Details include the following information:

**INSPECTION DATE:** The date that the Inspection was conducted

**ASSIGNED TO:** The person that recorded the Inspection information and conducted the Inspection.

**INSPECTION COMMENT:** Any relevant comments that the C&E Officer would like to relay to the Permit Holder regarding the Inspection.

## 10.4 Notebook Tab

The Notebook provides copies of any Inspection Notifications or Reports sent to the Permit Holder as well as email correspondence and images that the BCER deems relevant to assist the Permit Holder in understanding the results of the Inspection.

Please note that the Inspection itself has a Notebook, and each associated Non-Compliance also has its own separate Notebook. Please see [Chapter 5: Working with the Non-Compliance Notice](#page-35-0)

Page: 81

BC Energy Regulator Uncontrolled copy once downloaded **VERSION 2.2: July 2023** 

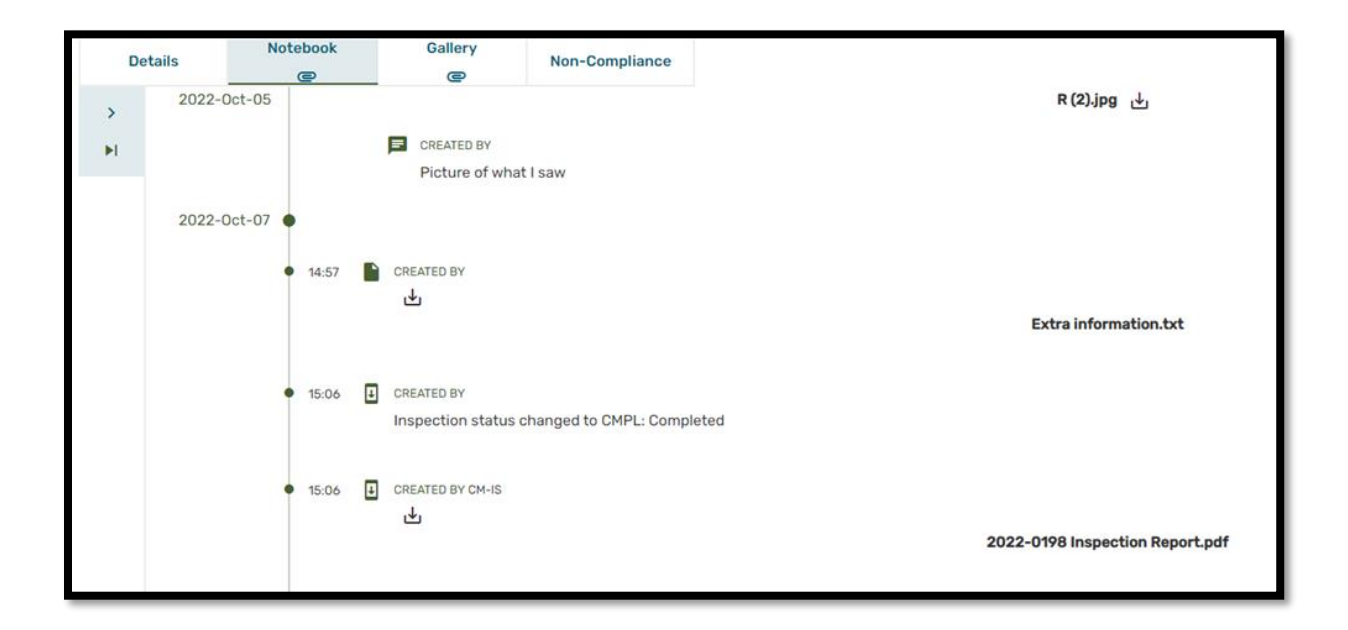

#### **Notebook Content**

The following items can be found in the Notebook:

- Uploaded files, including images
- Uploaded emails
- Copies of the system-generated emails
- Inspection reports
- Inspection status changes
- Inspection or Non-Compliance reassignments

There will be a  $\bullet$  icon displayed on the Notebook tab when additional information is available to view.

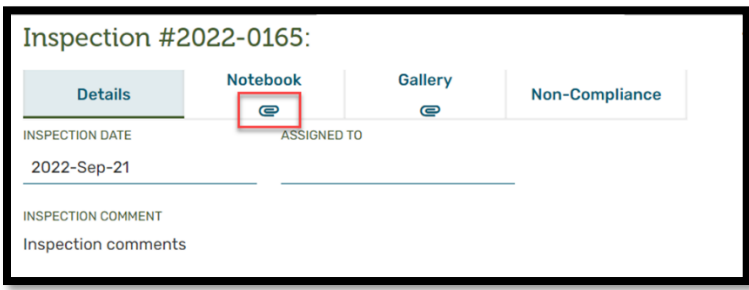

### **Viewing and Downloading and Image**

Images that were uploaded to the Inspection will be visible in the Notebook.

To download an image, click on the **U** icon at the bottom of the image. Once the image has been downloaded, select the picture file and open it in a desktop viewer.

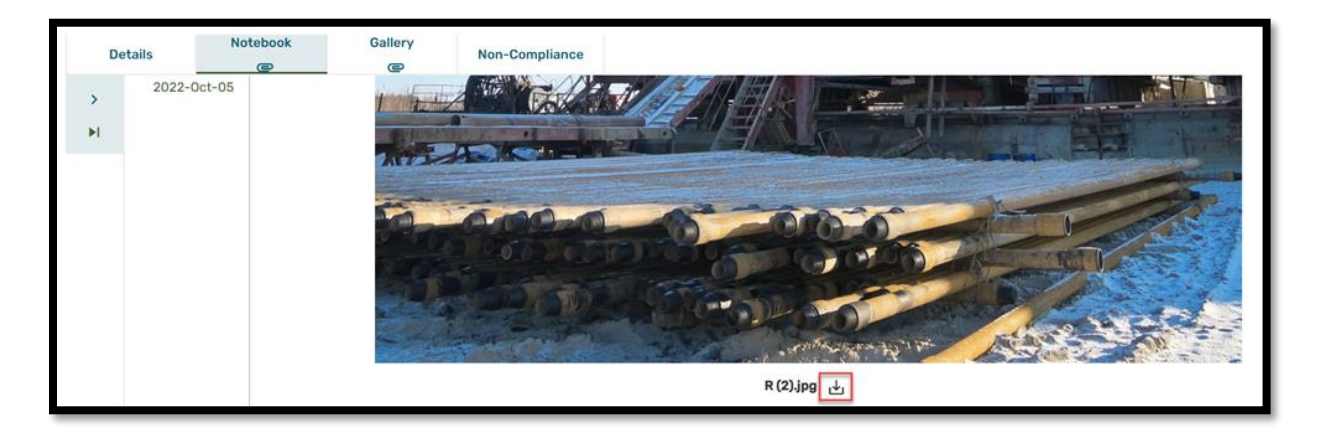

### **Downloading a Document or File**

Any documents attached to the Inspection, including the Inspection Report, will be available in the Notebook.

To download a document for viewing, click on the indican. Once the file has been downloaded, select the file and open it in a desktop application.

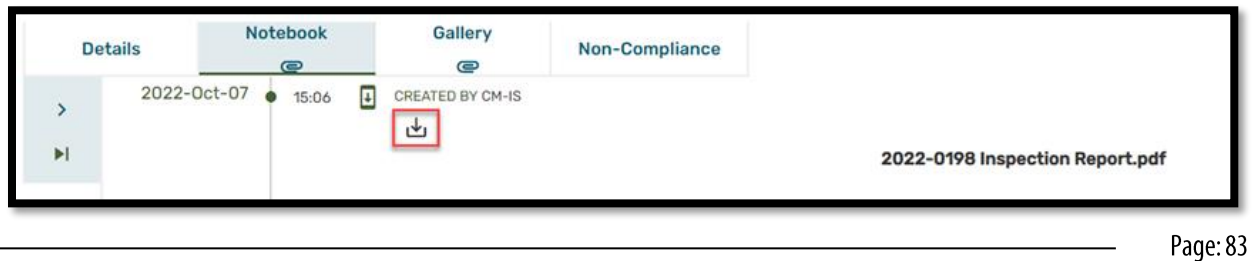

BC Energy Regulator Uncontrolled copy once downloaded **VERSION 2.2: July 2023** 

### **Downloading an Email**

To download an email, click on the interpretion. Once the email has been downloaded, select the file an open in a desktop email application (ex. Outlook).

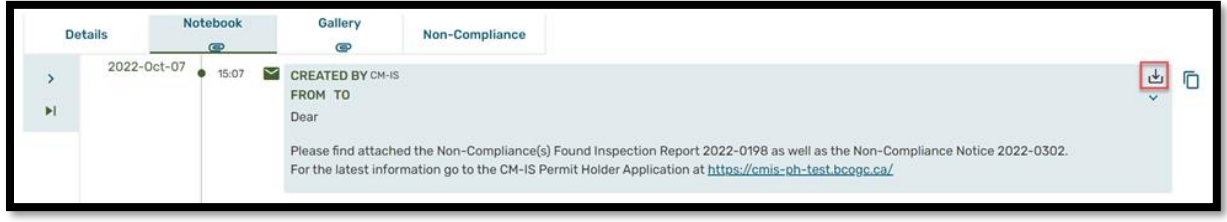

Please note that some emails may be manually entered and cannot be downloaded.

# 10.5 Gallery Tab

The Gallery displays a consolidate list of all images attached on the Notebook in a thumbnail format. The Permit Holder can navigate and view the full-sized images as well as download the individual images.

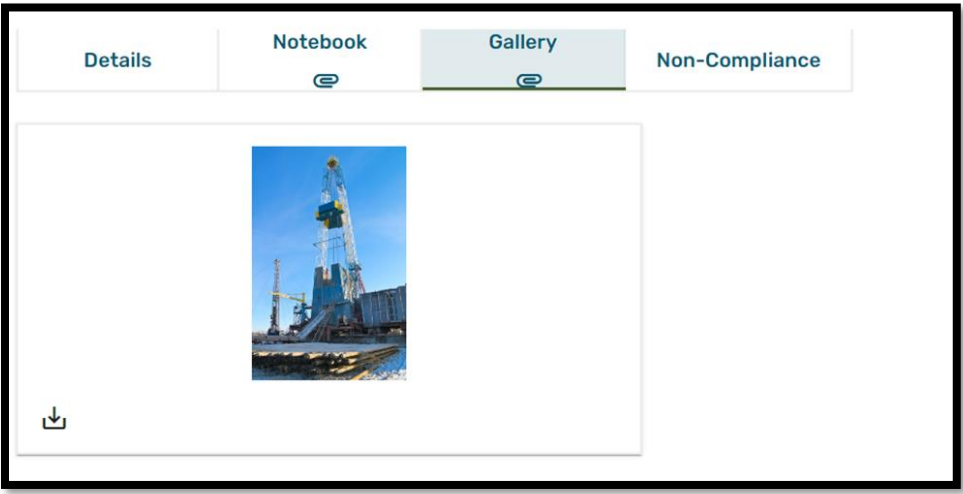

There will be a  $\bullet$  icon displayed on the Gallery tab when there are images available to view.

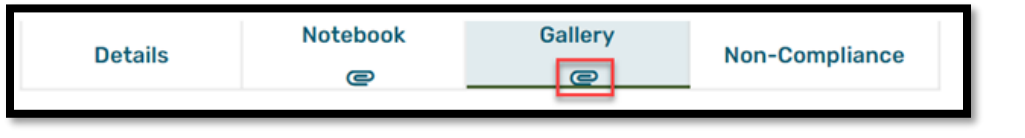

Page: 84

BC Energy Regulator Uncontrolled copy once downloaded **VERSION 2.2: July 2023** 

### **Viewing Images**

Images that were uploaded to the Inspection will be visible in the Gallery Tab in thumbnail format.

Click on any thumbnail for an expanded view of the image.

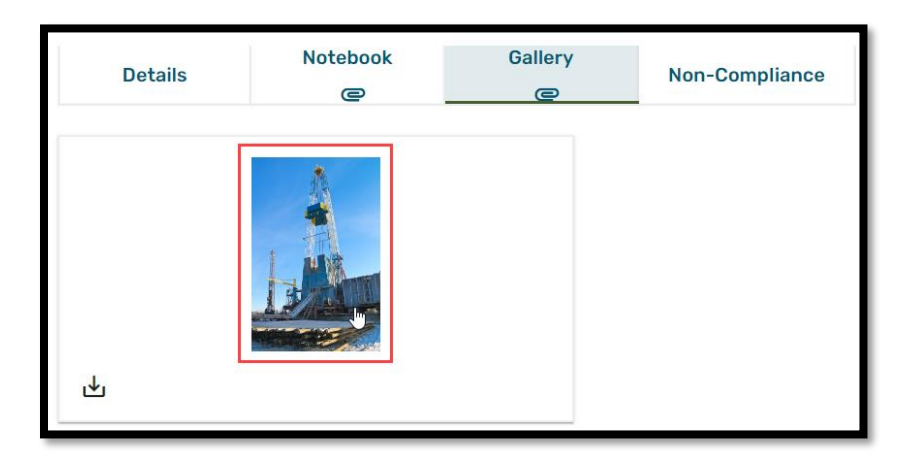

Click on the  $\overline{\mathbf{X}}$  to close the image.

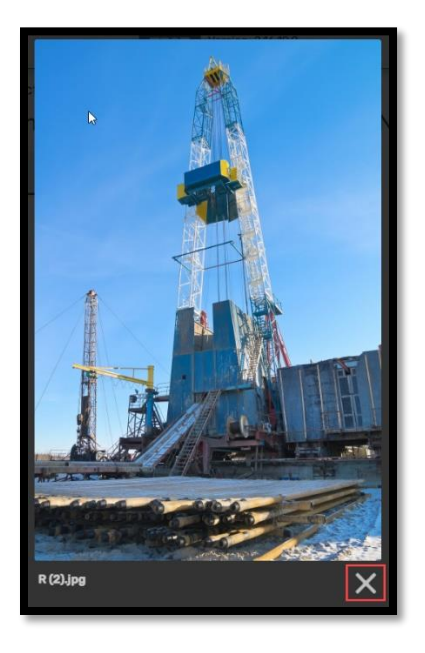

### **Downloading Images**

To download an image, click on the **ight**icon. Once the image has been downloaded, select the picture file and open it in a desktop viewer.

Page: 85

BC Energy Regulator Uncontrolled copy once downloaded **VERSION 2.2: July 2023** 

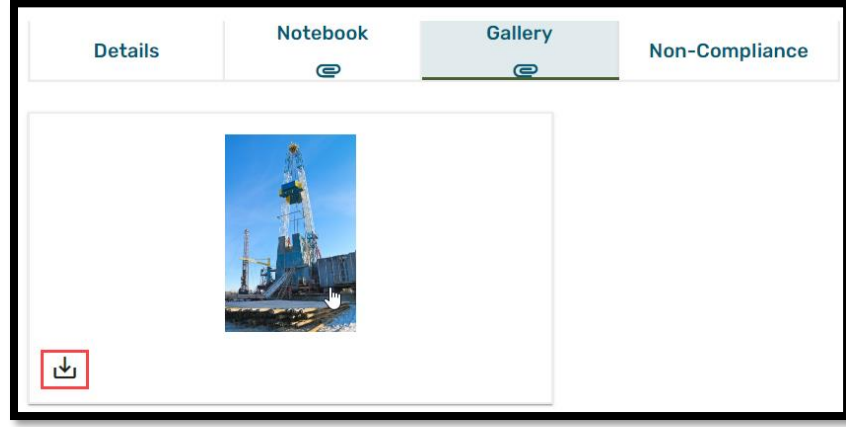

## 10.6 Non-Compliance Tab

The Non-Compliance tab is only available for Inspections that were completed with Non-Compliance(s) Found. Clicking on this tab navigates to the Non-Compliance Notice associated with the Inspection. Please see [Chapter 5: Working with the Non-Compliance Notice](#page-35-0)

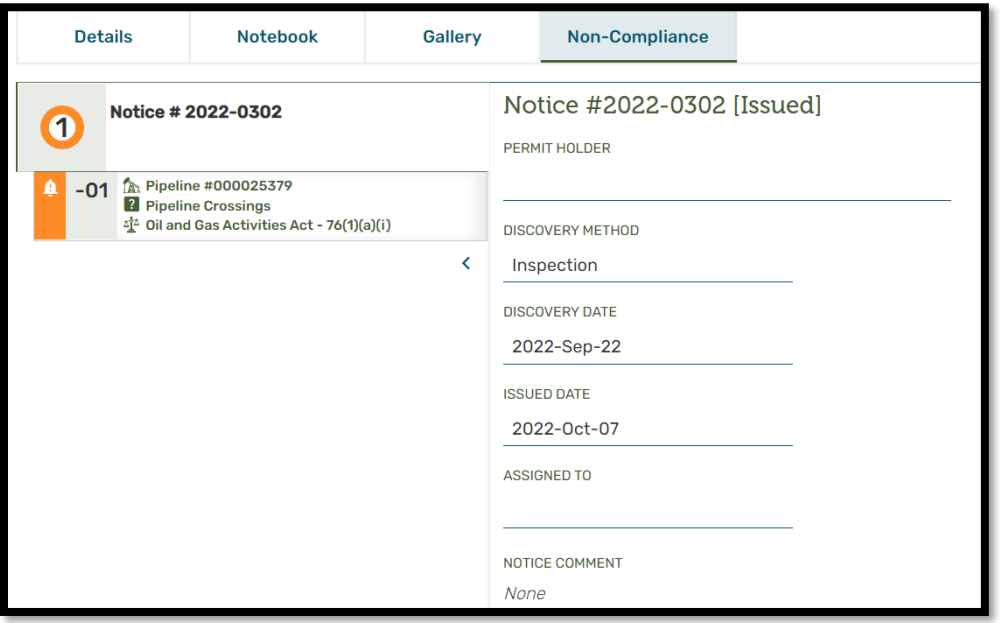

## Chapter 11: Data Exports

# 11.1 Exporting Data for Inspections and Non-Compliances for the Permit Holder

The Permit Holder can export a CSV file of all their Inspections and Non-Compliances.

The Data Export can be found on both the Inspections dashboard and the Non-Compliances dashboard.

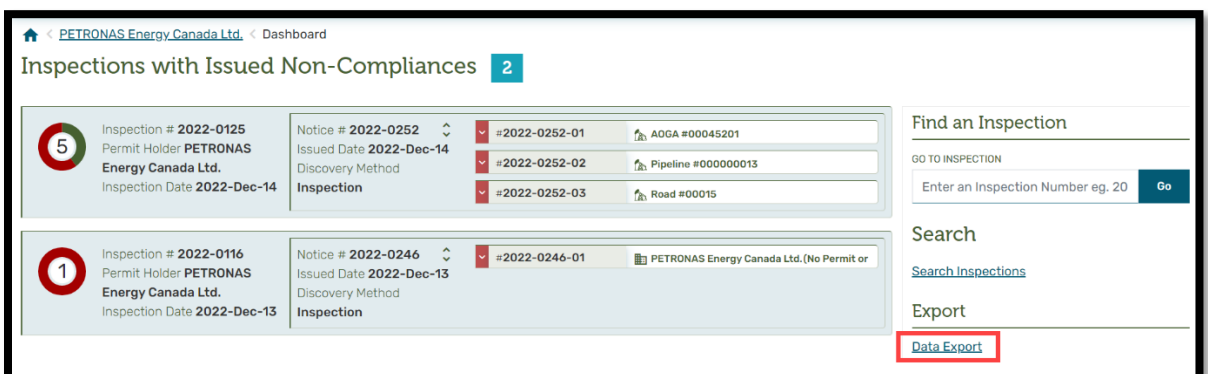

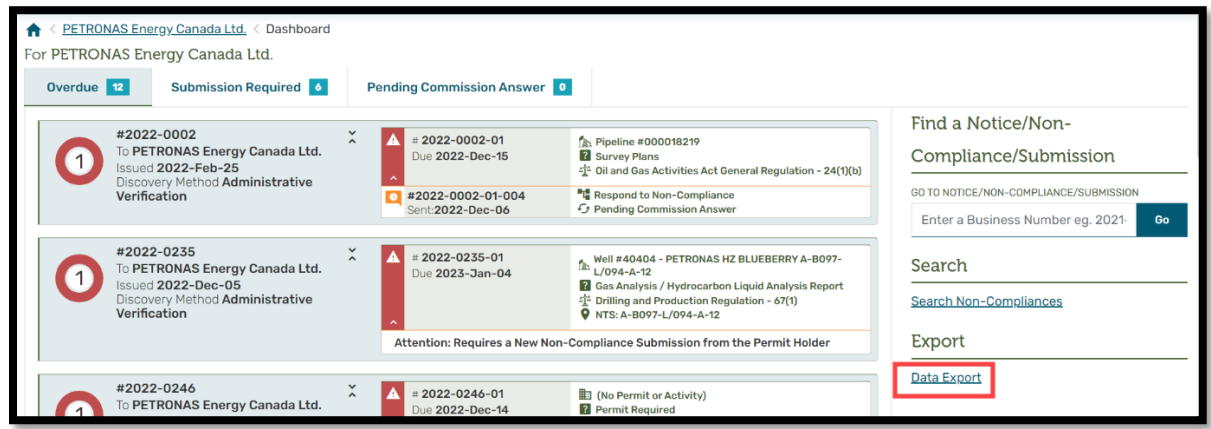

The Data Export will only include data that the user has permission to view. To view all data the user will need both Administrative Non-Compliance Representative and Inspection Representative user roles. If the user only has one of these roles, only the data available to that user role will be included in the Data Export.

Page: 87

BC Energy Regulator Uncontrolled copy once downloaded

The file will contain all the information available for the Inspection, Non-Compliance Notice, and individual Non-Compliances as seen on their details screens except for the Attachments and Notebook entries.

Clicking on the Data Export link will create the file. While CM-IS is composing the information, the user

will see a dialogue progress box. The user can select the  $\Box$  button if they wish to abandon the process and not create the file, or wait until the process completes.

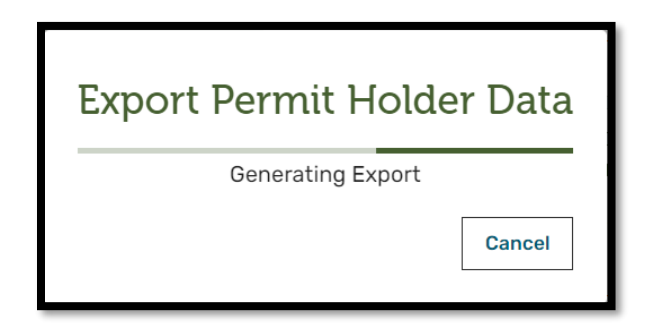

When the file is ready, the user is presented with the following dialogue box.

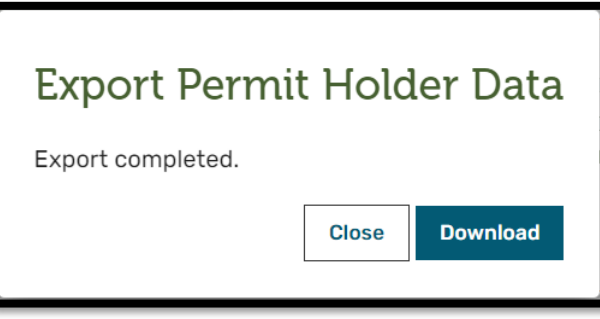

**Download** 

The user can select the **button to allow the browser to download the export file or Close to** exit without getting a copy of the file. The name of the file defaults to 'Data Export.csv'.

Page: 88

BC Energy Regulator Uncontrolled copy once downloaded **VERSION 2.2: July 2023** 

# Appendix A: Icons and Symbols

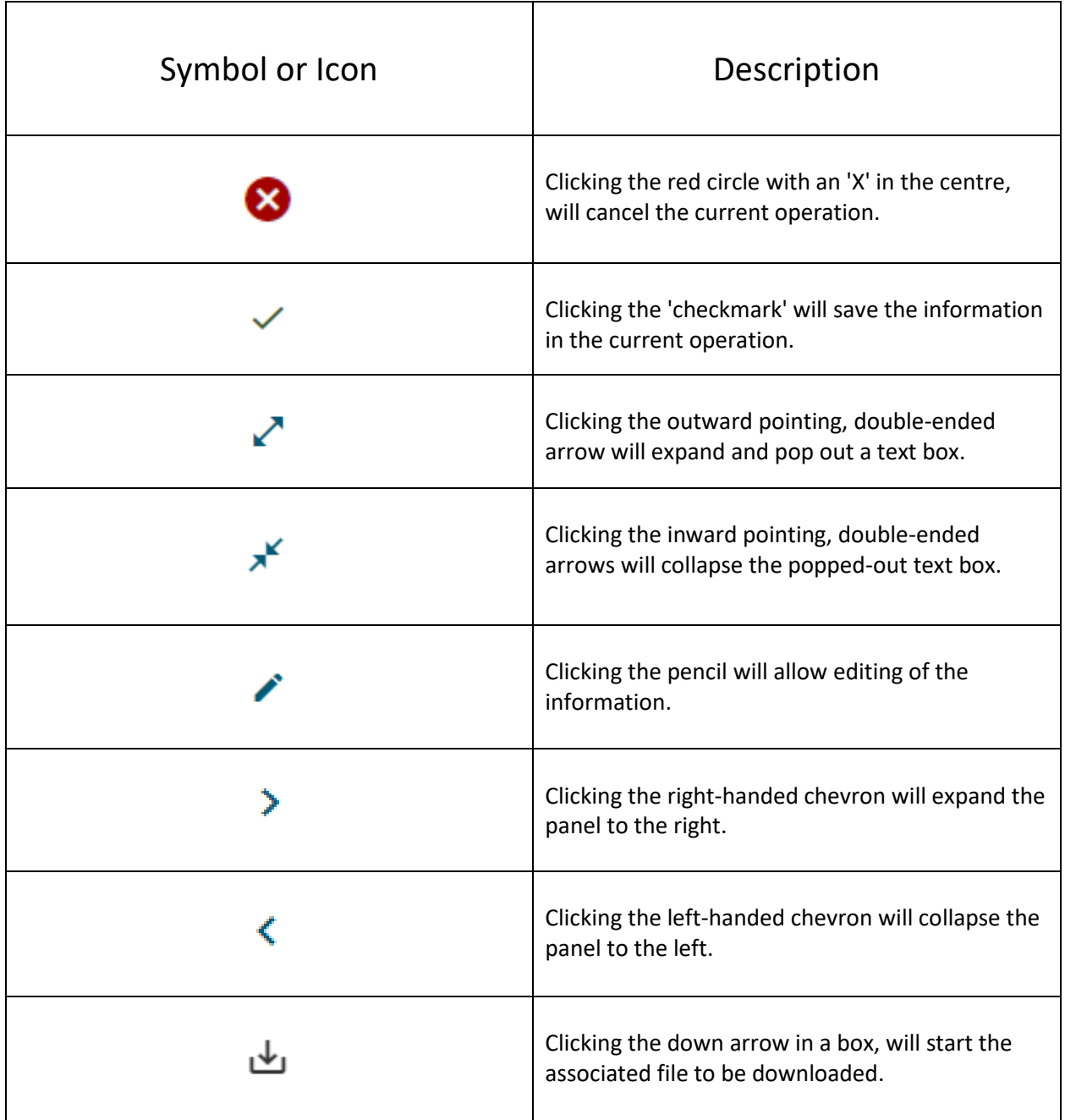

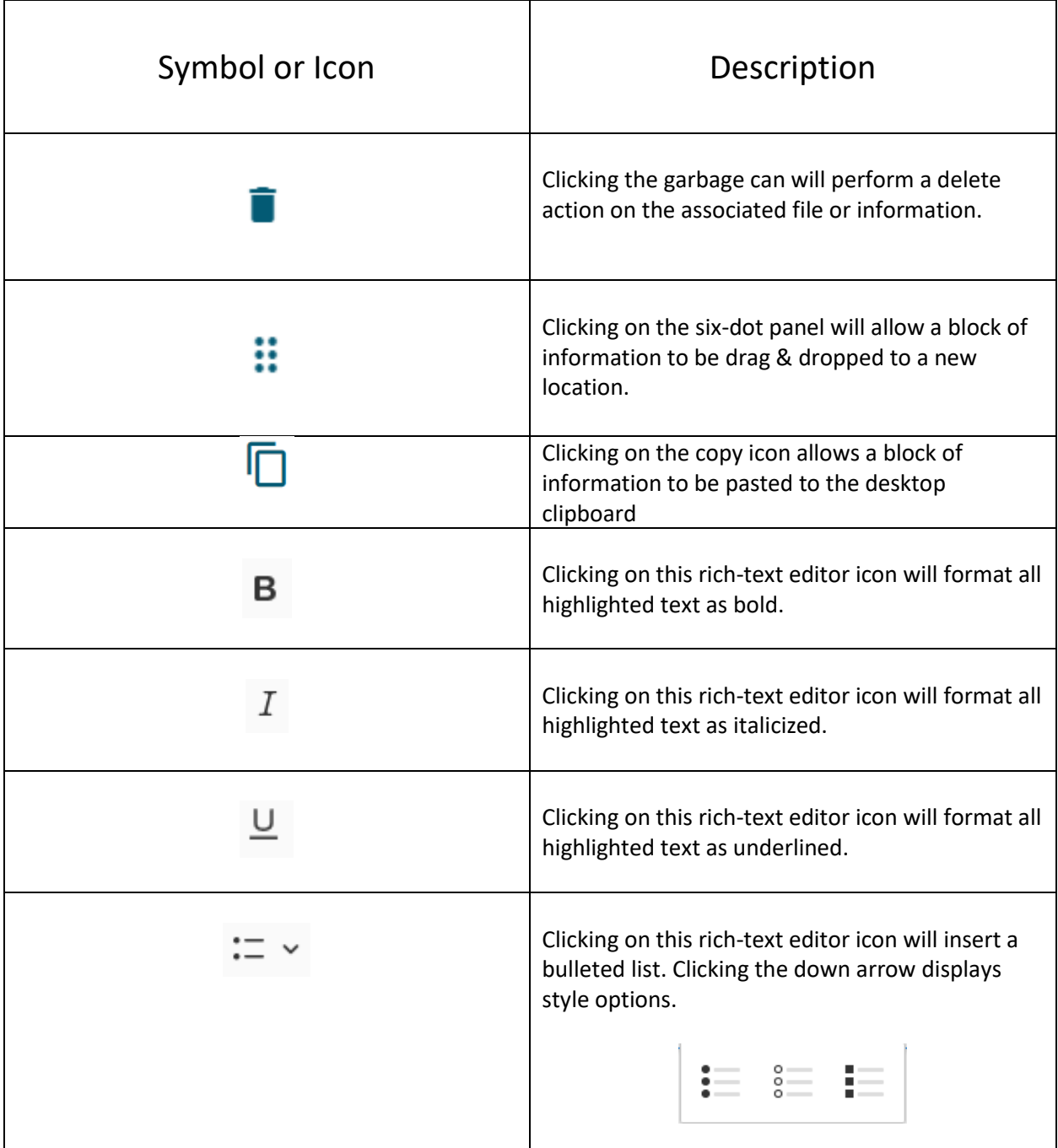

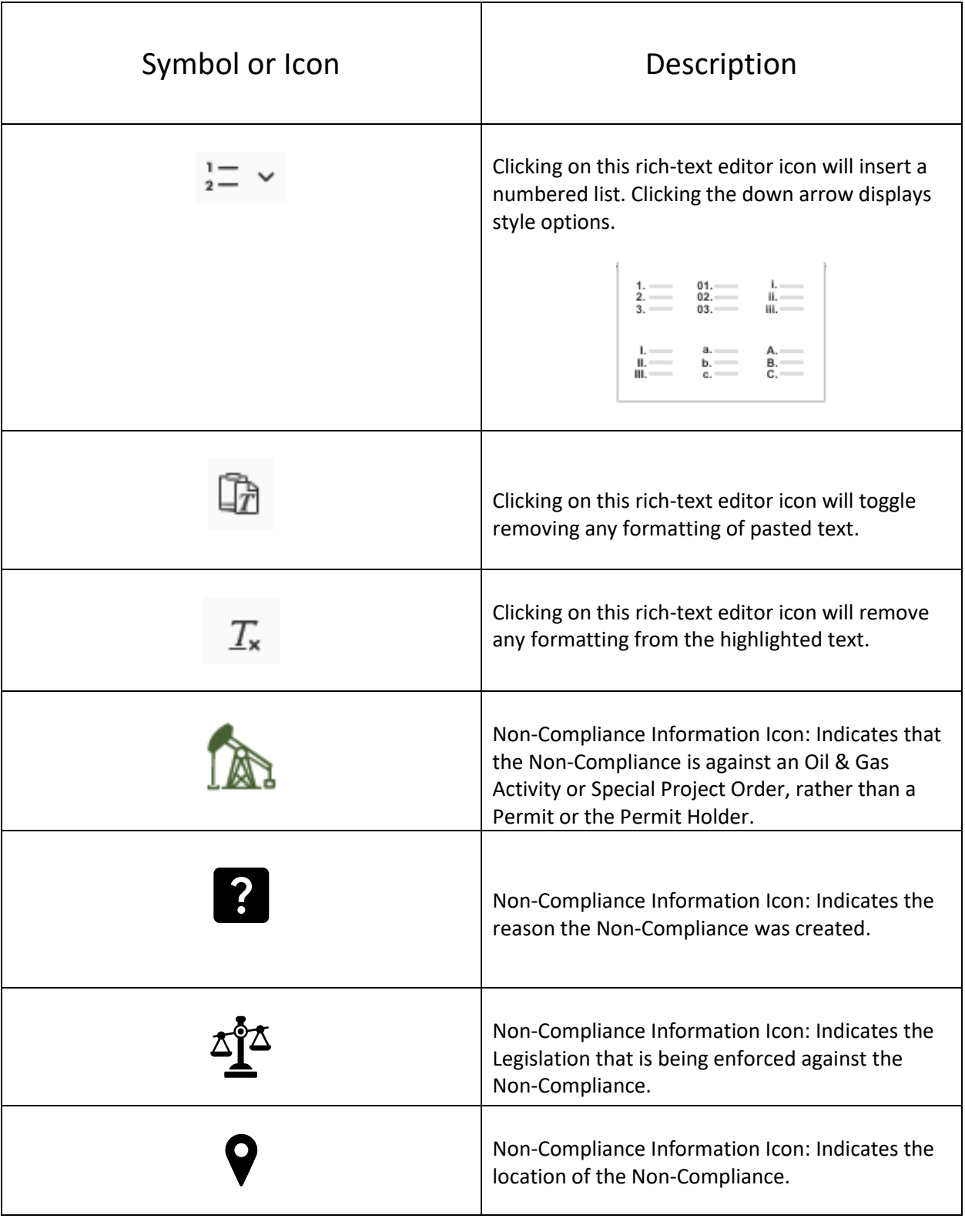

BC Energy Regulator Uncontrolled copy once downloaded

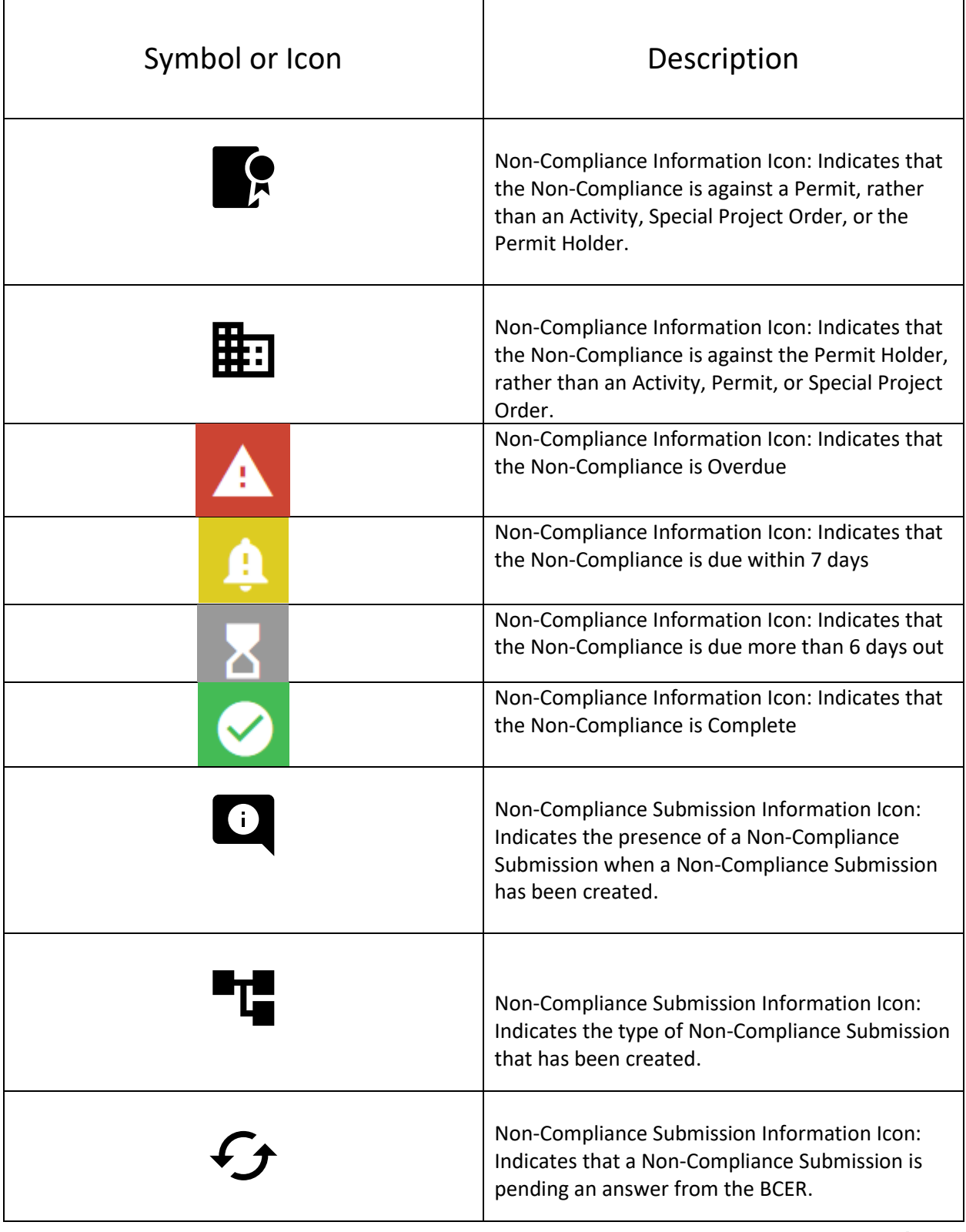

BC Energy Regulator Uncontrolled copy once downloaded

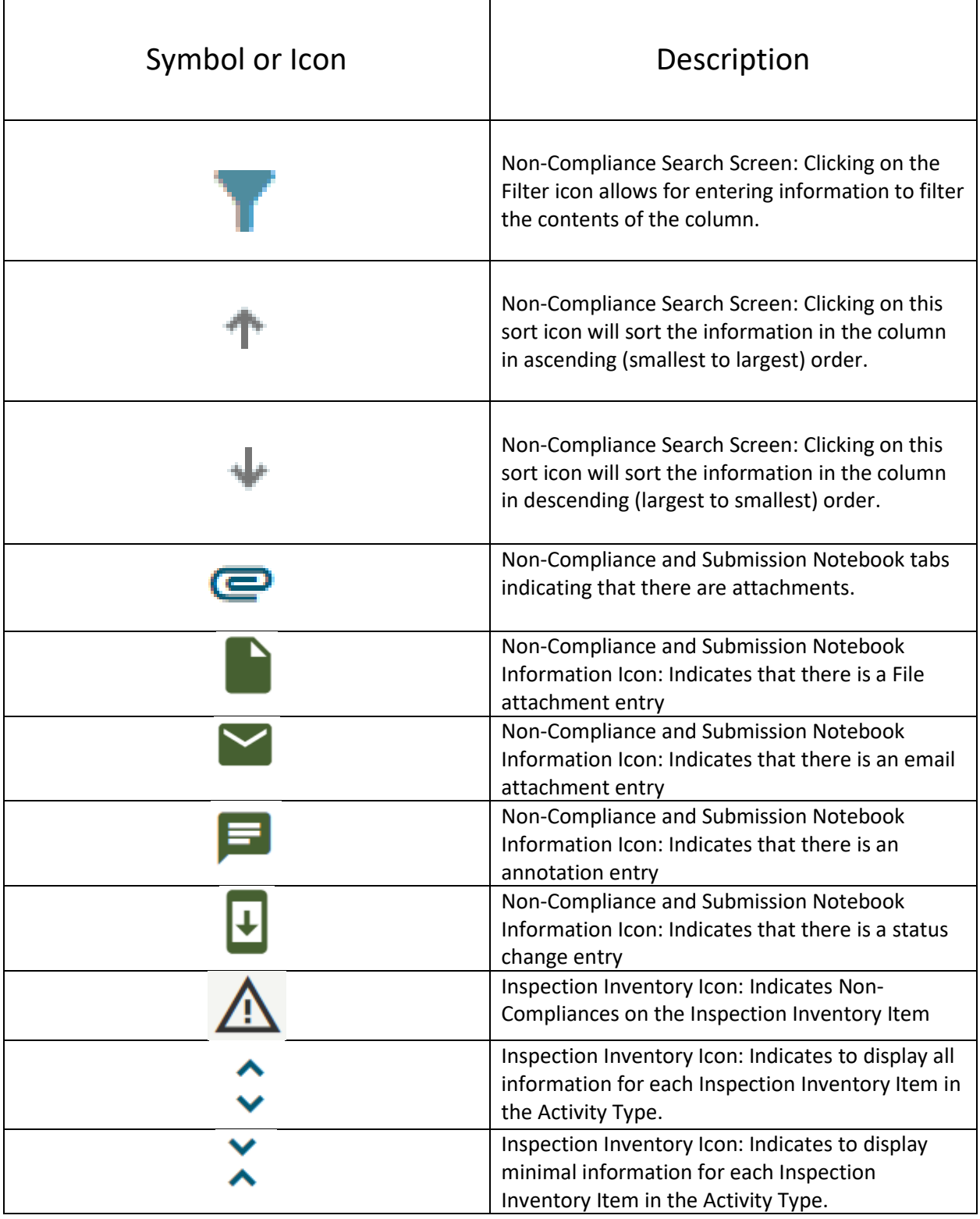

BC Energy Regulator Uncontrolled copy once downloaded

## Appendix B: Notifications with PDF Letter Attachments

The Permit Holder can potentially receive five types of generic email notifications with PDF attachments. The emails have the following subject lines and PDF attachments:

- Non-Compliance emails:
	- o BCER CM-IS Notification: Non-Compliance Notice <Notice Number> Issued <Permit Holder Name>
		- <Non-Compliance Notice Number> Non-Compliance Notice Issued.pdf
	- o BCER CM-IS Notification: Non-Compliance <Non-Compliance Number> Reminder <Permit Holder Name>
		- <Non-Compliance Notice Number> Non-Compliance Notice Reminder.pdf
	- o BCER CM-IS Notification: Non-Compliance Notice <Notice Number> Completed <Permit Holder Name>
		- <Non-Compliance Notice Number> Non-Compliance Notice Completed.pdf
	- o BCER CM-IS Notification: Non-Compliance Notice <Notice Number> Escalated <Permit Holder Name>
		- <Non-Compliance Notice Number> Non-Compliance Notice Escalated.pdf

o

- Inspection emails:
	- o BCER CM-IS Notification: In Compliance Inspection Report <Inspection Number> <Permit Holder Name>
		- <Inspection Number> Inspection Report.pdf
	- o BCER CM-IS Notification: Inspection Report <Inspection Number> & Non-Compliance Notice <Non-Compliance Notice Number> Issued - <Permit Holder Name>
		- <Inspection Number> Inspection Report.pdf
		- <Non-Compliance Notice Number> Non-Compliance Notice Issued.pdf

The Permit Holder can also login to the CM-IS Permit Holder Application (link is provided in the email) and review the Non-Compliance Notice or Inspection information to determine any follow-up actions needed.

The reasons that the Permit Holder could potentially receive these notifications are:

- A Non-Compliance Notice has been Issued to the Permit Holder
- The Permit Holder has a Non-Compliance that has exceeded the Correction Due Date for the first-time.
- The BCER is satisfied that a Non-Compliance has been addressed
- The BCER has escalated a Non-Compliance for enforcement actions

• An Inspection has been Completed for the Permit Holder

# Appendix C: Notifications without PDF Attachments

The Permit Holder can potentially receive two types of generic email notifications:

- Non-Compliance update
- Non-Compliance Submission update

#### Non-Compliance Update

Whenever there is an important update to a Non-Compliance, the Permit Holder will receive a generic email notification with the subject line:

• BCER CM-IS Notification: Non-Compliance <Non-Compliance Number> - <Permit Holder Name>

E.g., BCER CM-IS Notification: Non-Compliance 2022-0123-01 – Canadian Oil Company

The Permit Holder needs to login to the CM-IS Permit Holder Application (link is provided in the email) and review the Non-Compliance to determine any follow-up actions needed.

The reasons that the Permit Holder could potentially receive a Non-Compliance notification are:

- The BCER has made a decision to retract an issued Non-Compliance.
- The BCER has answered the 'Respond to Non-Compliance' and is satisfied that the Non-Compliance has been corrected

#### Submission Update

Whenever there is an important update to a Non-Compliance Submission, the Permit Holder will receive a generic email notification with the subject line:

• BCER CM-IS Notification: Non-Compliance Submission <Non-Compliance Submission Number>

E.g., BCER CM-IS Notification: Non-Compliance Submission 2022-0123-01-001

The Permit Holder needs to login to the CM-IS Permit Holder Application (link is provided in the email) and review the Non-Compliance Submission to determine any follow-up actions needed.

The reasons that the Permit Holder could potentially receive a Non-Compliance Submission notification are:

- The BCER has provided an answer for a 'Request for Clarification'
- The BCER has either 'Granted' or 'Denied' a 'Request for Extension'

Page: 96

BC Energy Regulator Uncontrolled copy once downloaded **VERSION 2.2: July 2023** 

• The BCER answered the 'Respond to Non-Compliance' and concluded that it requires additional information before it can mark a Non-Compliance as 'Satisfied'